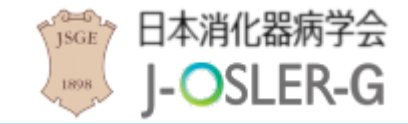

# 消化器病学会版 J-OSLER 操作マニュアル

- 専攻医用 -

1.0 版 2022年 4 月 4 日

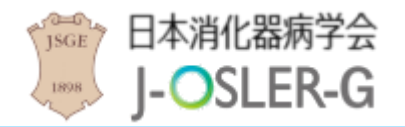

# <span id="page-1-0"></span>本マニュアルの読み方

本マニュアルでは、消化器病学会版 J-OSLER(専攻医登録評価システム)の操作方法につい て説明します。また、本マニュアルに掲載している画面は、例示であり、変更される場合があり ます。

#### 特記事項

クライアント PC の推奨環境、本システム特有の仕様等については [サイトポリシーを](https://www.jsge.or.jp/J-OSLER/dc_sitepolicy.pdf) ご一読ください。

#### 本マニュアルは、以下の章で構成されています。

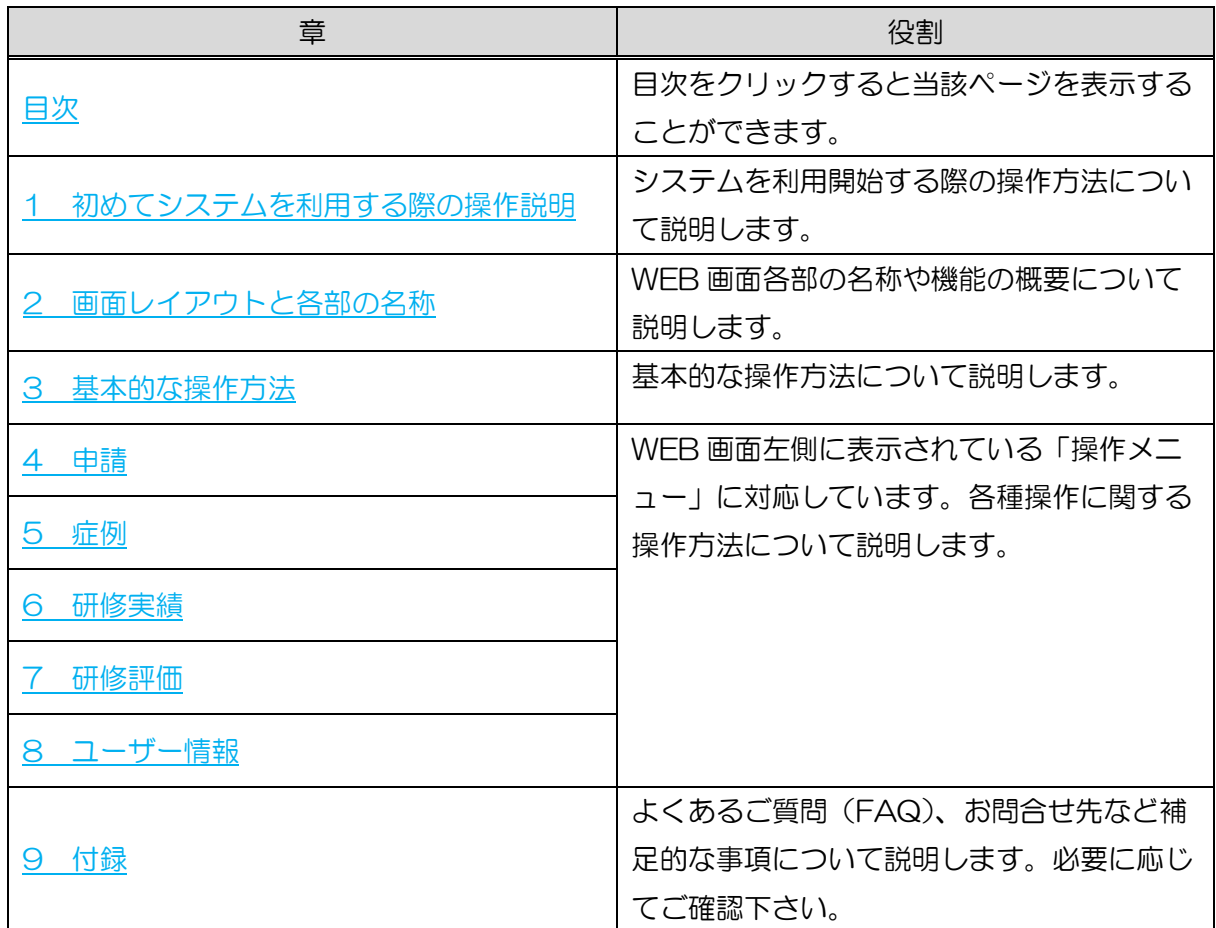

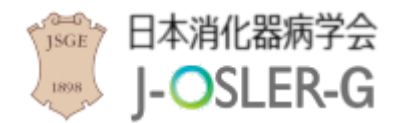

### <span id="page-2-0"></span>用語の説明

本マニュアルで使用する用語の定義について説明します。

#### 専攻医

消化器病専門医専攻研修に参加し研修を受ける医師を指す。

#### 担当指導医

専攻医のメンターとして、各種相談や総合的な指導、評価をする指導医を指す。

#### 症例指導医

各科研修において、受け持ち症例を指導する指導医を指す。

#### 研修委員会委員長

各研修委員会において、施設を代表する指導医 1 名を指す。

#### 施設代表

各施設において、施設を代表する研修委員会委員長 1 名を指す。

#### 研修統括責任者

消化器病専門医研修全般を統括する責任者として、研修に参加する代表的な指導医 1 名(基 幹施設所属)を指す。

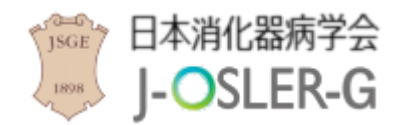

### <span id="page-3-0"></span>著作権について

本マニュアルに掲載されている個々の情報は著作権の対象となっています。また、本マニュア ル全体も編集著作物として著作権の対象となっており、ともに日本国著作権法及び国際条約によ り保護されています。

本マニュアルの内容の全部又は一部については、私的使用又は引用等著作権法上認められた行 為として、適宜の方法により出所を明示することにより、引用・転載複製を行うことが出来ま す。

本マニュアルの内容の全部又は一部について、一般財団法人日本消化器病学会に無断で改変を 行うことはできません。

### <span id="page-3-1"></span>免責事項について

本マニュアルに記載されている情報の正確さについては万全を期しておりますが、日本消化器 病学会は利用者が本マニュアルの情報を用いて行う一切の行為について、何ら責任を負うもので はありません。

### <span id="page-3-2"></span>登録商標について

Microsoft、Windows、Internet Explorer は、米国 Microsoft Corporation の米国及びそ の他の国における商標又は登録商標です。

その他、本マニュアルに記載されている会社名、商品の名称は、それぞれ各社が保有する商 号、登録商標又は出願中の商標です。

本文中の各社の登録商標又は商標には、TM・ は表示しておりません。

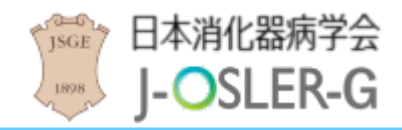

# <span id="page-4-0"></span>改版履歴

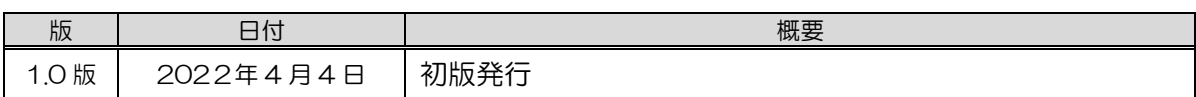

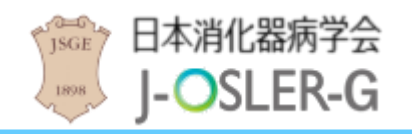

# <span id="page-5-0"></span>目次

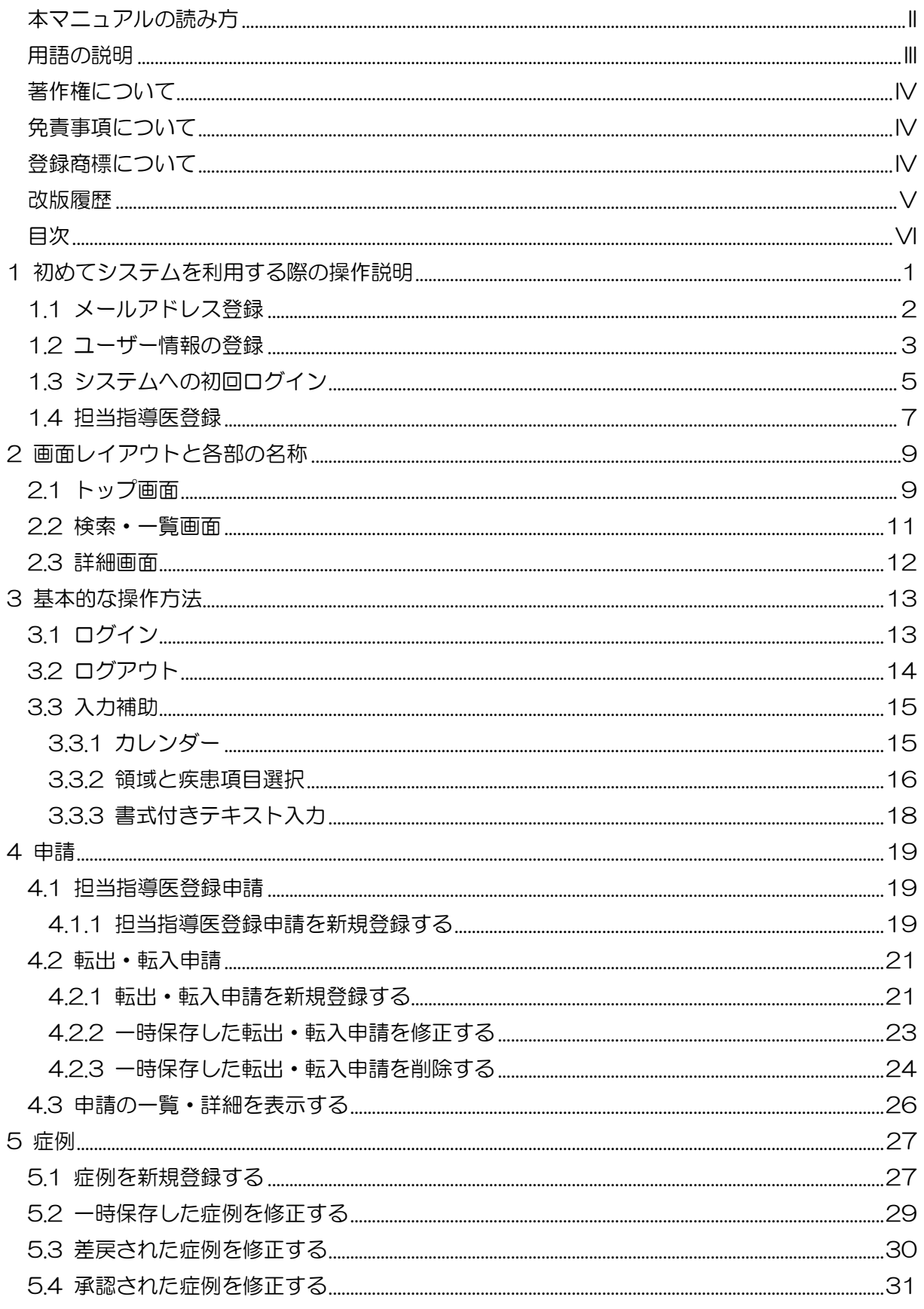

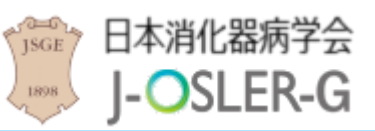

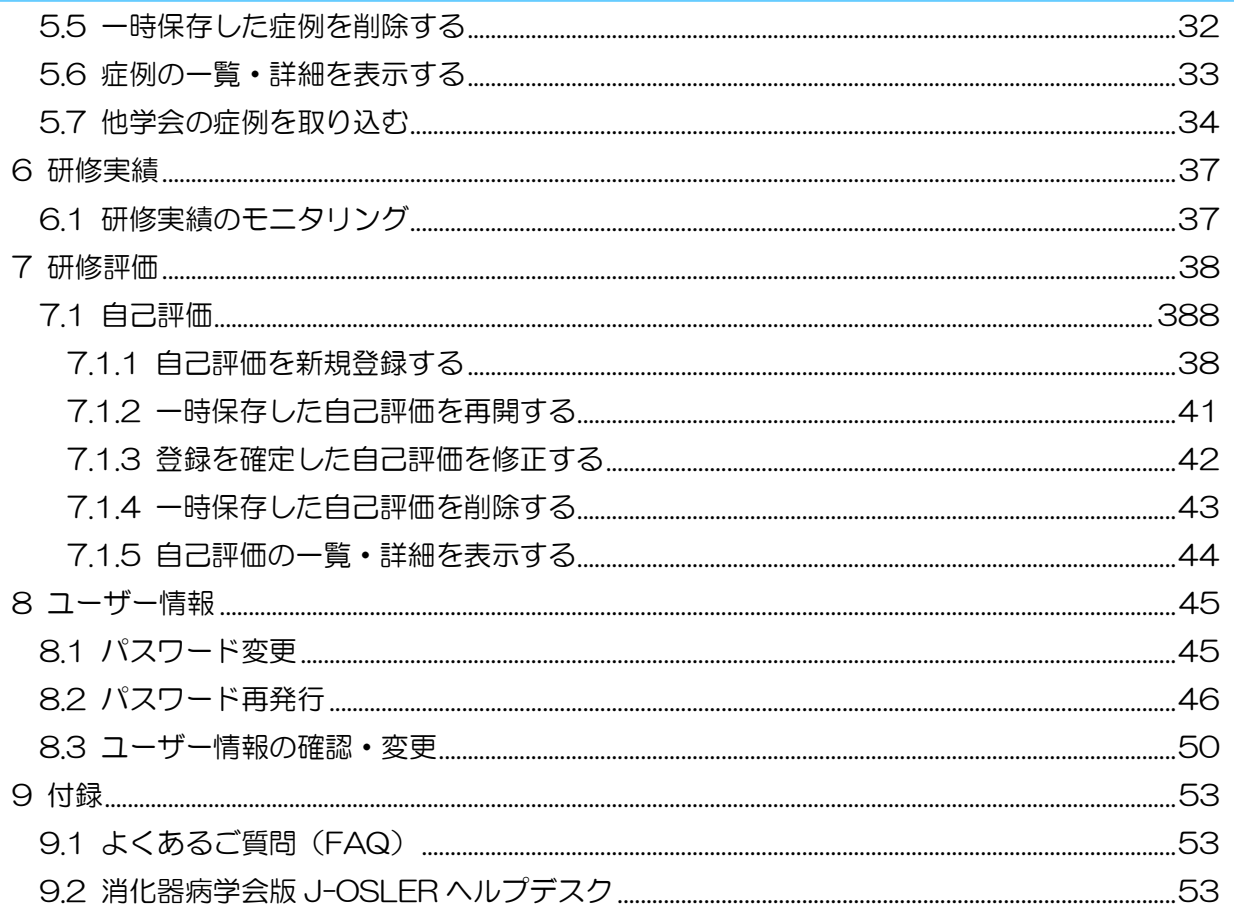

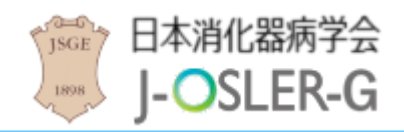

<span id="page-7-0"></span>はじめて消化器病学会版 J-OSLER をご利用になる場合は、システム利用登録が必要です。 ブラウザから消化器病学会のパーソナルページにアクセスし、J-OSLER-G 専攻医 新規 登録をクリックします。

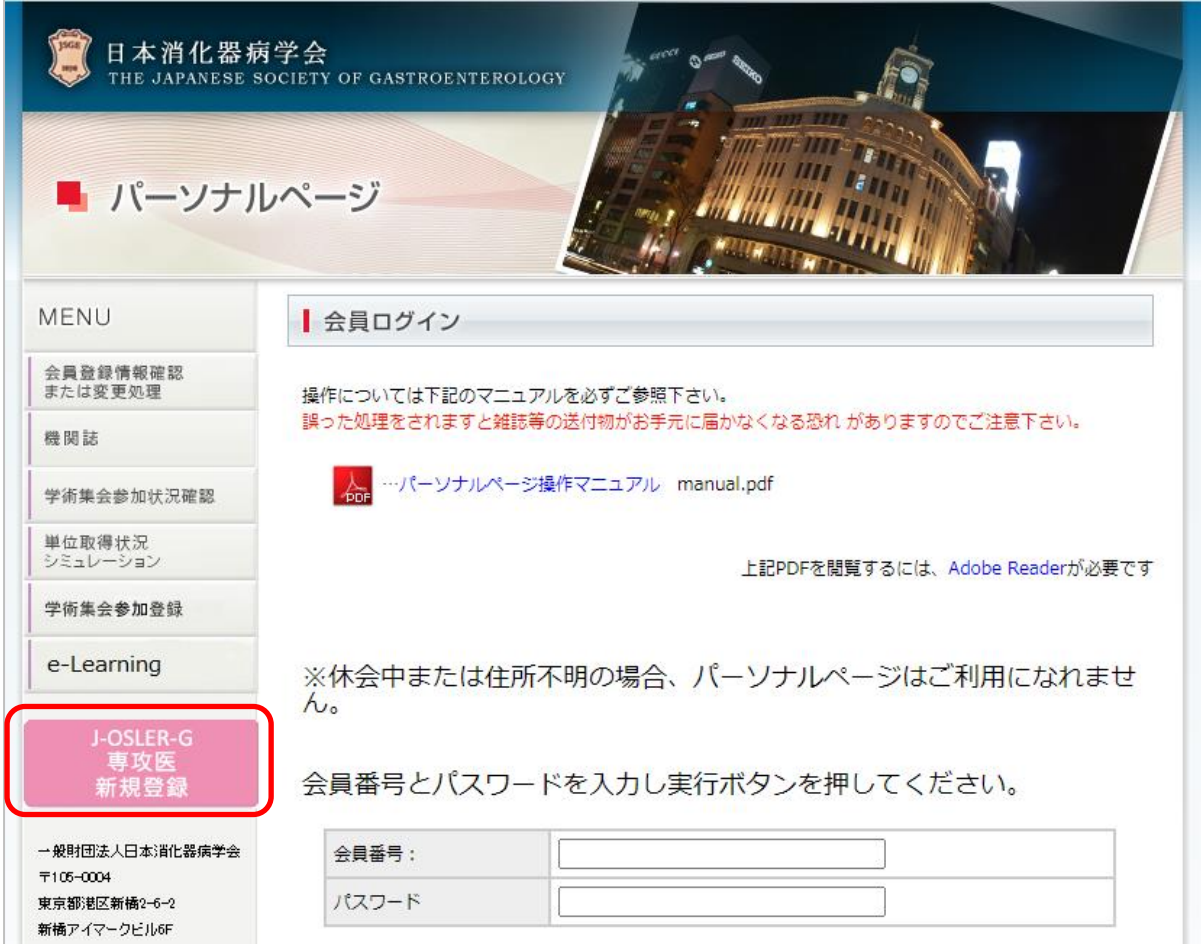

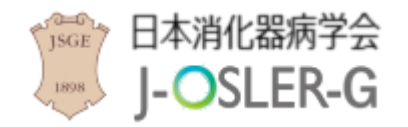

# <span id="page-8-0"></span>1.1 メールアドレス登録

① ユーザー情報の仮登録を行います。メールアドレス 欄に PC の個人メールアドレス を入力し、メールを送信する をクリックします。

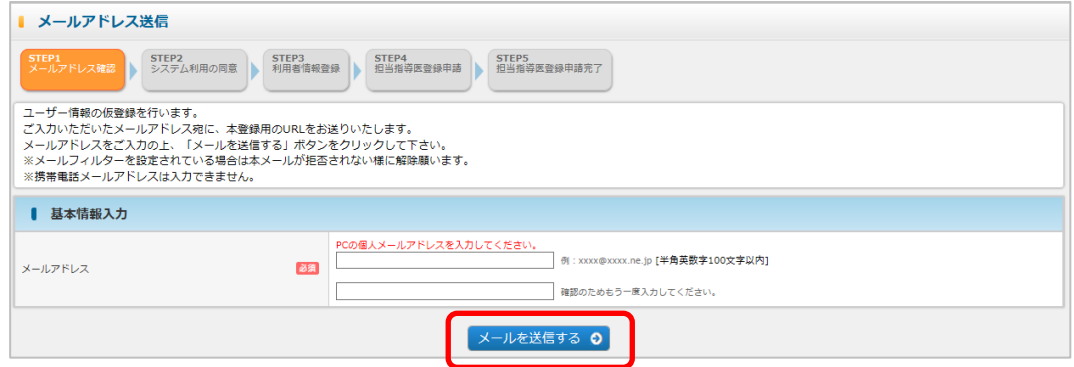

② メールアドレスを確認し、確定をクリックします。

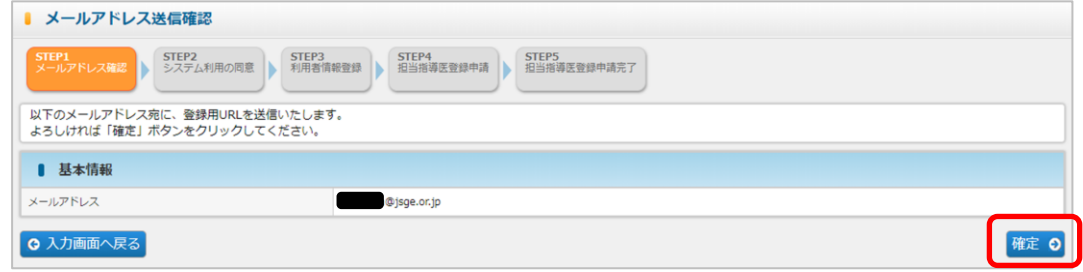

③ 入力したメールアドレス宛にユーザー情報の登録用の URL が送信されます。

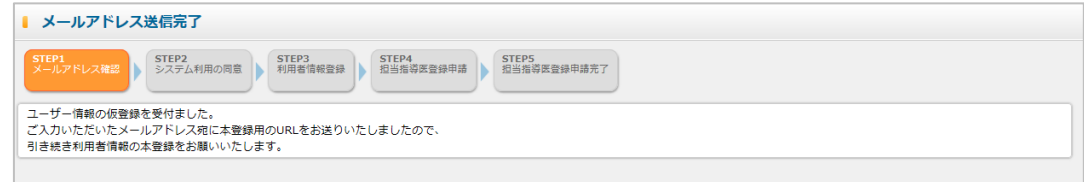

④ メールに記載の URL にアクセスし、ユーザー情報の登録を行います。

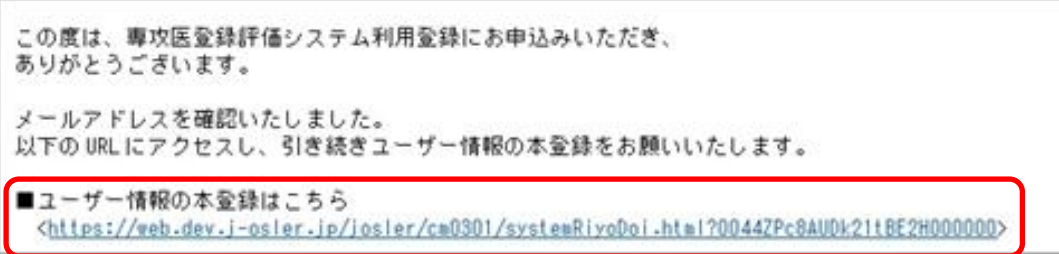

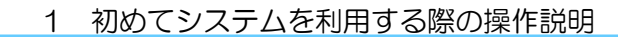

## <span id="page-9-0"></span>1.2 ユーザー情報の登録

Jisce 7 日本消化器病学会

 $1898$ 

J-OSLER-G

① メールに記載の URL をクリックすると、システム利用における同意事項 が表示さ れます。内容を確認後、システム利用規約、個人情報の取扱に同意します。 にチェッ クをし、次へ進む をクリックします。

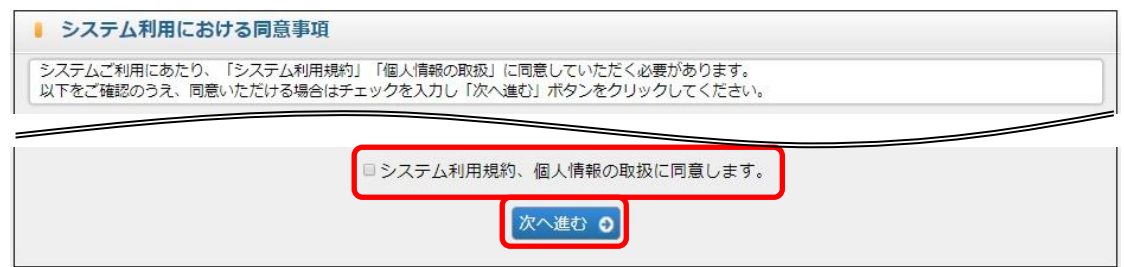

2 コーザー登録 申請 画面で必要事項を入力し、次へ進む をクリックします。

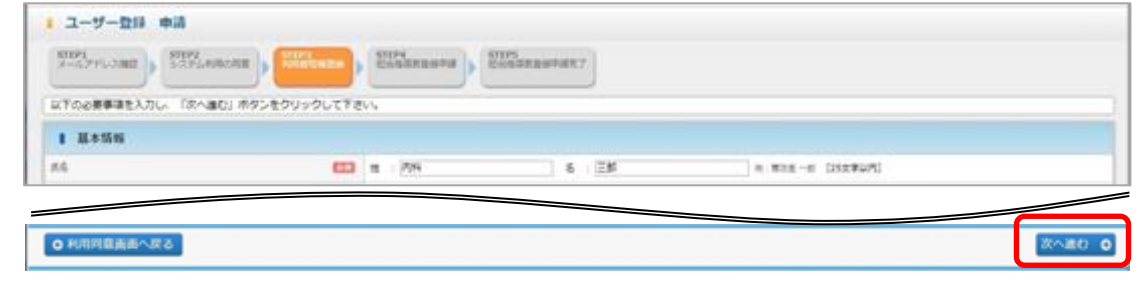

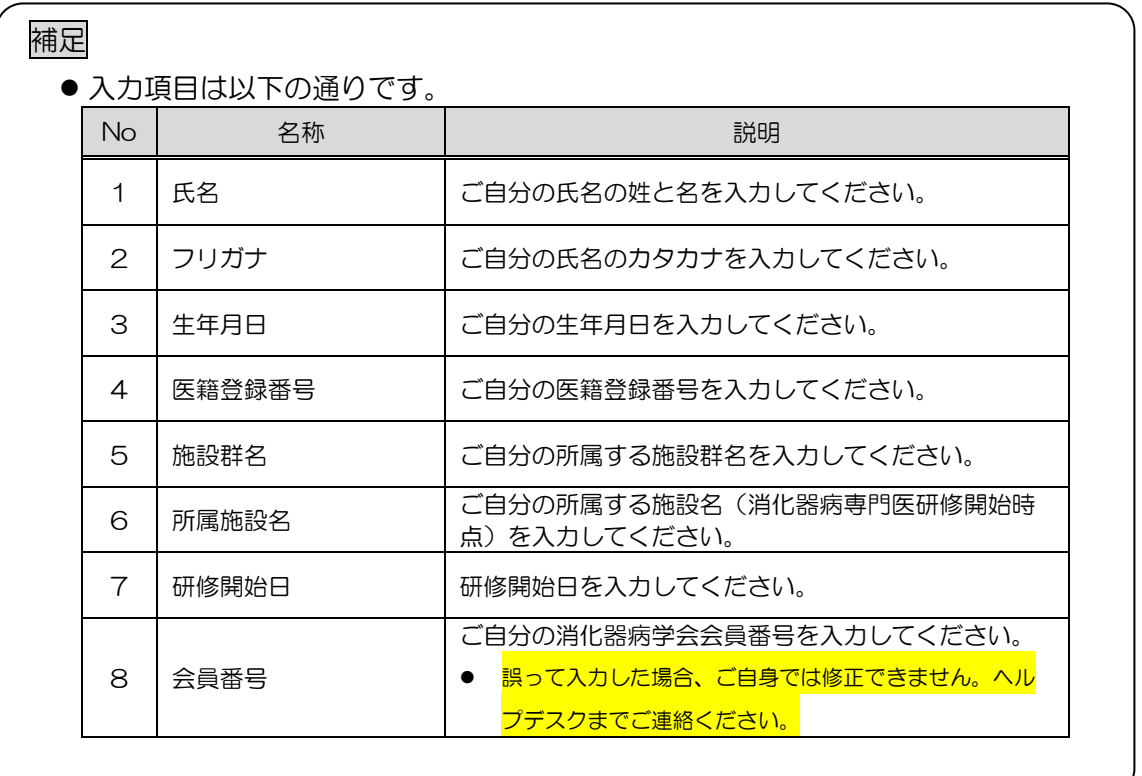

③ ユーザー登録 申請確認 画面で内容を確認し、確定 をクリックします。

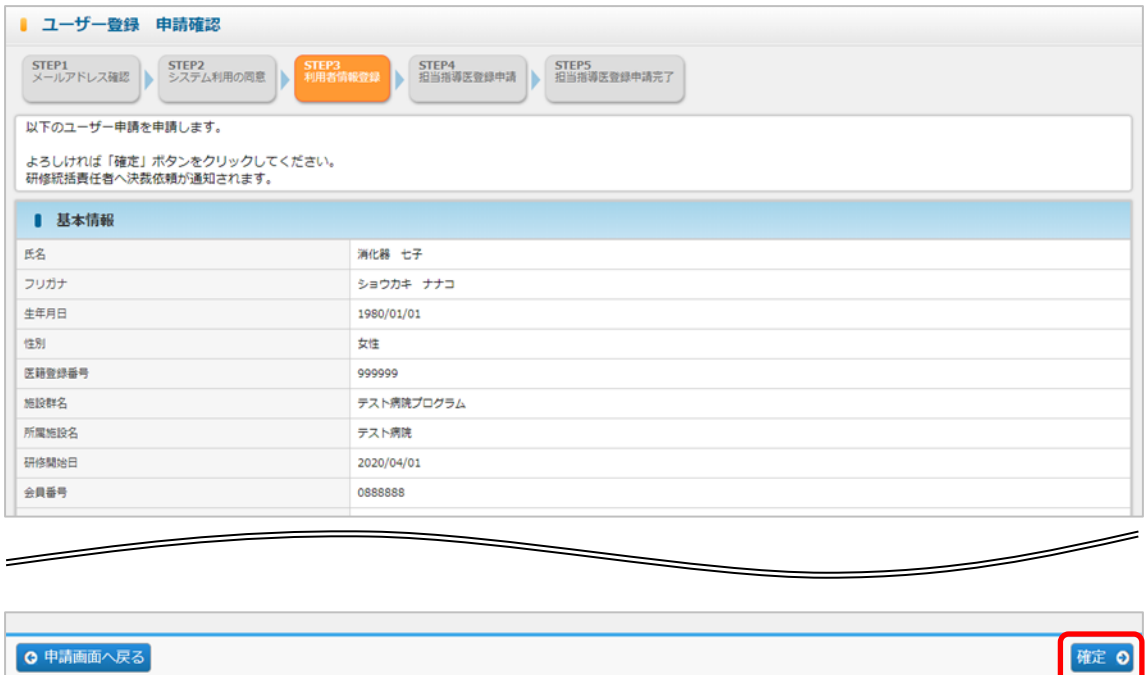

④ 登録が完了し、消化器病専門医研修統括責任者宛にメールが送信されます。

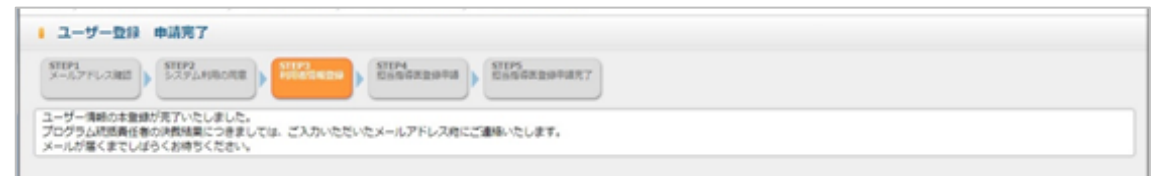

⑤ 消化器病専門医研修統括責任者による決裁が完了すると、下記メールが送付されます。

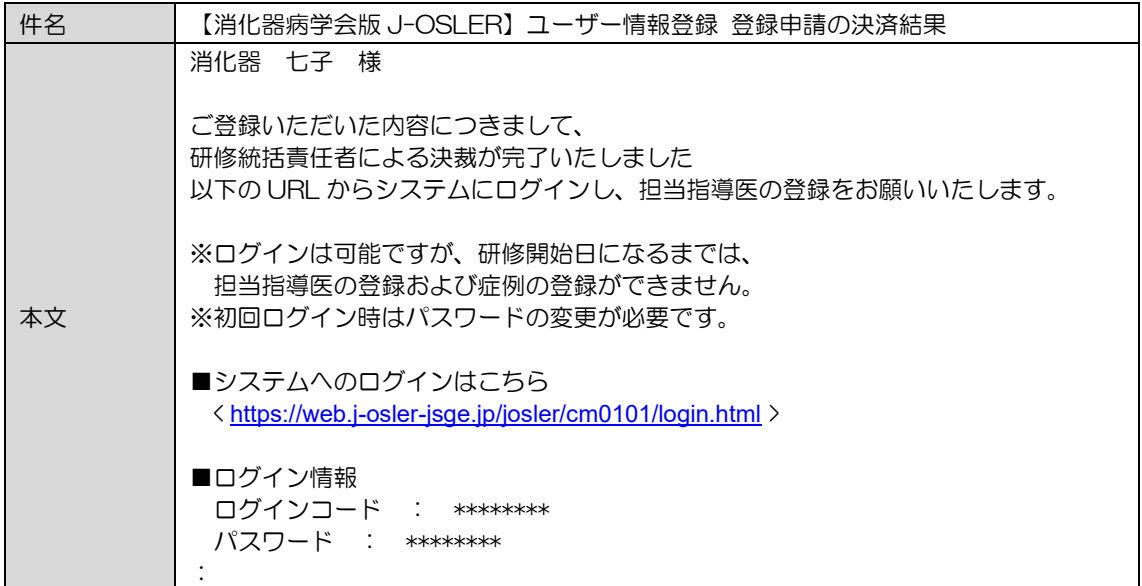

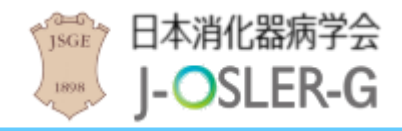

## <span id="page-11-0"></span>1.3 システムへの初回ログイン

初めてシステムにログインした際は、パスワードの変更が必要となります。

① 下記メールを受信し、システムへのログインはこちら のページにアクセスします。

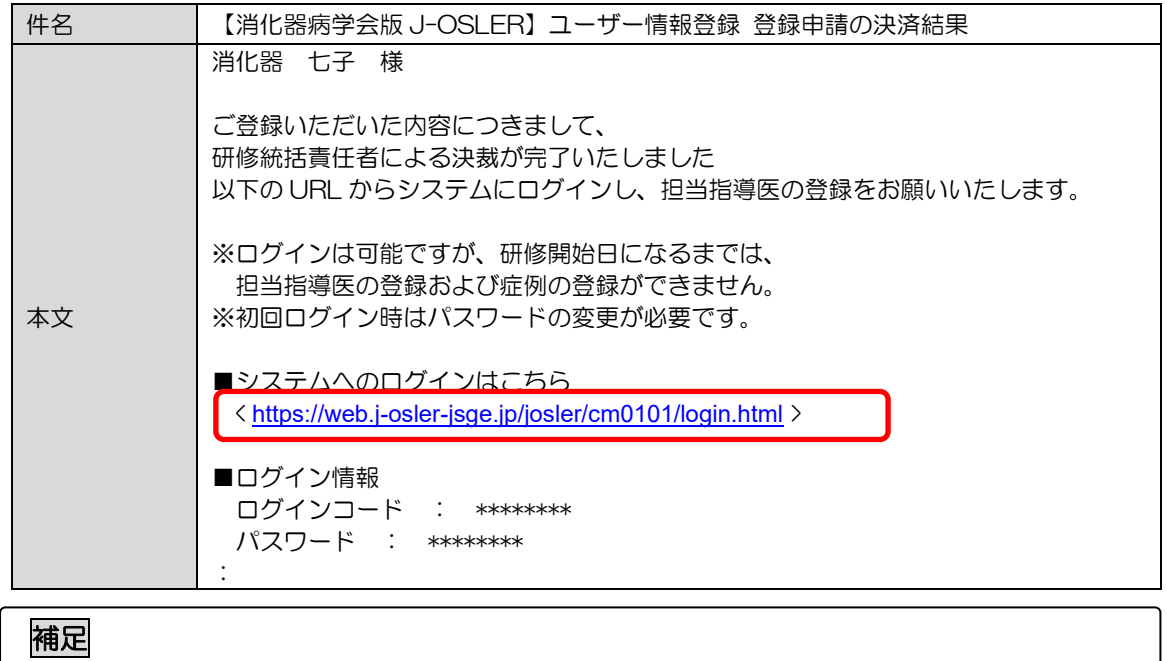

く<https://web.j-osler-jsge.jp/josler/cm0101/login.html> >をクリックすることで、ロ グインページにアクセスできます。

② ログインコード・パスワードを入力し、ログイン をクリックします。

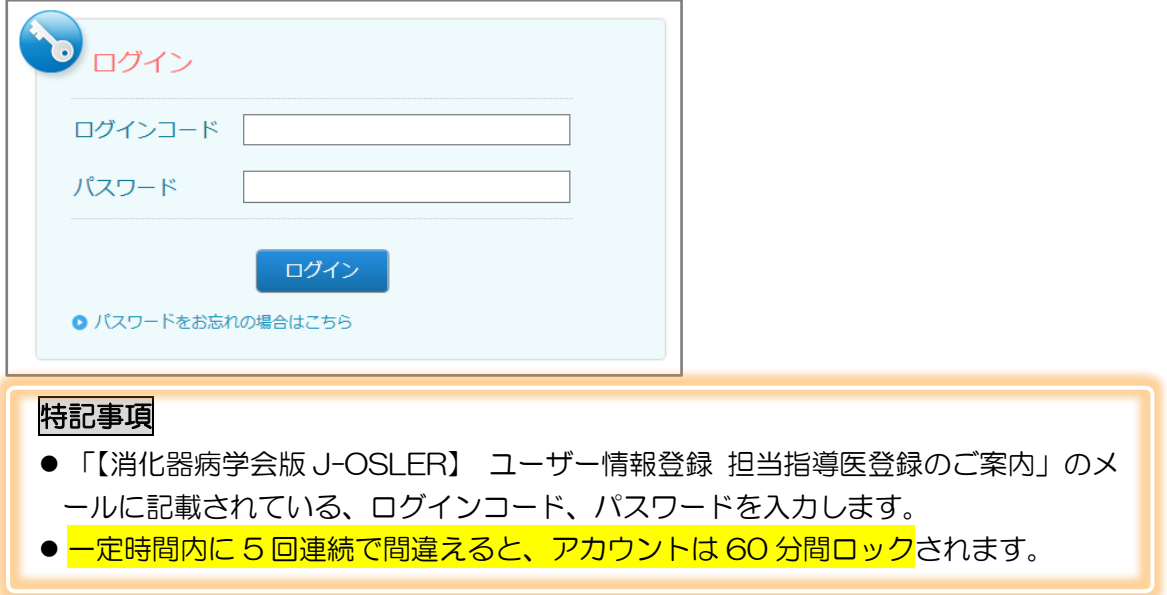

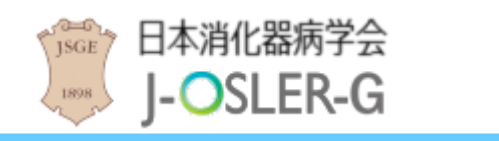

③ 「現在のパスワード」「新しいパスワード」を入力し、変更する をクリックします。

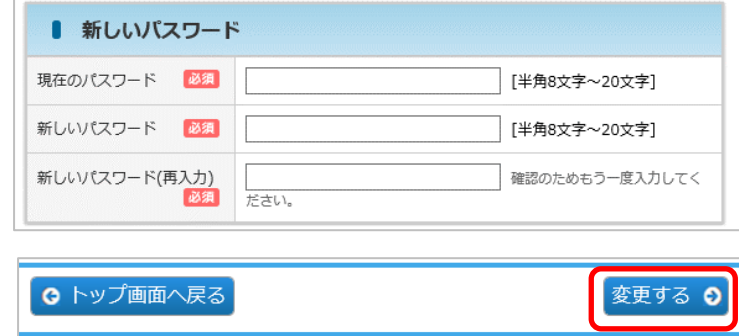

#### 特記事項

- 現在のパスワード:「【消化器病学会版 J-OSLER】 ユーザー情報登録 担当指導医登 録のご案内」のメールに記載されているパスワードを入力します。
- 新しいパスワード: アルファベット大文字、小文字、数字の全てを含めて下さい。ま た、過去3回以内に使用したことのあるパスワードに変更することはできません。
- ④ 戻る をクリックします。(消化器病学会版 J-OSLER では、ブラウザ本体の「←」 ポタンは使えません。 戻る ポタンをクリックしてください)。

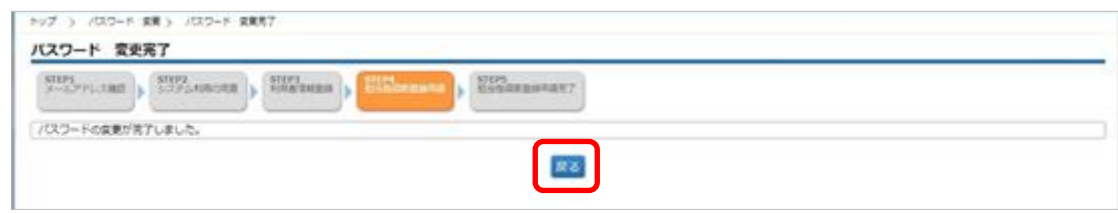

#### ⑤ [トップ]画面が表示されます。

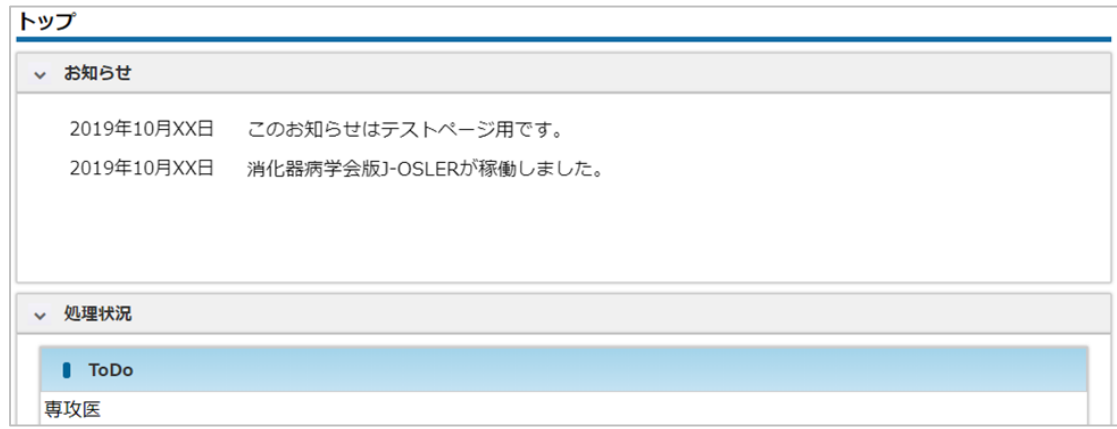

⑥ 症例等の研修実績を登録するために、引き続き次に説明する「1.4 [担当指導医登録](#page-13-0) を行って下さい。

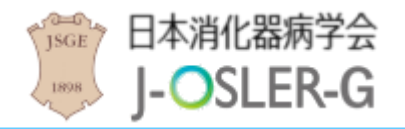

## <span id="page-13-0"></span>1.4 担当指導医登録

消化器病学会版 J-OSLER の利用を開始するには、担当指導医の登録が必要となります。

① 操作メニュー 申請 – 担当指導医変更 をクリックします(新規の登録でも「変更」 です)。

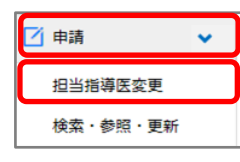

② 検索 アイコンをクリックして担当指導医を選択します。

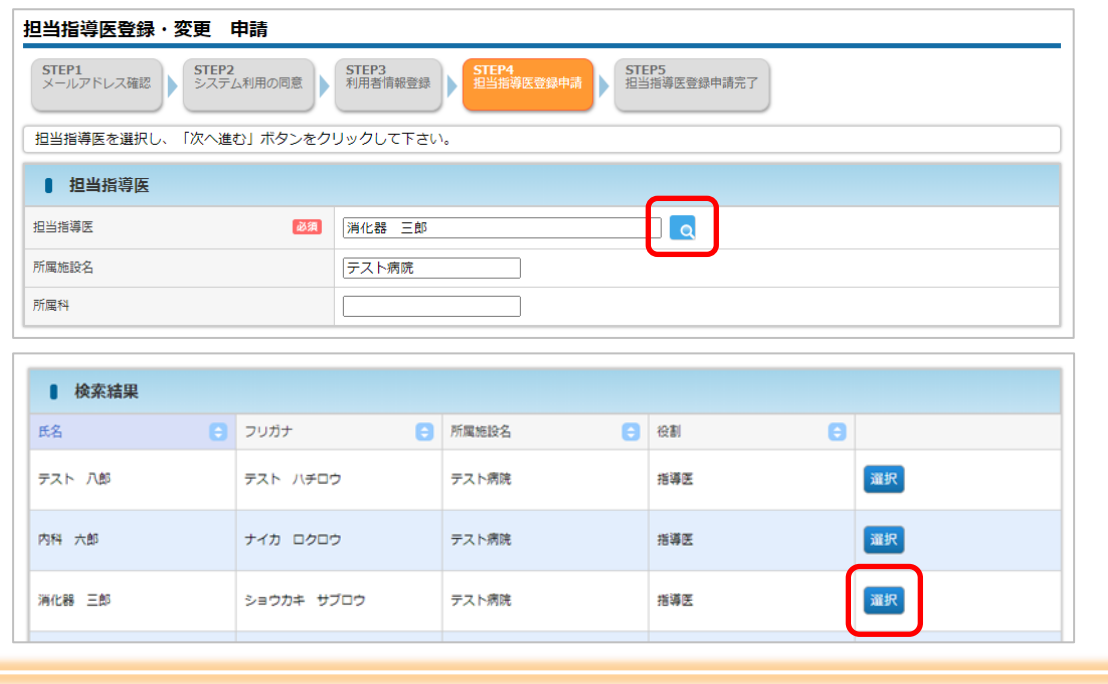

#### 特記事項

- ●担当指導医を選択するユーザー選択画面では、専攻医ご自身が所属する施設の指導医 がデフォルト表示されています。
- 特別連携施設にご所属で<mark>他施設の指導医を担当指導医として選択する場合、</mark> コーザー選択画面にある「所属施設名」の条件を変更して検索を実行してください。

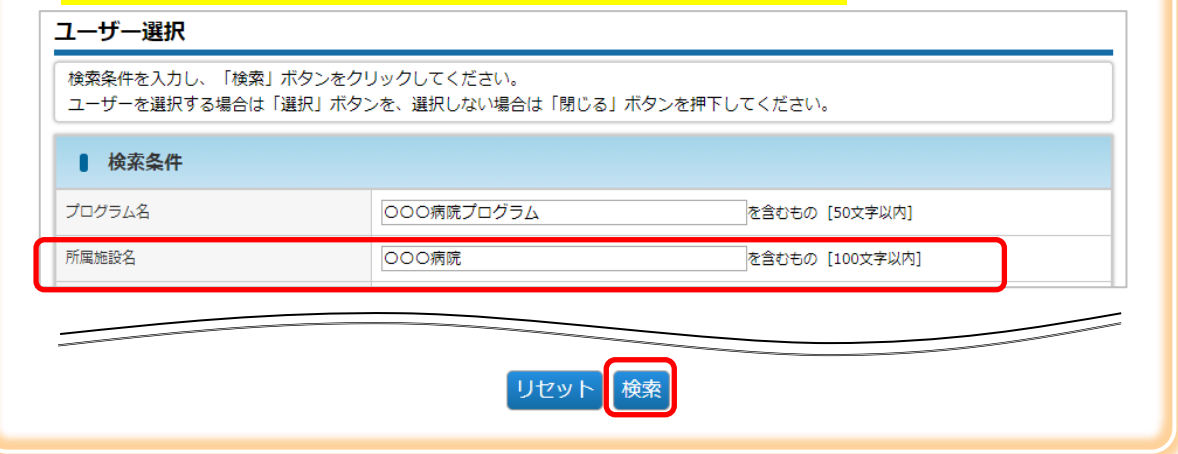

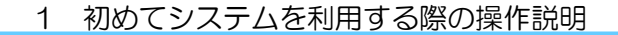

③ 次へ進む をクリックします。

日本消化器病学会

**J-OSLER-G** 

JSGE 7

1898

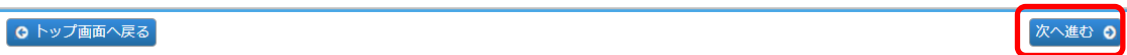

④ 内容を確認し、確定 をクリックします。

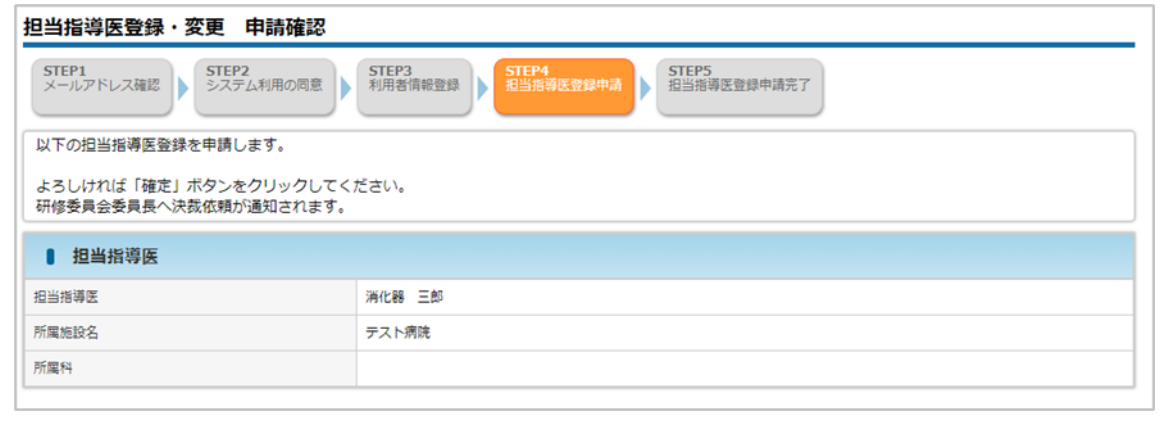

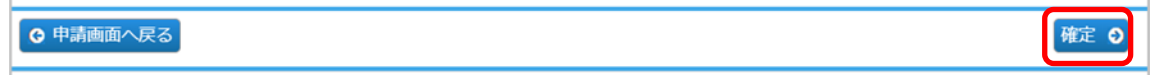

⑤ 登録が完了し、研修委員会委員長宛にメールが送信されます。

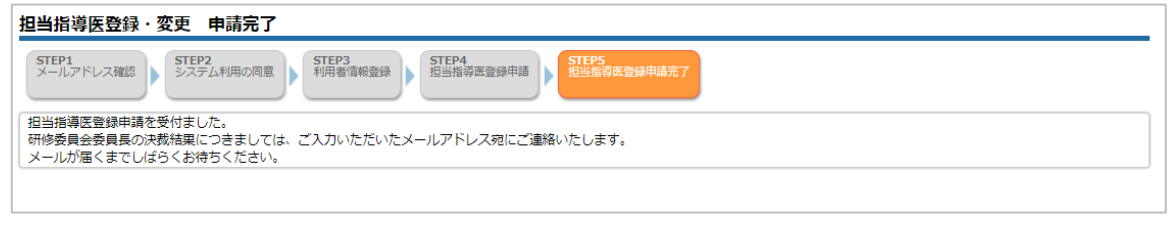

### 補足

● 専攻医が所属している施設の研修委員会委員長が決裁者です。

⑥ 研修委員会委員長による承認が完了すると、下記メールが送付されます。

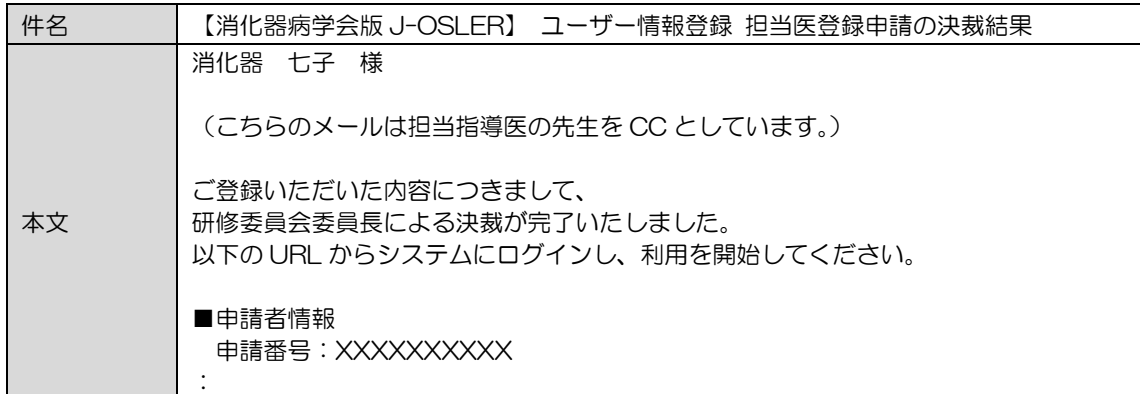

⑦ ここまで完了しましたら、いよいよ[、症例等](#page-33-0)研修実績の登録を開始して下さい。

# <span id="page-15-0"></span>2 画面レイアウトと各部の名称

本章では、主な各部の名称と機能を説明します。

<span id="page-15-1"></span>2.1 トップ画面

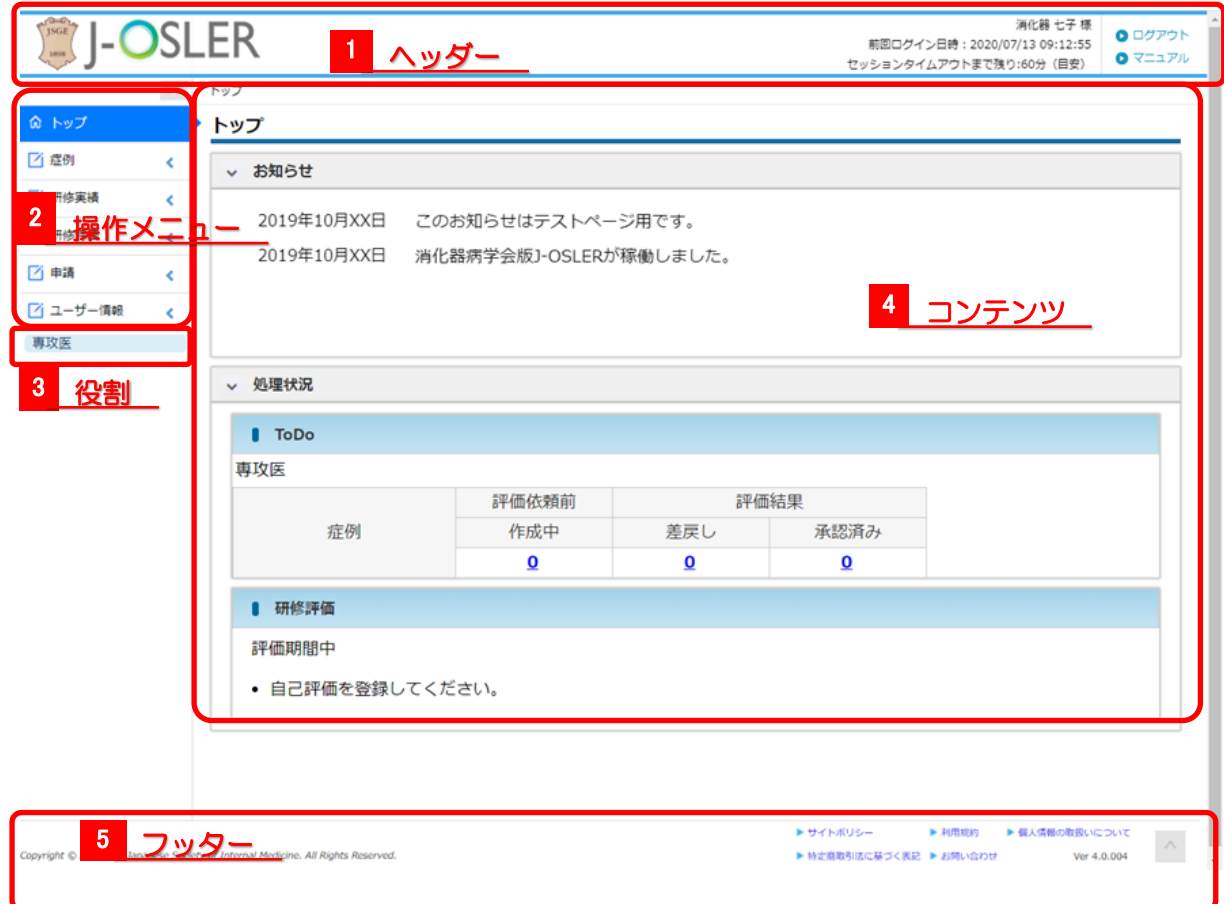

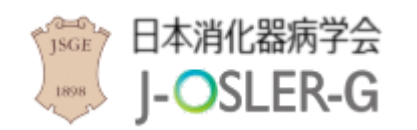

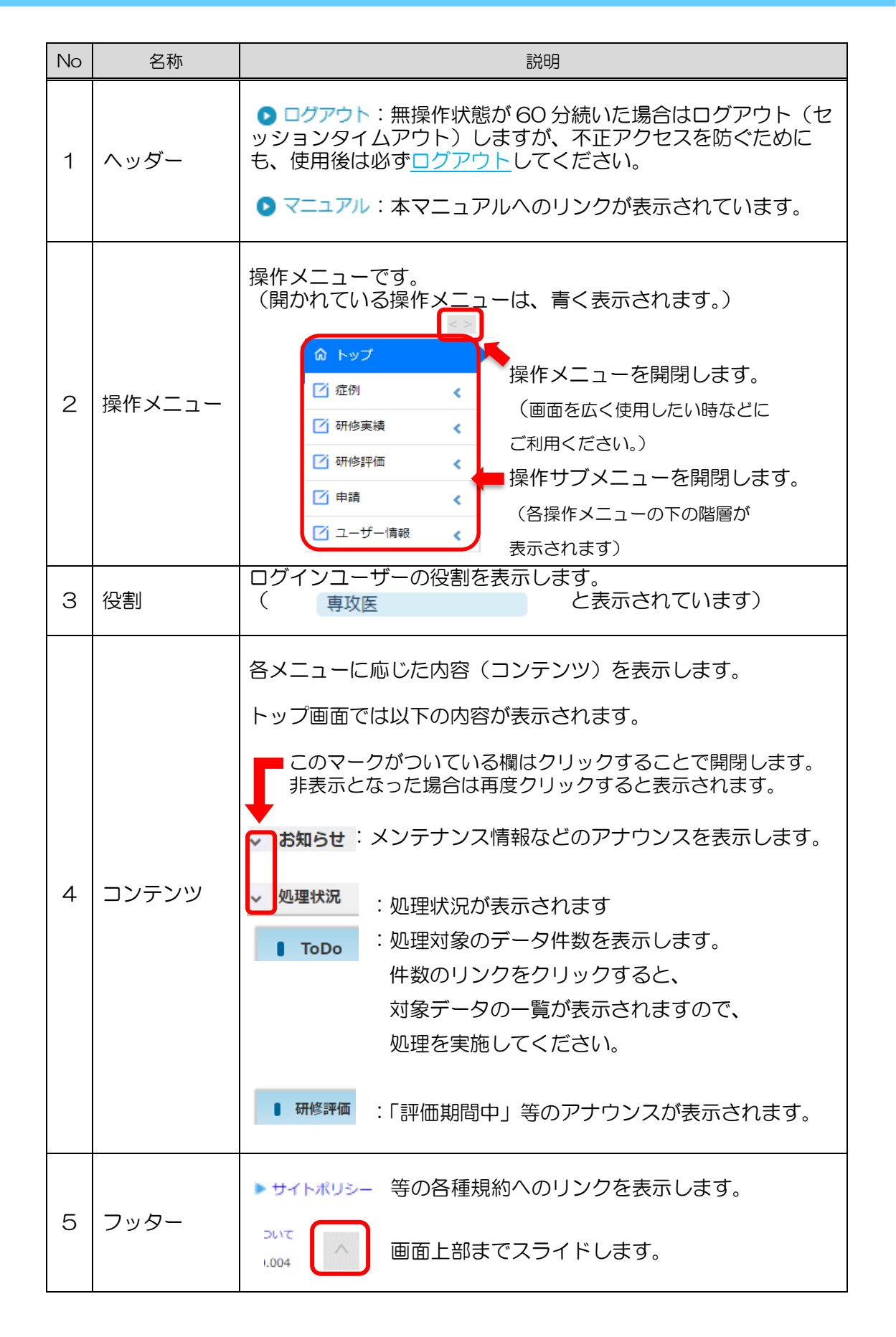

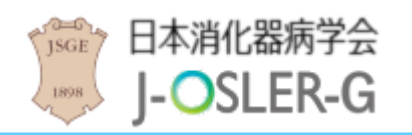

# <span id="page-17-0"></span>2.2 検索・一覧画面

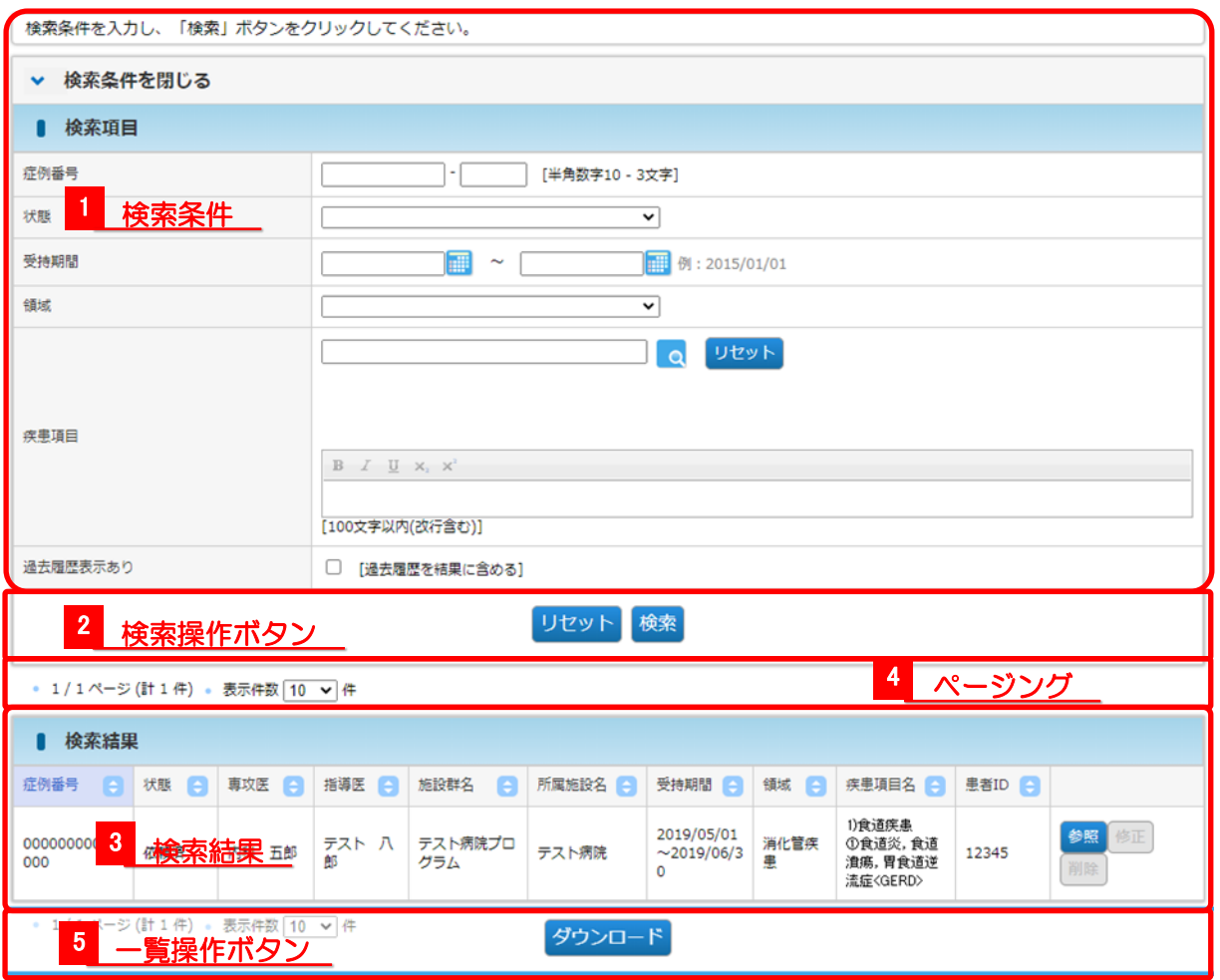

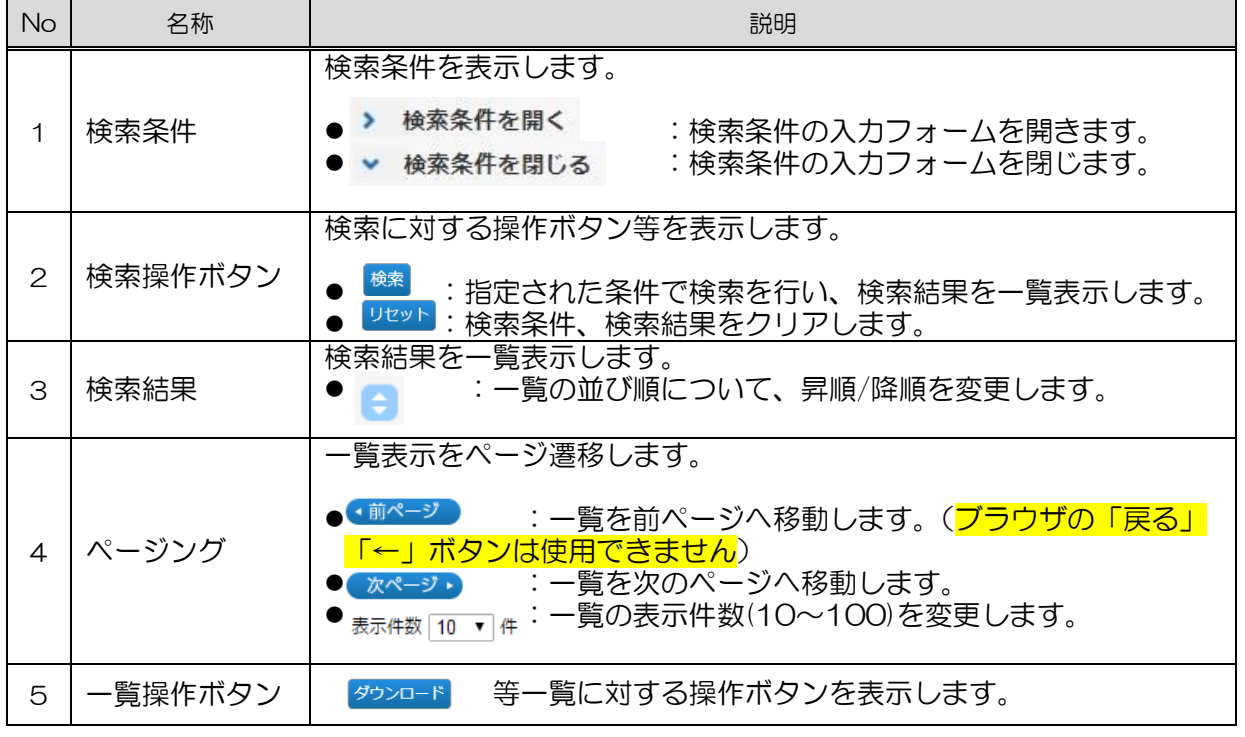

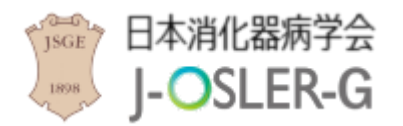

# <span id="page-18-0"></span>2.3 詳細画面

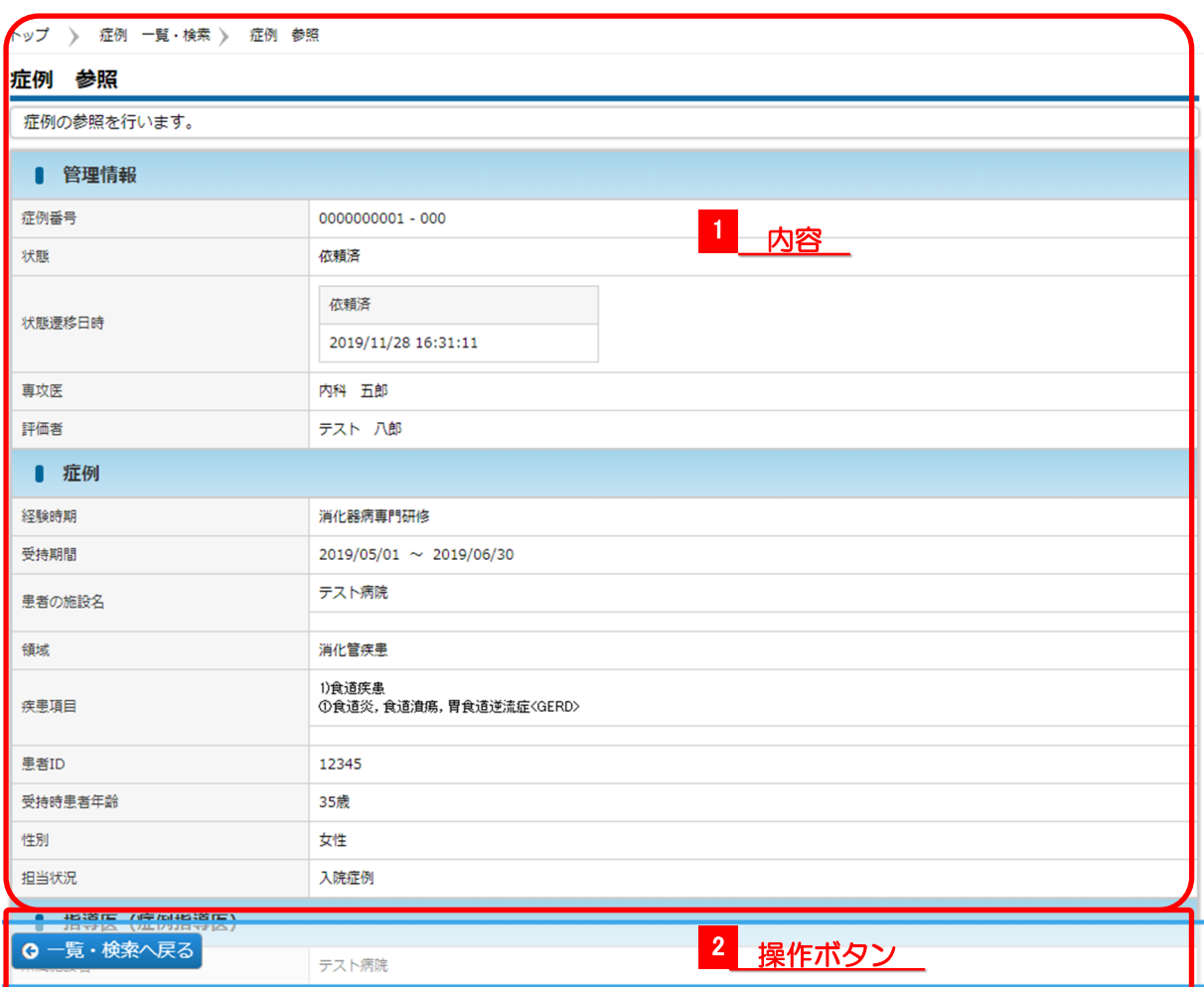

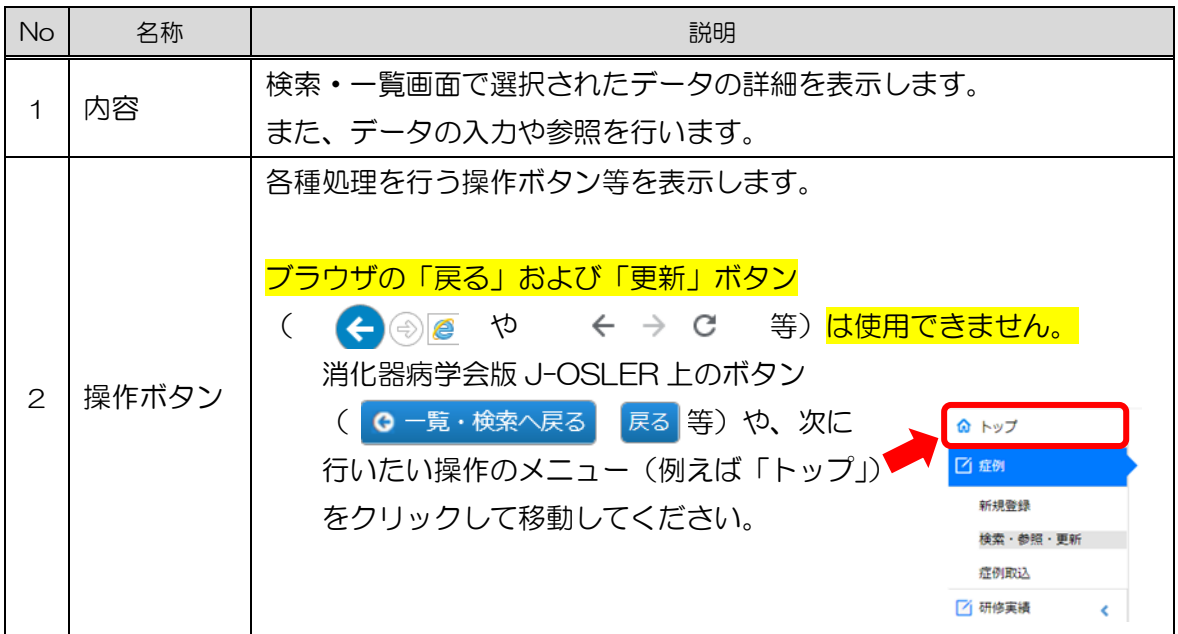

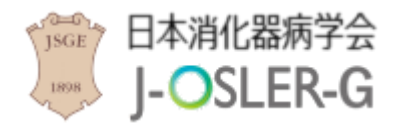

専攻医用

3 基本的な操作方法

# <span id="page-19-0"></span>3 基本的な操作方法

本章では、消化器病学会版 J-OSLER の基本的な操作方法について説明します。

# <span id="page-19-1"></span>3.1 ログイン

消化器病学会版 J-OSLER にログインします。

① ブラウザから消化器病学会のホームページにアクセスし、J-OSLER-G ログイン をクリックします。

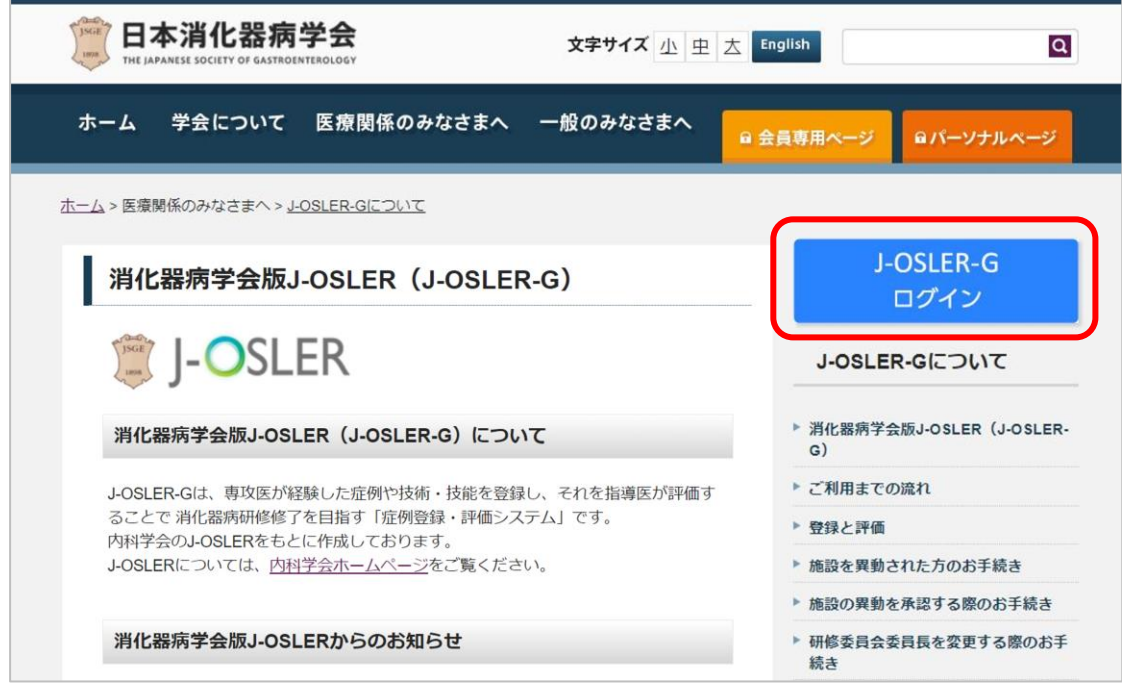

② ログインコード・パスワードを入力し、ログイン をクリックします。

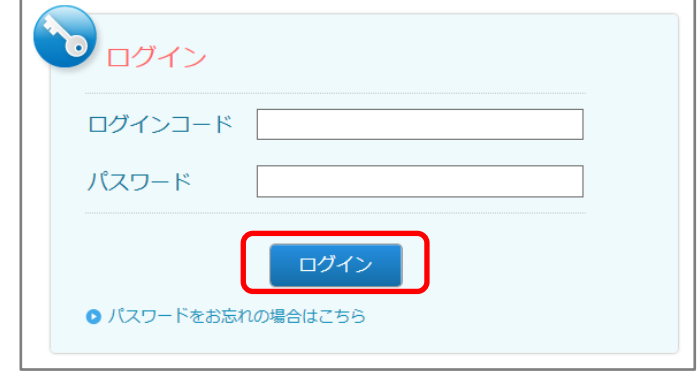

#### 特記事項

● パスワード:一定時間内に5回連続で間違えると、アカウントは 60 分間ロックされ ます。

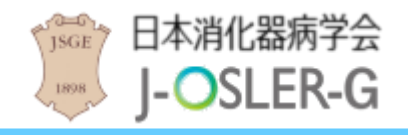

# <span id="page-20-0"></span>3.2 ログアウト

消化器病学会版 J-OSLER を終了します。

① ヘッダー(右上)の ログアウト をクリックします。

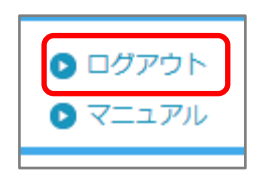

② [ログアウト]画面が表示されます。

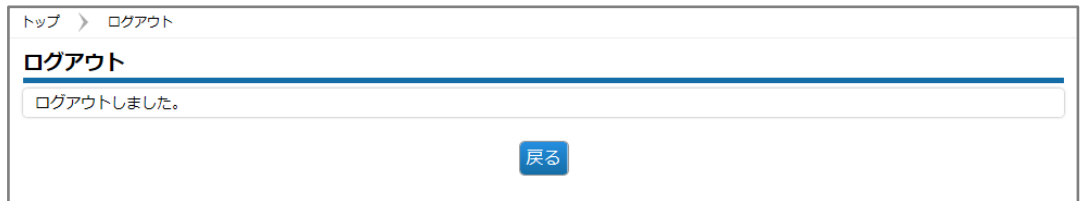

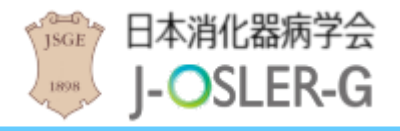

# <span id="page-21-0"></span>3.3 入力補助

- <span id="page-21-1"></span>3.3.1 カレンダー
	- カレンダー アイコンをクリックします。

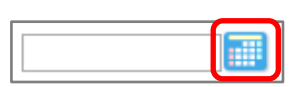

### 年月日を選択します。

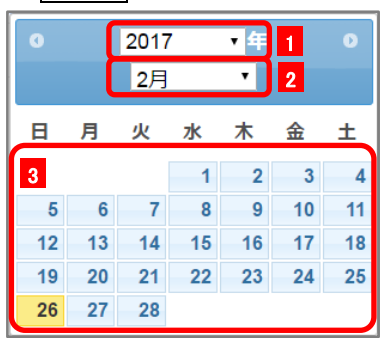

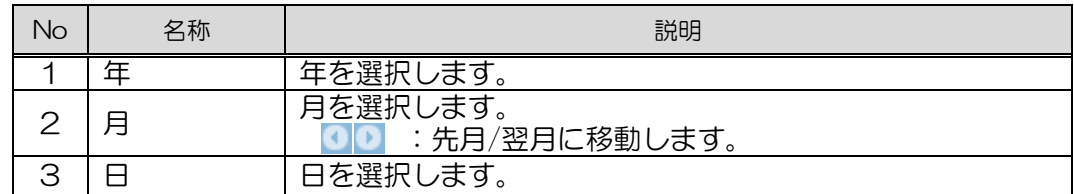

元の画面に選択内容が反映されます。

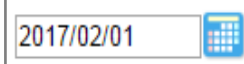

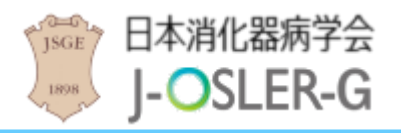

### <span id="page-22-0"></span>3.3.2 領域と疾患項目選択

検索 アイコンをクリックします。

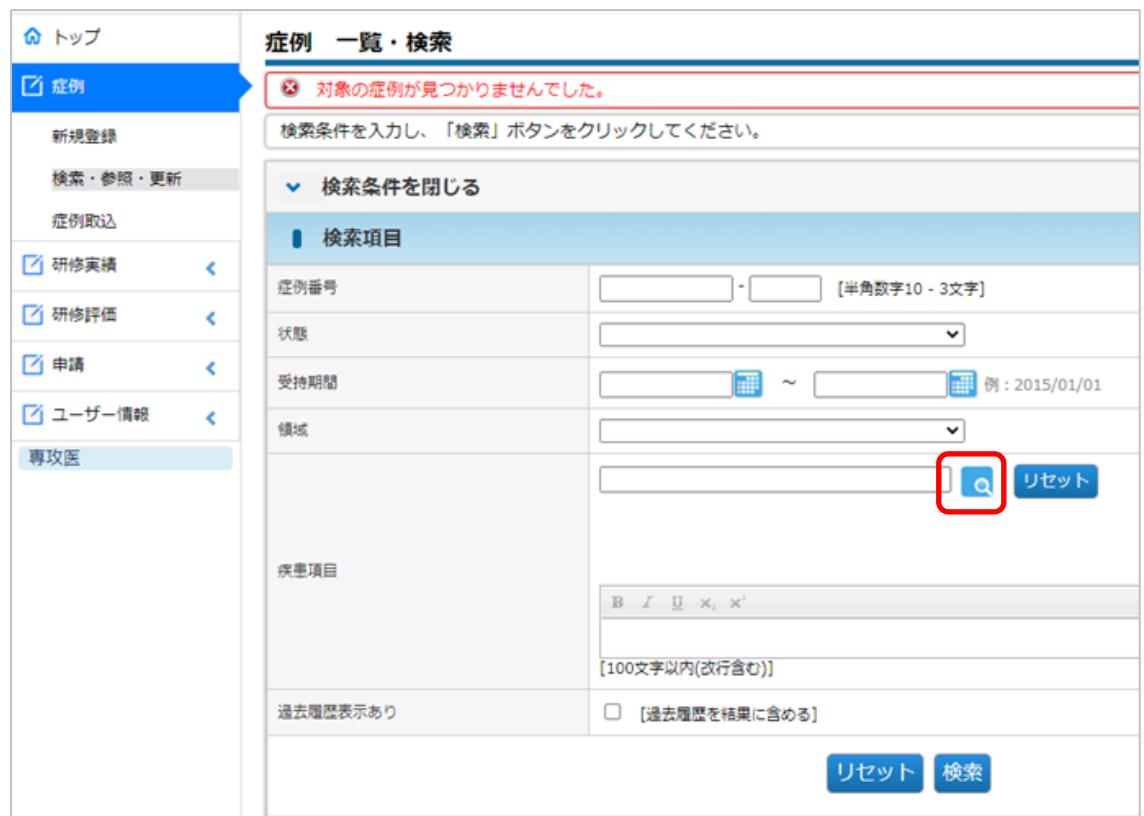

対象となる領域をクリックします。

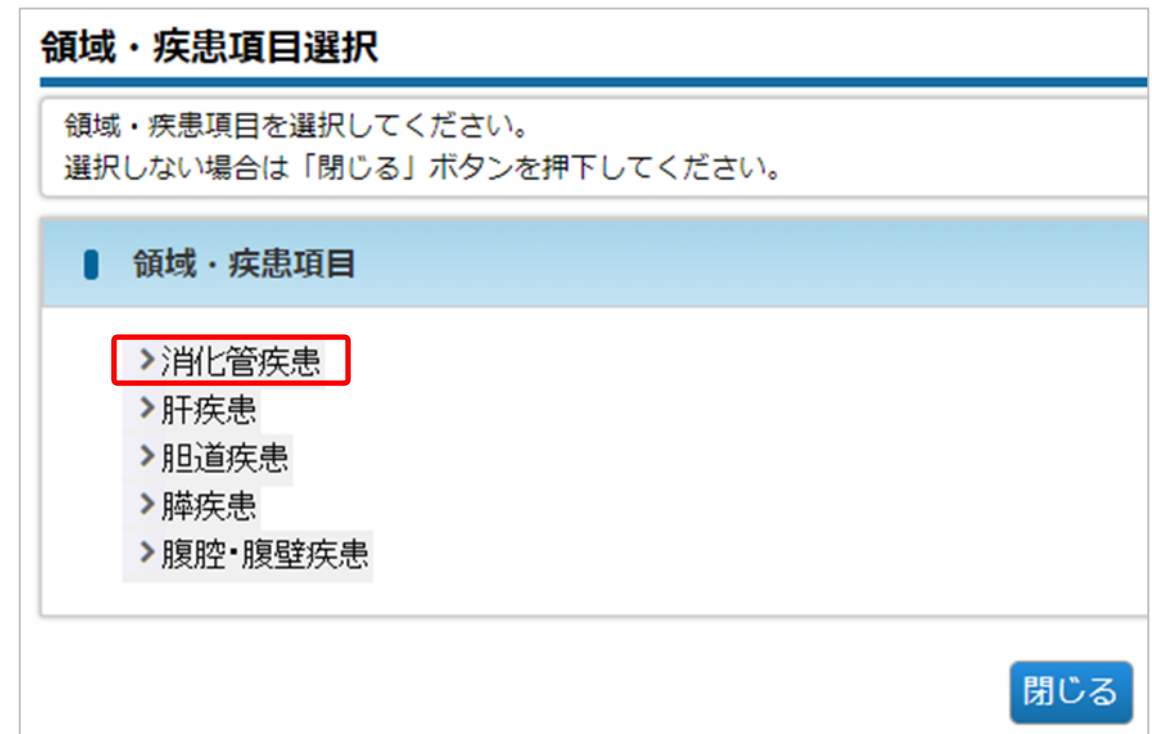

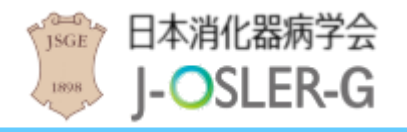

③ 対象となる疾患項目をクリックします。

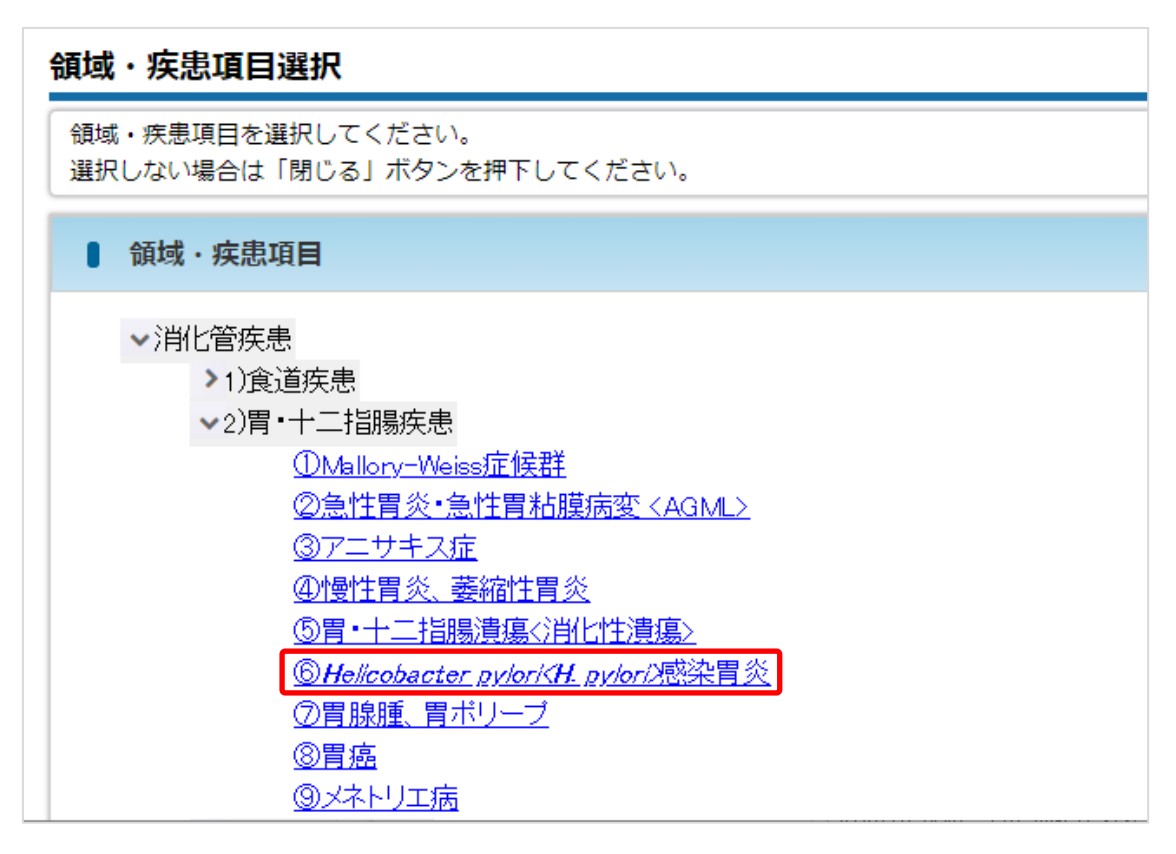

#### 補足

- 最下層の疾患項目はハイパーリンクで表示されます。
- ハイパーリンクの疾患項目が表示されるまで、下層にある疾患項目をクリックしてく ださい。
- ④ 元の画面に選択内容が反映されます。

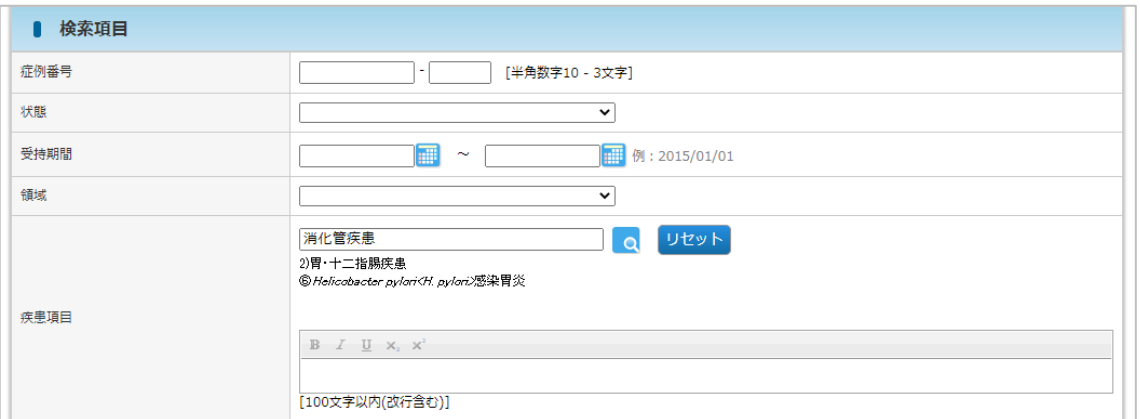

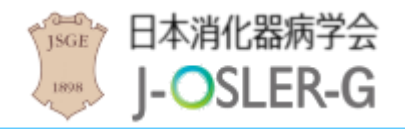

### <span id="page-24-0"></span>3.3.3 書式付きテキスト入力

① 文字を入力します。

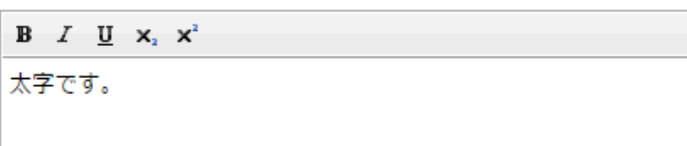

② 書式付きにする文字を選択します。

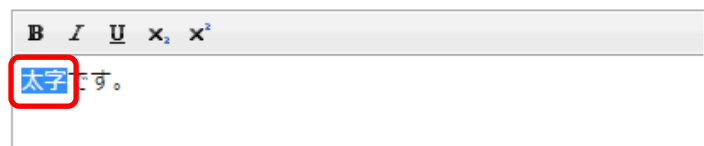

③ 書式を選択します。ここでは例として B(太字) を選択します。

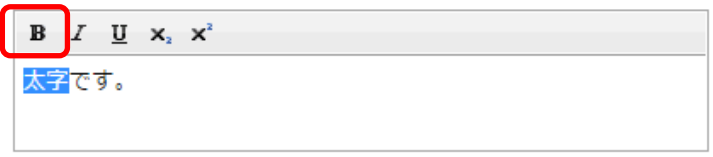

④ 入力欄を選択すると書式付きテキストで表示されます。

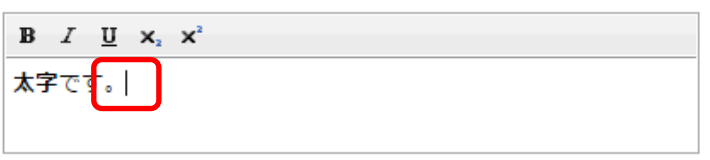

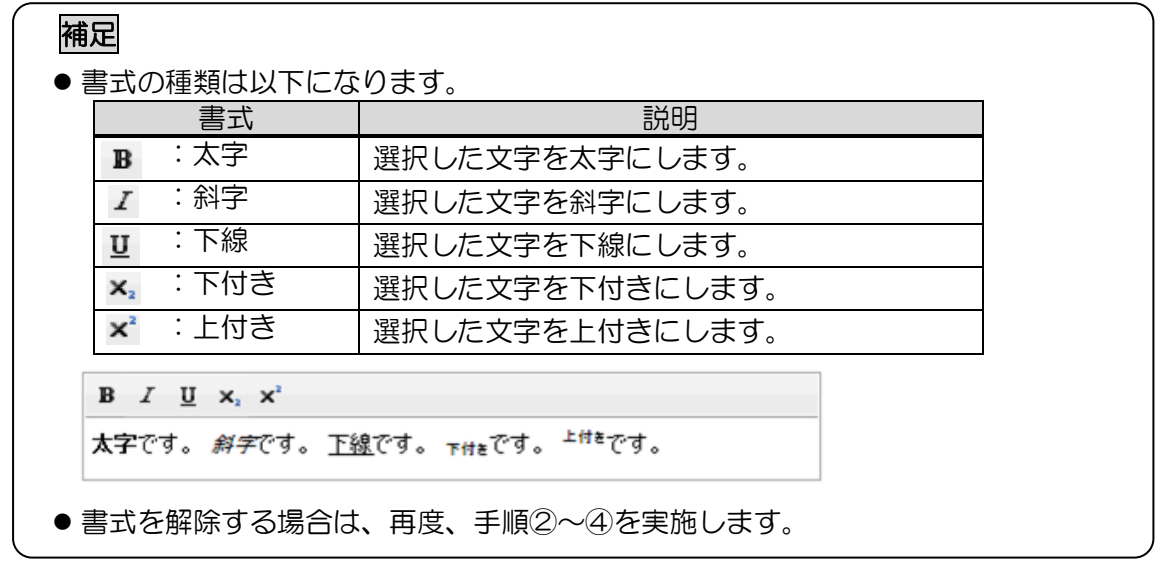

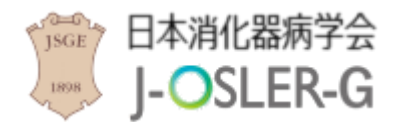

## <span id="page-25-0"></span>4 申請

操作メニュー「申請」では、「担当指導医登録」「転出・転入」の申請を行います。

## <span id="page-25-1"></span>4.1 担当指導医登録申請

担当指導医の変更に関するシステムの操作方法について説明します。

#### <span id="page-25-2"></span>4.1.1 担当指導医登録申請を新規登録する

① 操作メニュー 申請 – 担当指導医変更 をクリックします。

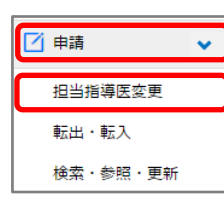

② 変更後の指導医を指定し、次へ進む をクリックします。

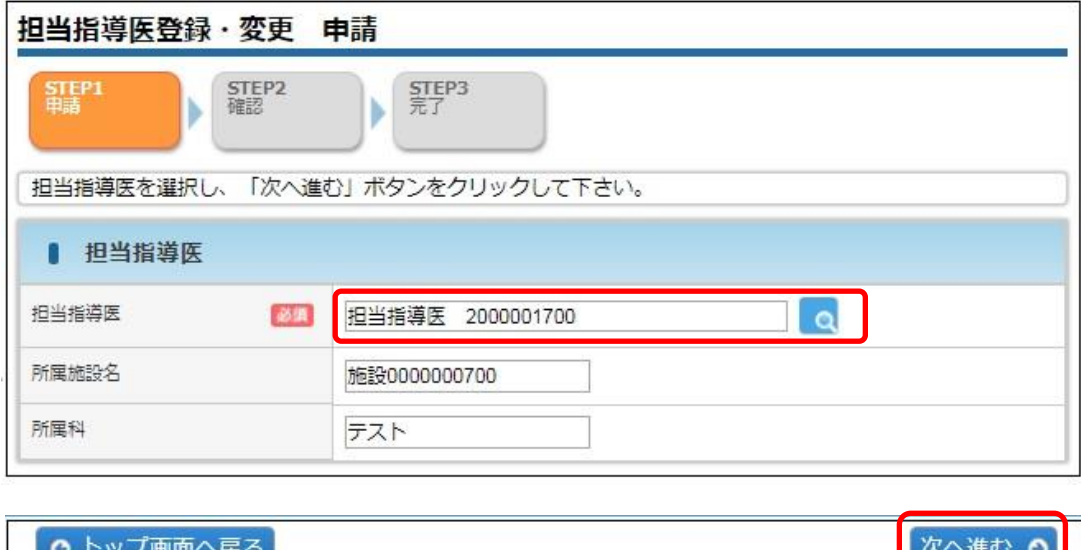

#### 特記事項

- 申請中の「担当指導医登録申請」がある場合、再申請はできません。決裁者の研修委 員会委員長に決裁を依頼してください。
- 「担当指導医登録申請」が未決裁のまま「転出・転入申請」をすると「担当指導医登 録申請」は自動で否認されます。専攻医あてに自動否認がメール通知されますので、 再度「担当指導医登録申請」をしてください。

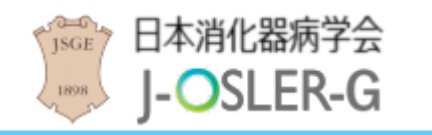

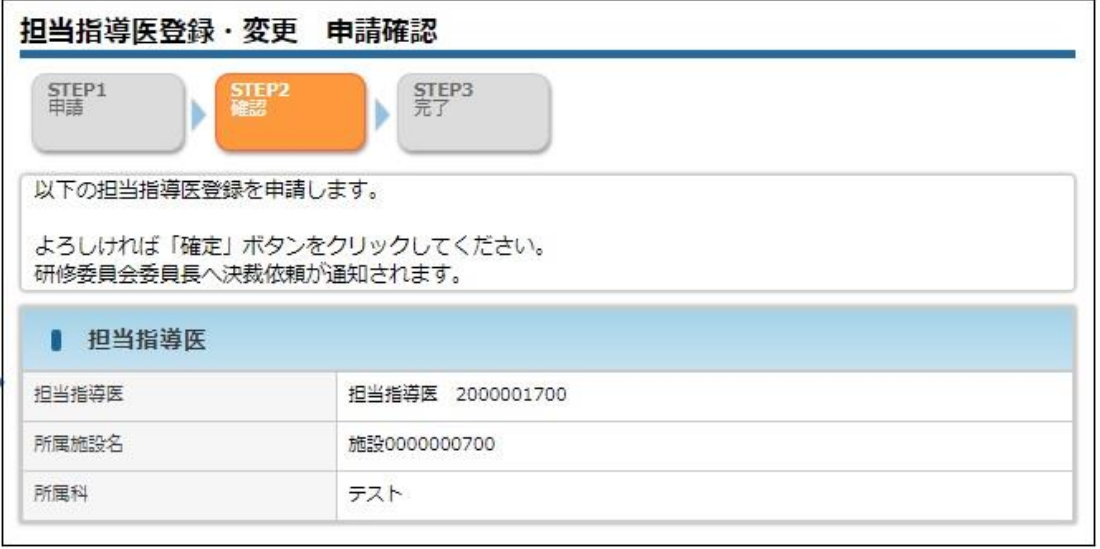

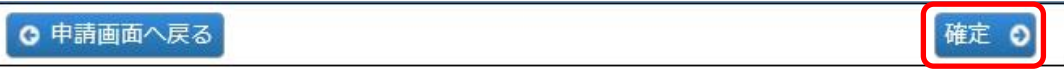

④ 登録が完了し、研修委員会委員長宛にメールが送信されます。

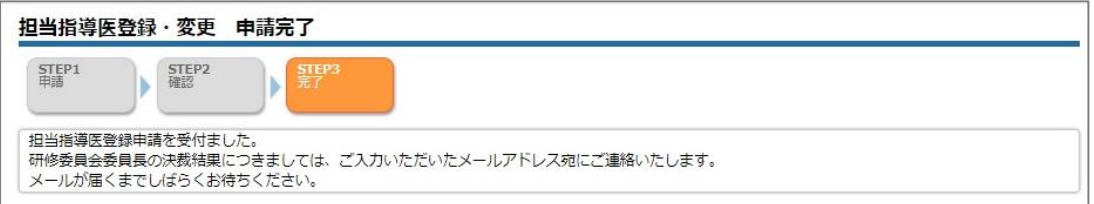

#### ⑤ 研修委員会委員長による決裁が完了すると、下記メールが送付されます。

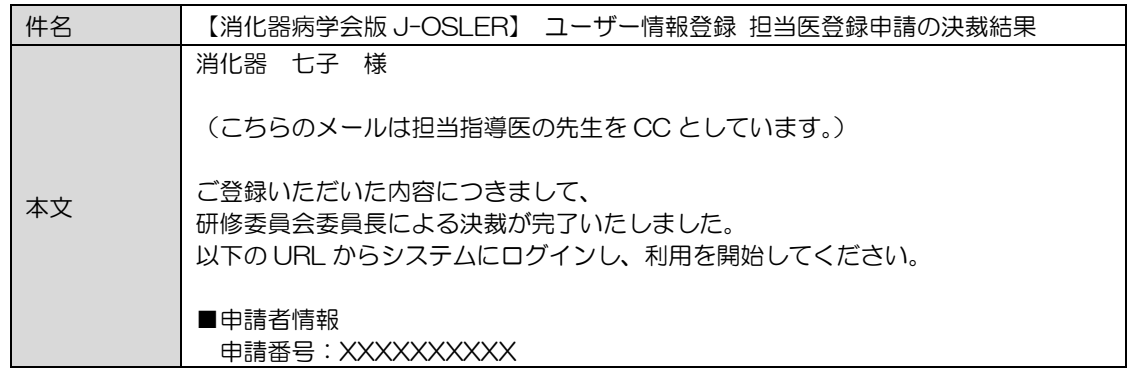

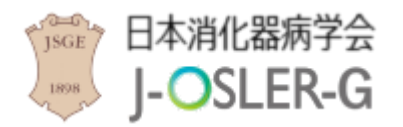

### <span id="page-27-0"></span>4.2 転出・転入申請

施設を異動する際にお手続きいただく、転出・転入申請に関するシステムの操作方法について 説明します。

#### 特記事項

異動日は<mark>未来日のみ入力が可能</mark>であるため、施設<mark>異動が決まりましたら、前もって</mark> 「転出・転入」の申請をお願いいたします。

### <span id="page-27-1"></span>4.2.1 転出・転入申請を新規登録する

<span id="page-27-2"></span>① 操作メニュー 申請 – 転出・転入 をクリックします。

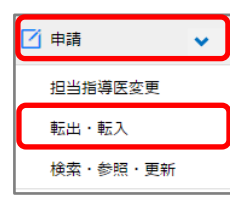

- 
- ② 「異動日」「転入先施設群名」「転入先所属施設名」を入力し、次へ進む をクリック します。一時保存 をクリックすることで、一時保存もできます。

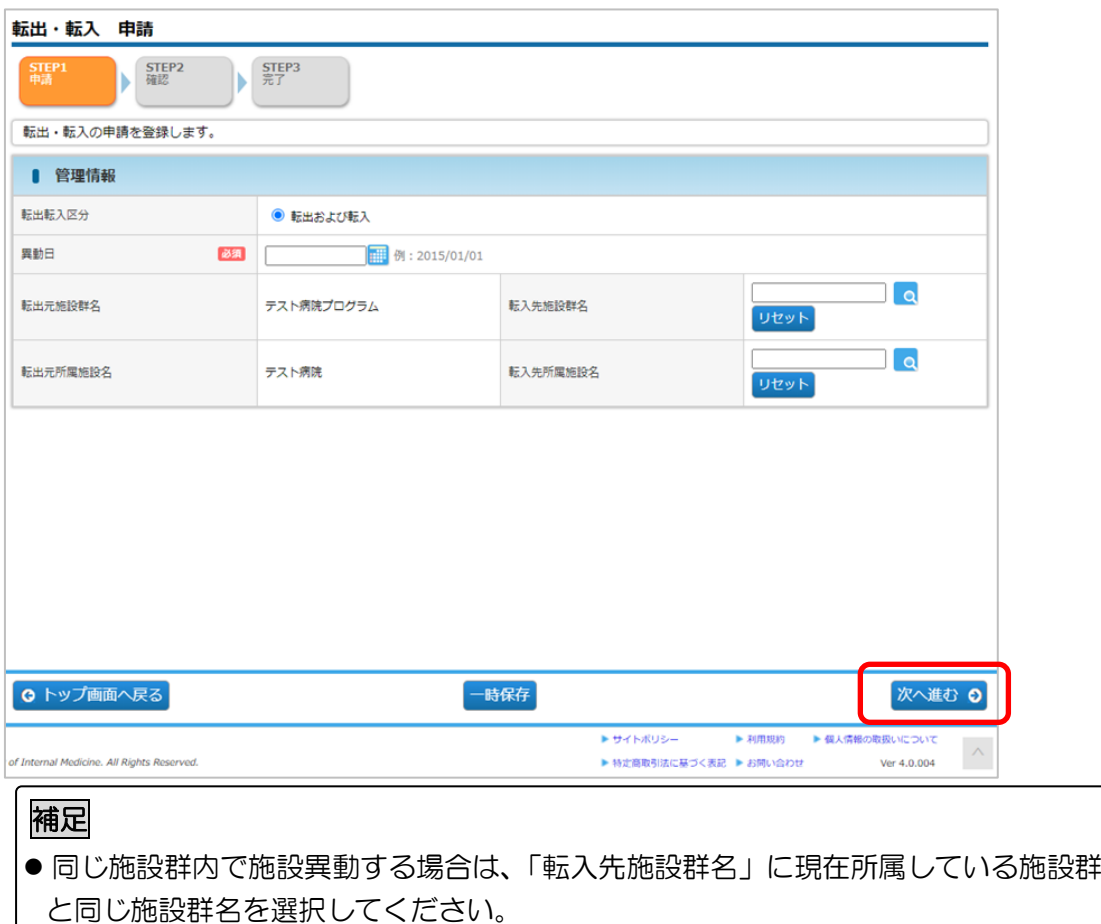

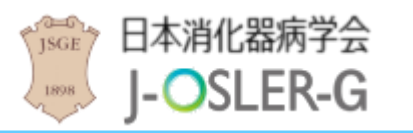

4 申請

### 3 内容を確認し、確定 をクリックします。

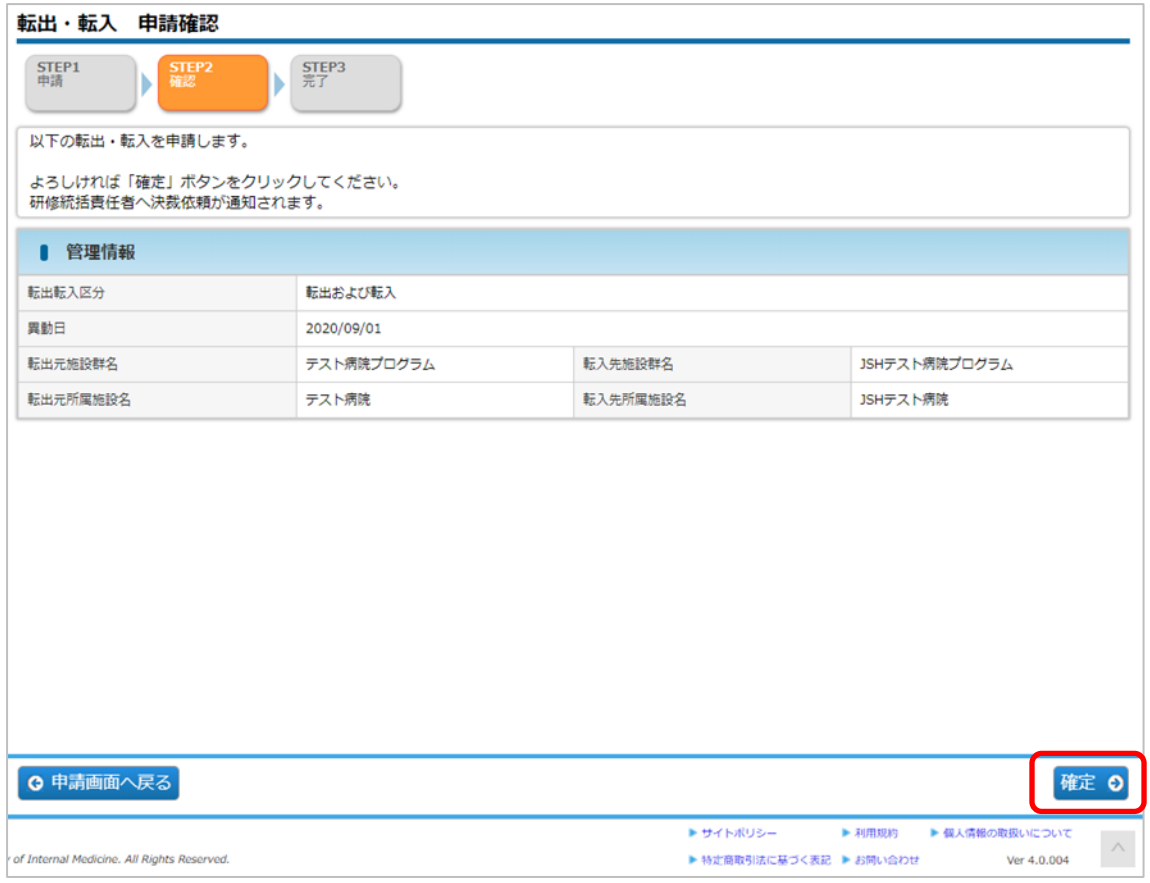

#### ④ 転出・転入の申請が完了です。

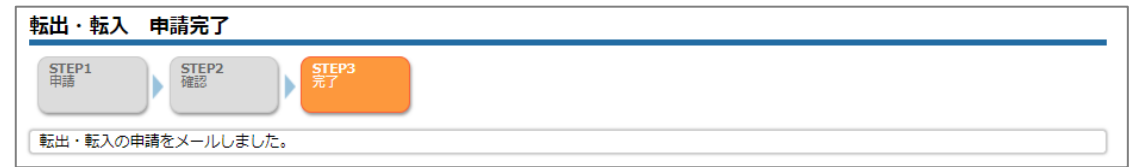

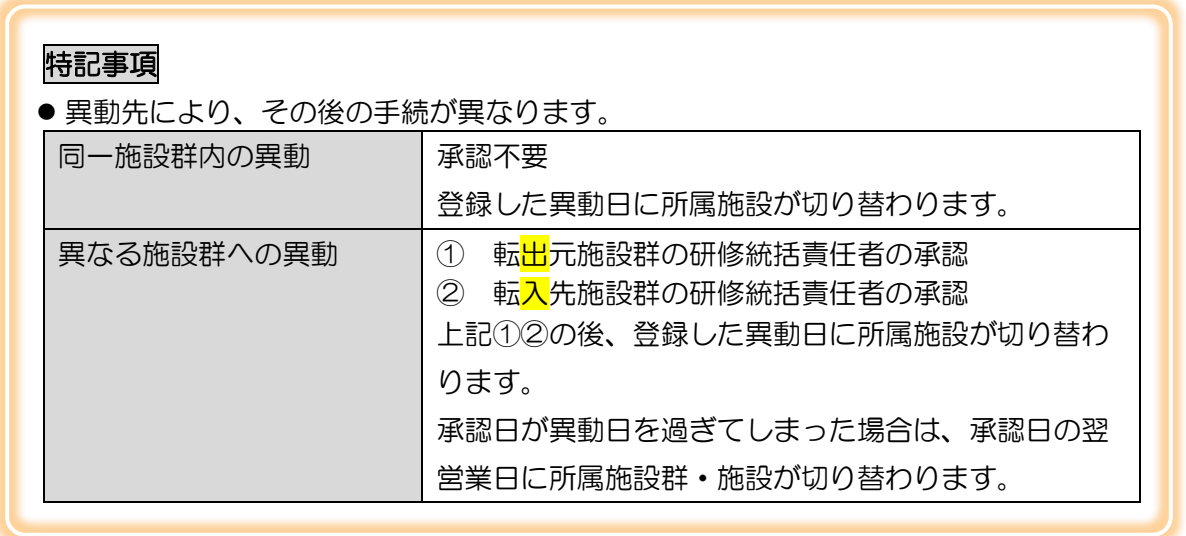

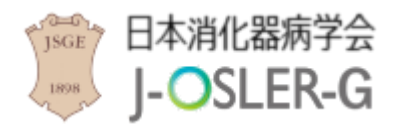

### <span id="page-29-0"></span>4.2.2 一時保存した転出・転入申請を修正する

① 操作メニュー 申請 – 検索・参照・更新 をクリックします。

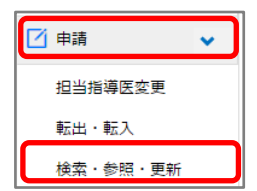

② 表示するデータを絞り込む場合は、検索条件を開く をクリックし、「状態」に「一時 保存」を選択し、検索 をクリックします。

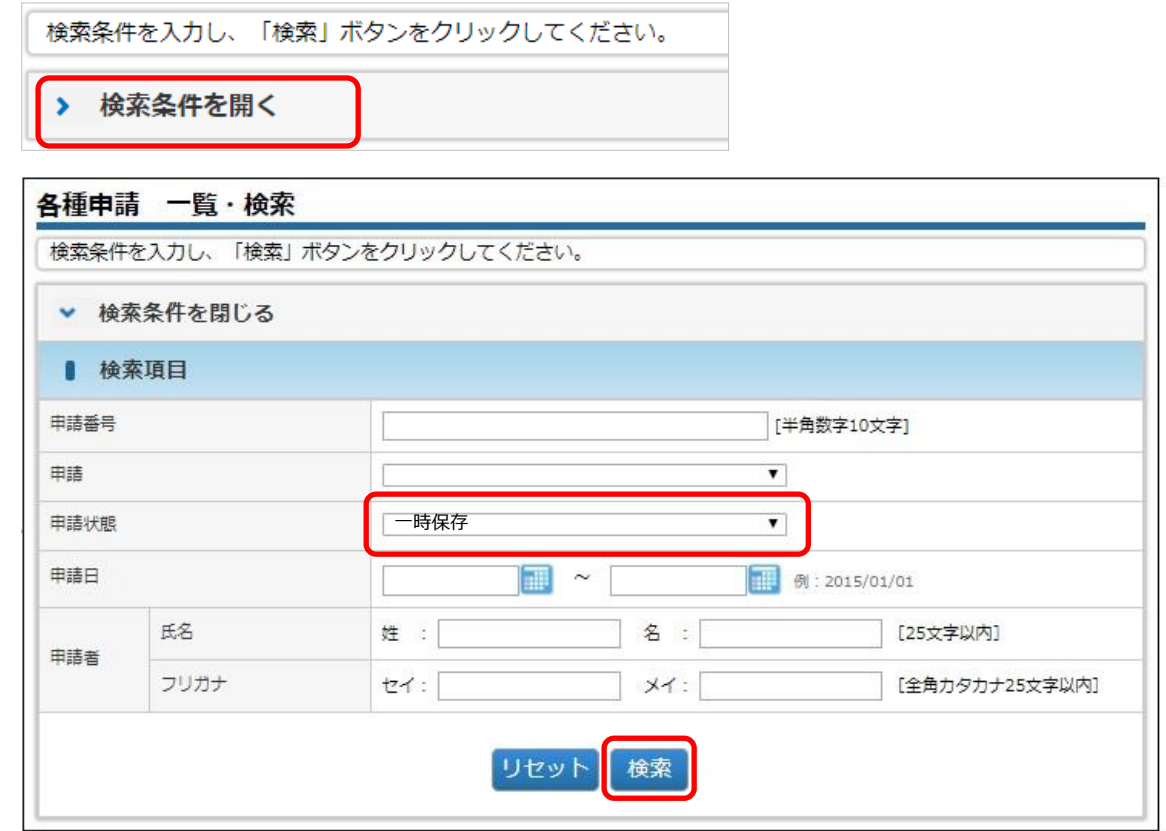

③ 対象データの修正 をクリックします。

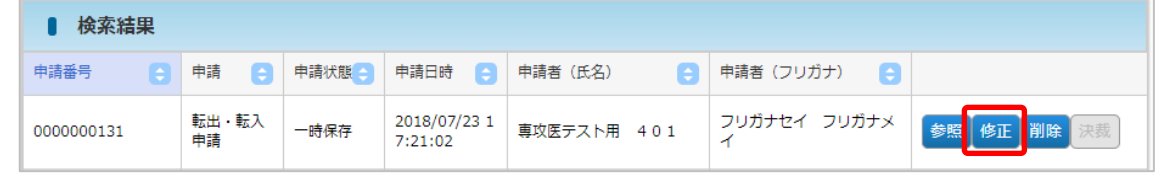

④ その後の手順は、「4.2.1 [転出・転入申請を新規登録する」](#page-27-2)と同様です。

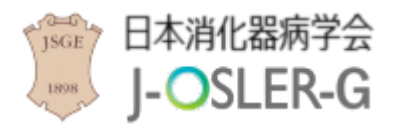

### <span id="page-30-0"></span>4.2.3 一時保存した転出・転入申請を削除する

① 操作メニュー 申請 – 検索・参照・更新 をクリックします。

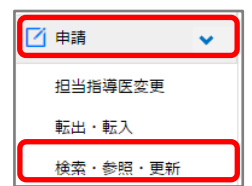

② 表示するデータを絞り込む場合は、検索条件を開く をクリックし、「申請状態」に 「一時保存」を選択し、検索 をクリックします。

検索条件を入力し、「検索」ボタンをクリックしてください。 > 検索条件を開く

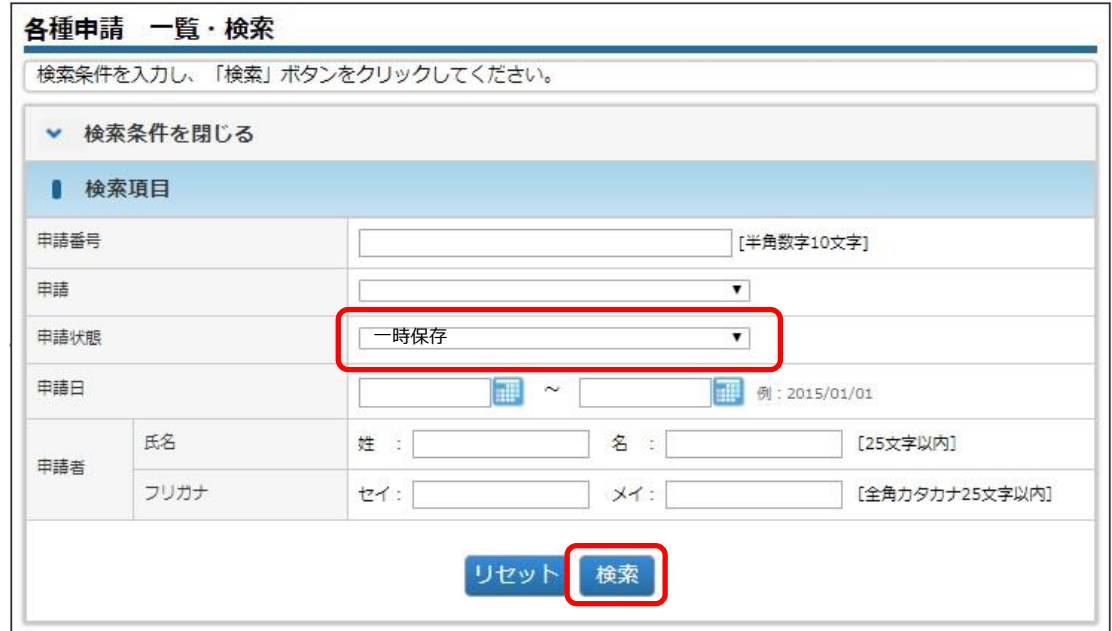

③ 対象データの 削除 をクリックします。

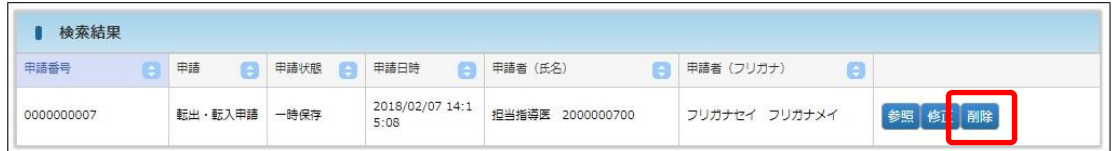

補足

●ご自身が作成中のデータのみ、削除をクリックできます。

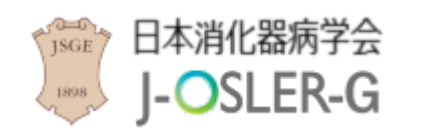

申請

内容を確認し、確定 をクリックします。

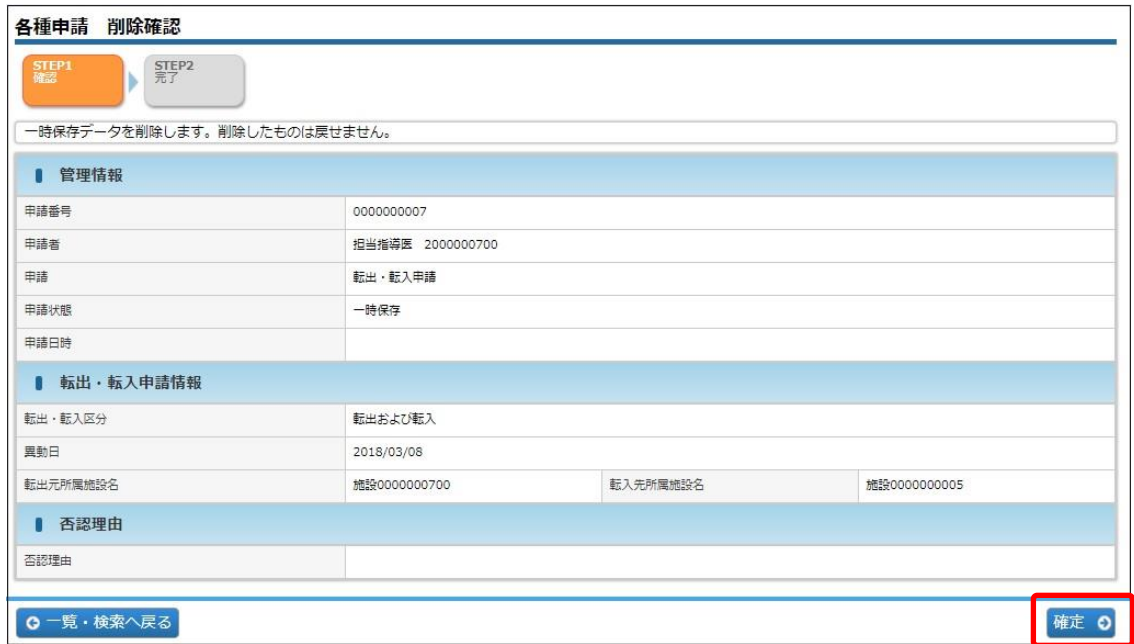

削除が完了します。

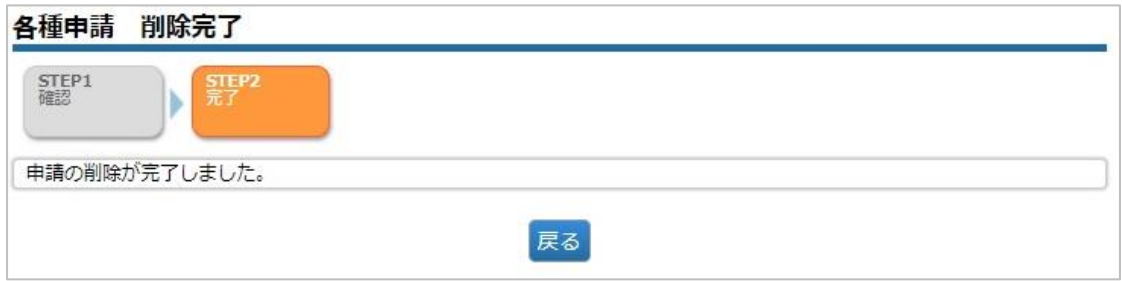

<span id="page-32-0"></span>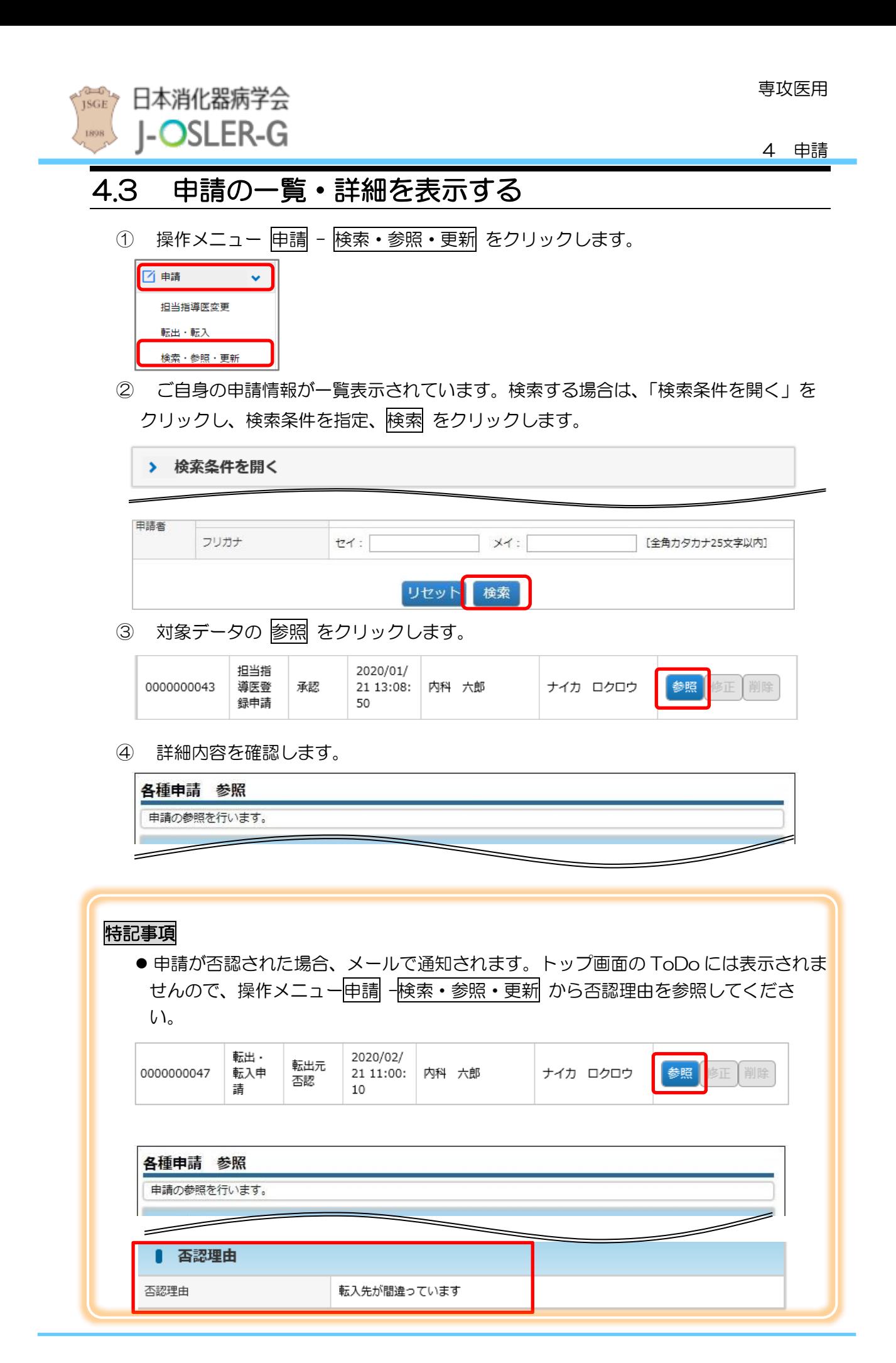

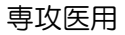

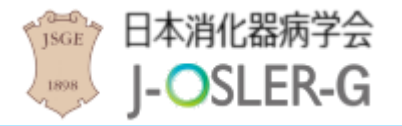

5 症例

## <span id="page-33-0"></span>5 症例

操作メニュー「症例」では、症例に関する入力・確認操作を行います。 主治医(主担当医)として受け持つ経験症例は、「消化器病専門医研修カリキュラム」に掲載 された全 107 疾患のうち症例経験の到達目標が 2 または 3 に該当する疾患を中心として 58 疾患以上を、消化管疾患、肝疾患、胆道疾患、膵疾患、腹腔・腹壁疾患のそれぞれに偏りのな いように経験し、120 症例以上の症例数を確保してください。

## <span id="page-33-1"></span>5.1 症例を新規登録する

① 操作メニュー 症例 – 新規登録 をクリックします。

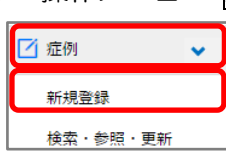

② 必要事項を入力し、確認画面へ進む をクリックします。一時保存をクリックするこ とで、一時保存もできます。(※下記特記事項参照)

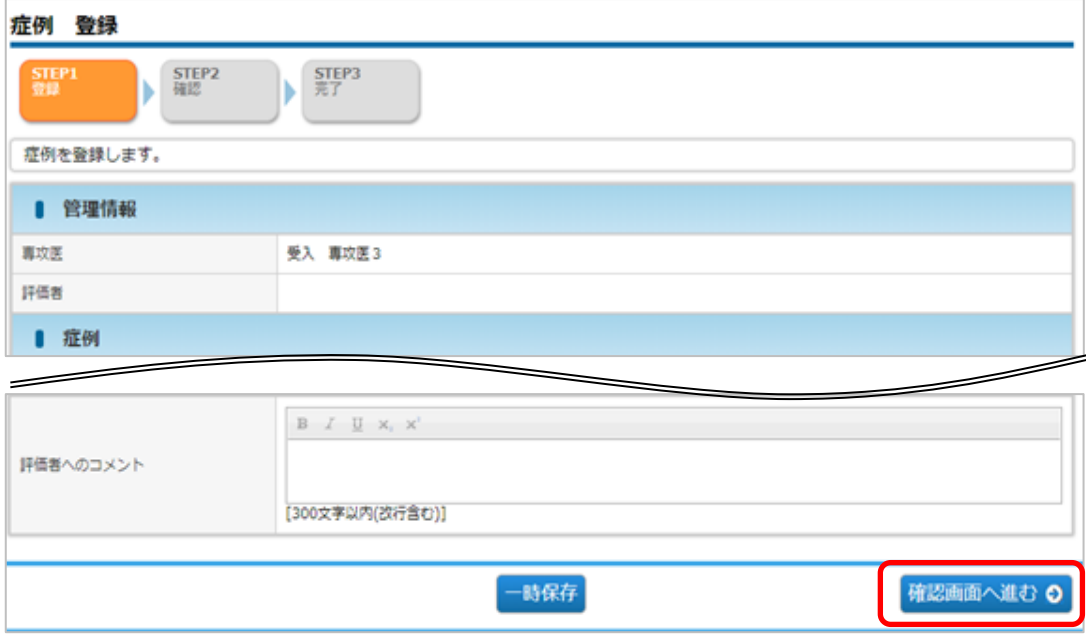

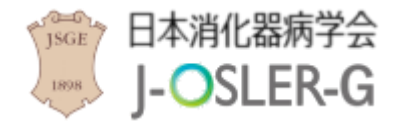

#### 特記事項

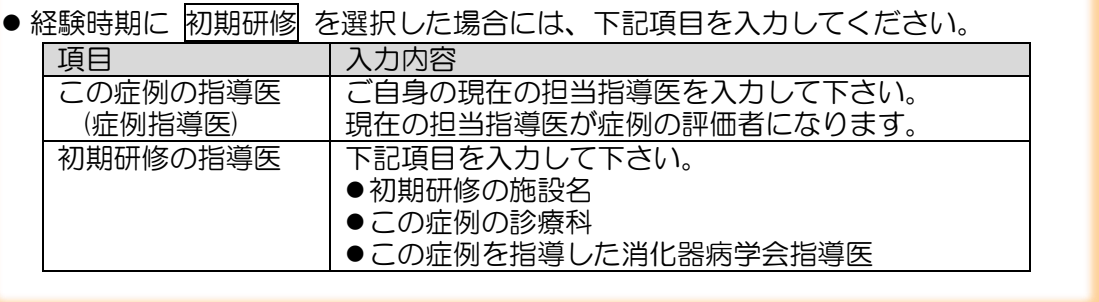

3 内容を確認し、評価を依頼する をクリックします。

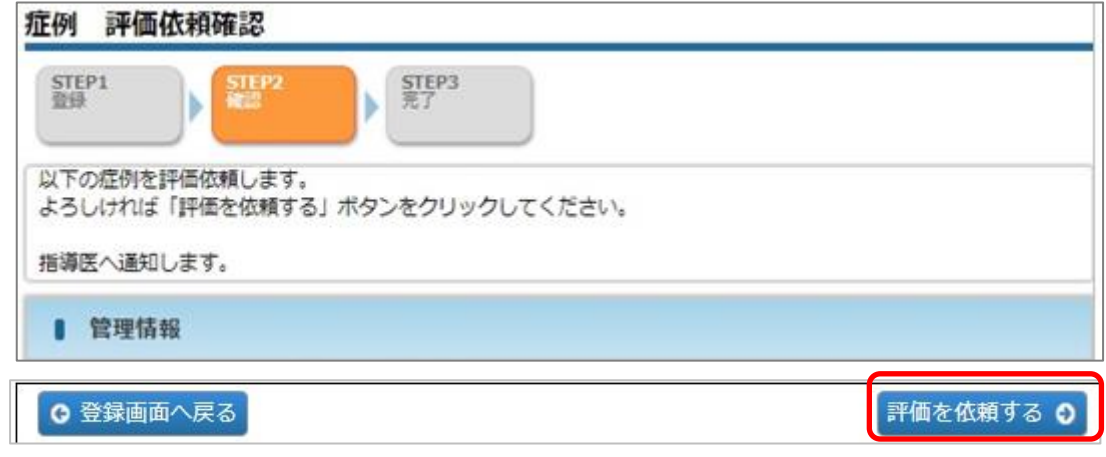

④ 登録が完了し、症例指導医宛にメールが送信されます。

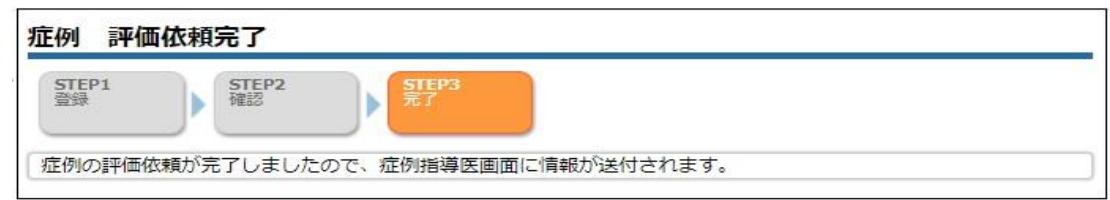

⑤ 症例指導医による承認が完了すると、下記メールが送付されます。

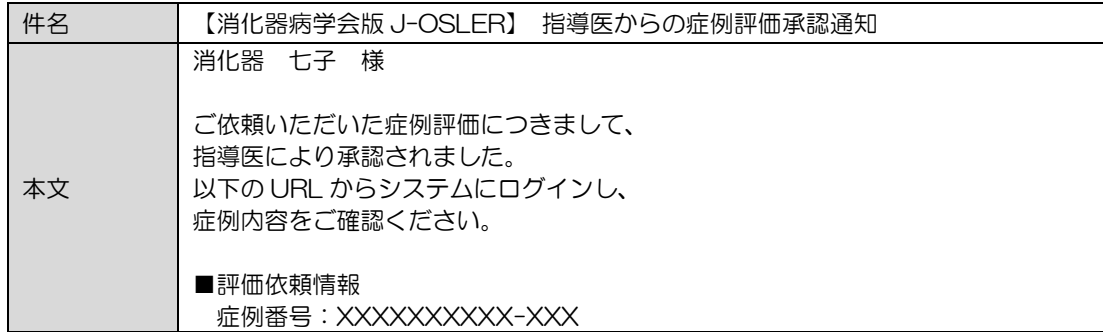

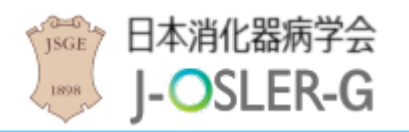

## <span id="page-35-0"></span>5.2 一時保存した症例を修正する

[トップ]画面において、ToDo – 症例 – 作成中 をクリックします。

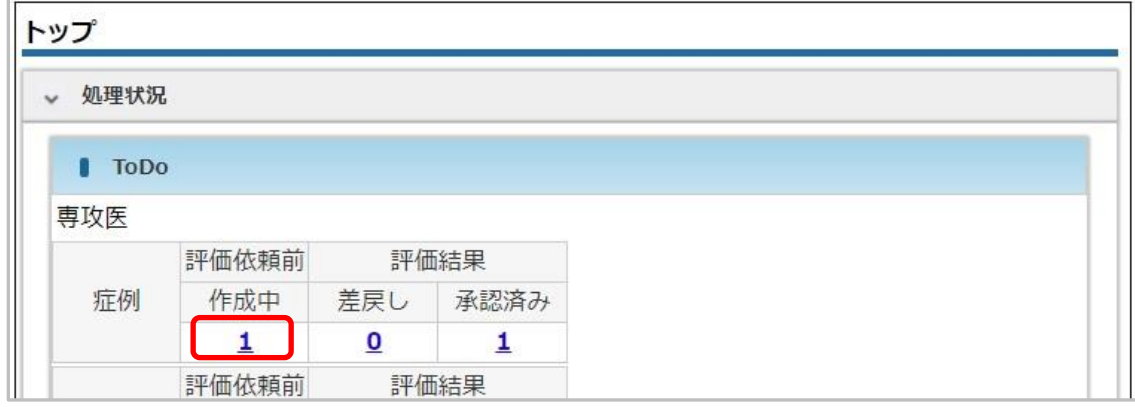

[症例検索・一覧]画面において、対象データの 修正 をクリックします。

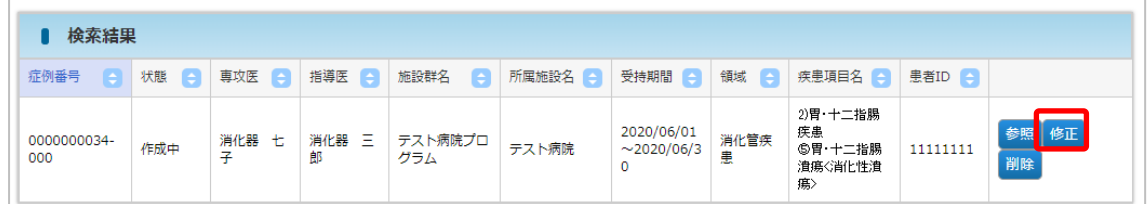

その後の手順は、「5.1 [症例を新規登録する」](#page-33-1)と同様です。

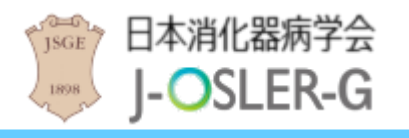

5 症例

# <span id="page-36-0"></span>5.3 差戻された症例を修正する

① [トップ]画面において、ToDo – 症例 – 差戻し をクリックします。

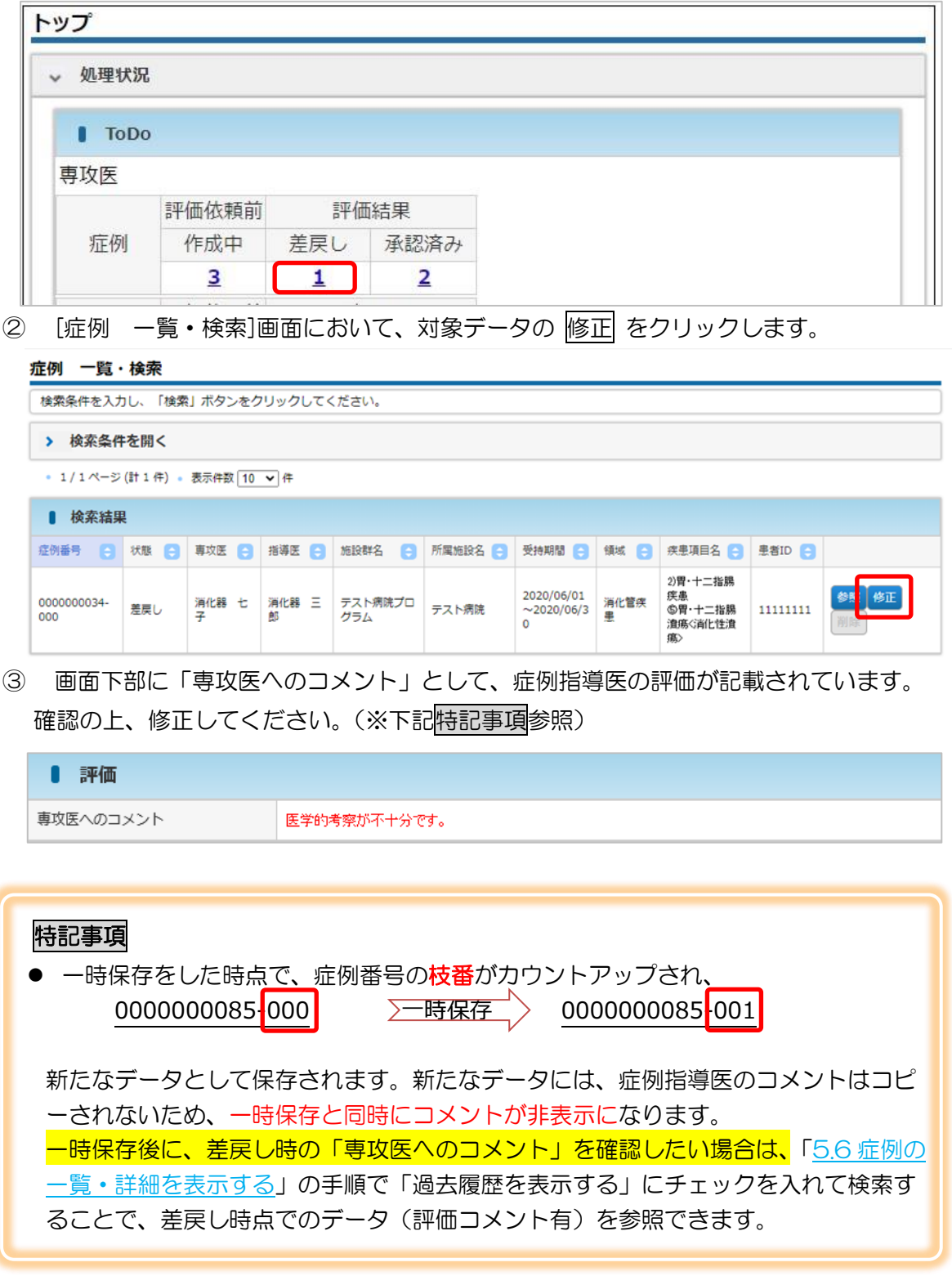

④ その後の手順は、「5.1 [症例を新規登録する」](#page-33-1)と同様です。

専攻医用

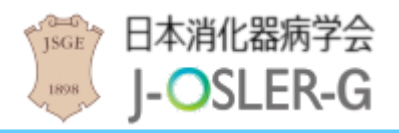

5 症例

## <span id="page-37-0"></span>5.4 承認された症例を修正する

承認された症例を修正するためには、

- 1) 症例の評価者である症例指導医に直接「承認取消」および「差戻し」を依頼してくださ い。「消化器病学会版 J-OSLER 指導医用マニュアルの「5.1.3 症例評価の承認を取 り消す」をご参照の上、〇〇の症例の承認を取り消してください」と依頼するとスムー ズです。
- 症例指導医の「承認取消」および「差戻し」が完了しましたら、ToDo の「差戻し」欄 に表示されますので、「5.3.[差戻された症例を修正する」](#page-36-0)と同様に症例を修正してくだ さい。

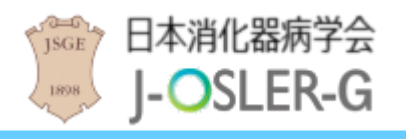

## <span id="page-38-0"></span>5.5 一時保存した症例を削除する

① [トップ]画面において、ToDo – 症例 – 作成中 をクリックします。

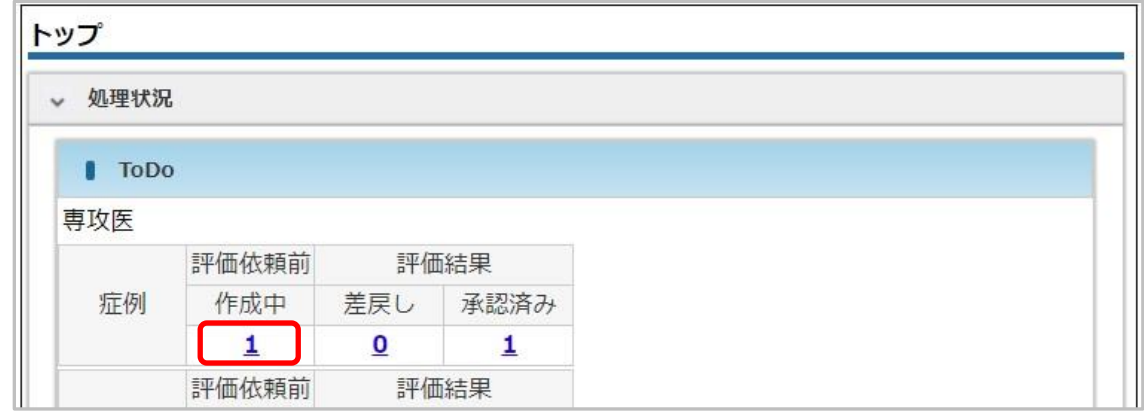

② [症例検索・一覧]画面において、対象データの 削除 をクリックします。

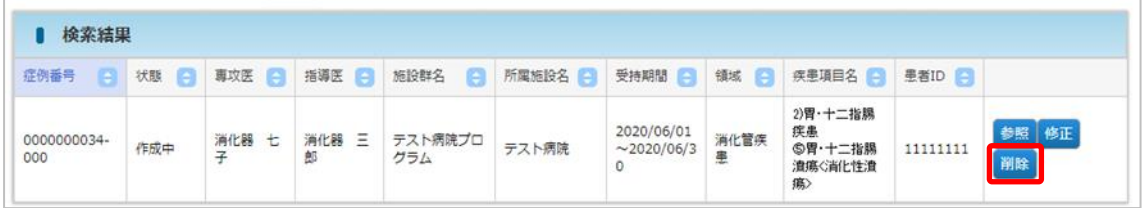

### 補足

●ご自身が作成中のデータのみ、削除をクリックできます。

③ 内容を確認し、確定 をクリックします。

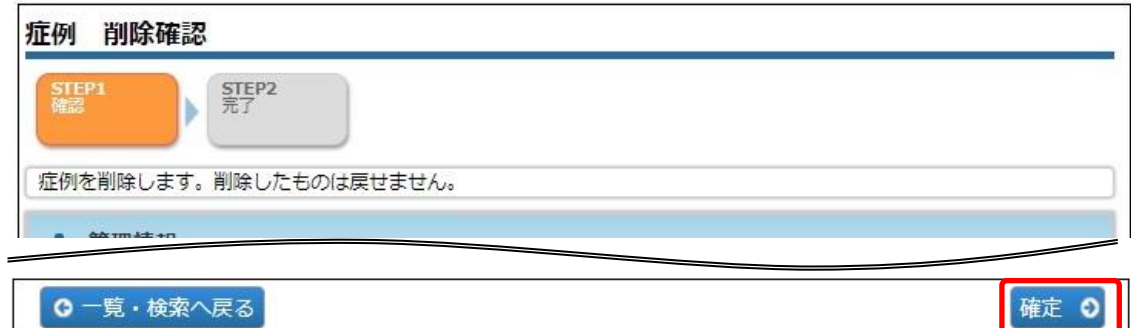

④ 削除が完了します。

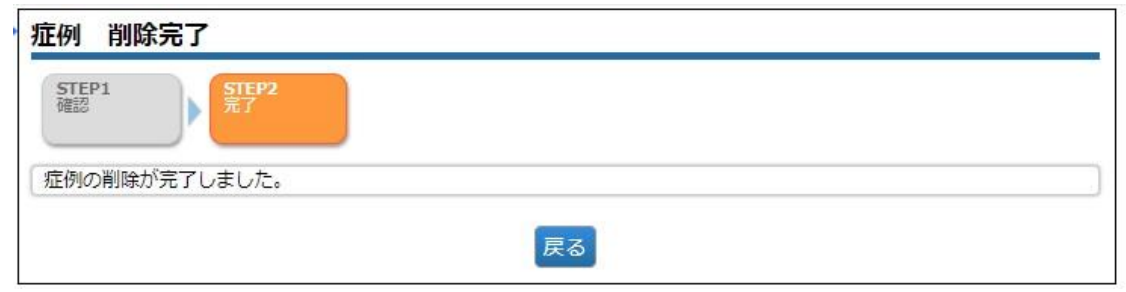

<span id="page-39-0"></span>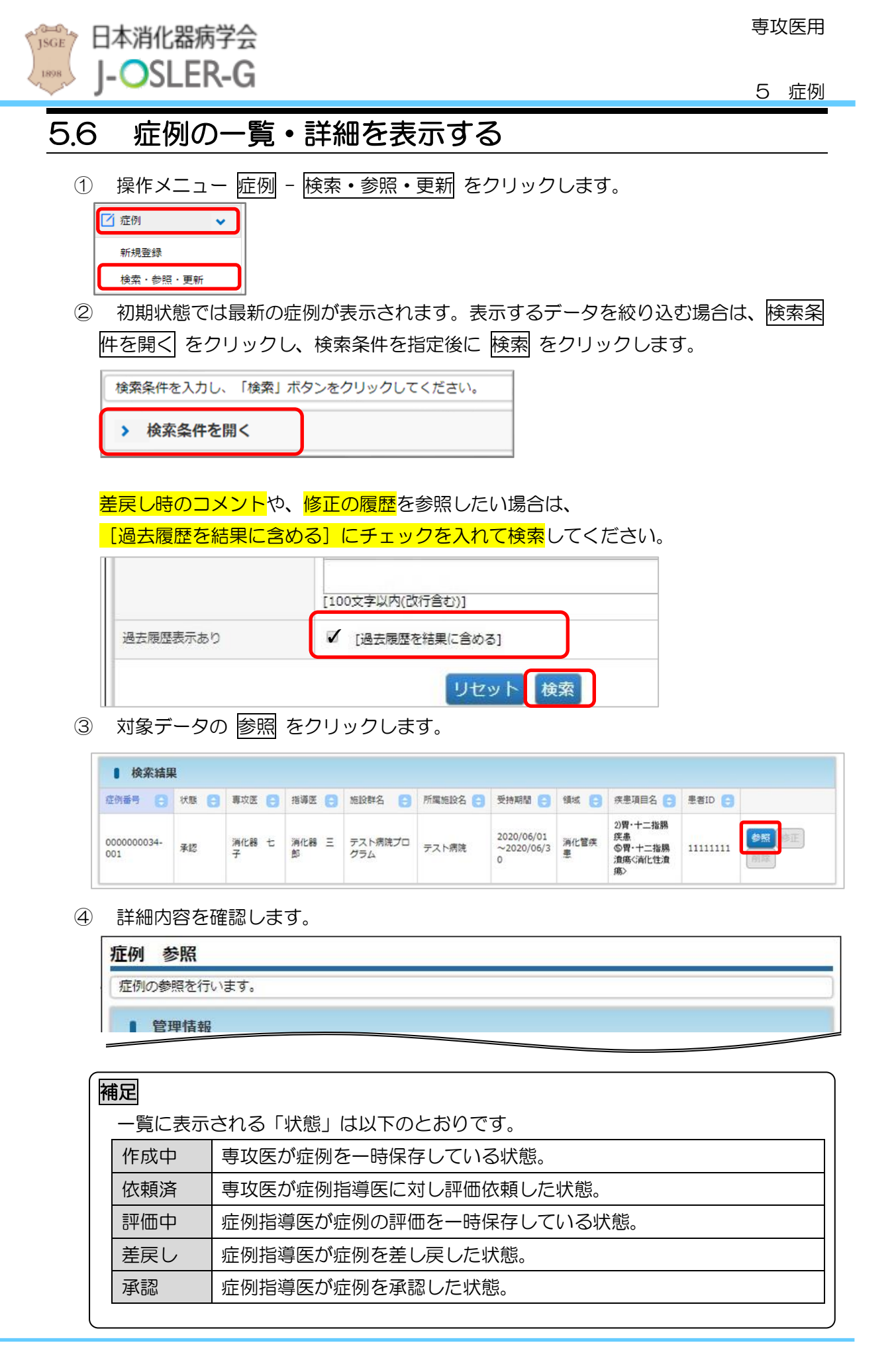

<span id="page-40-0"></span>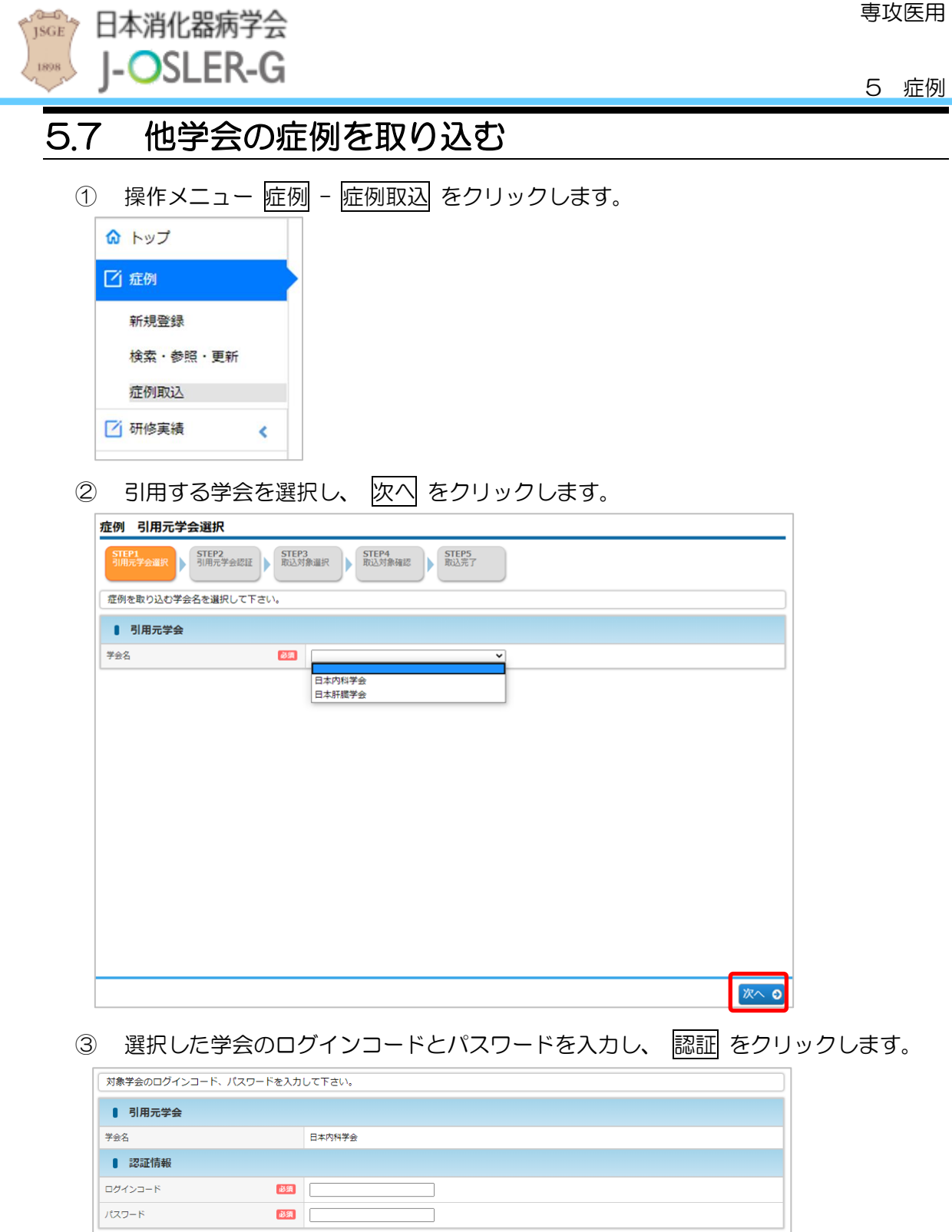

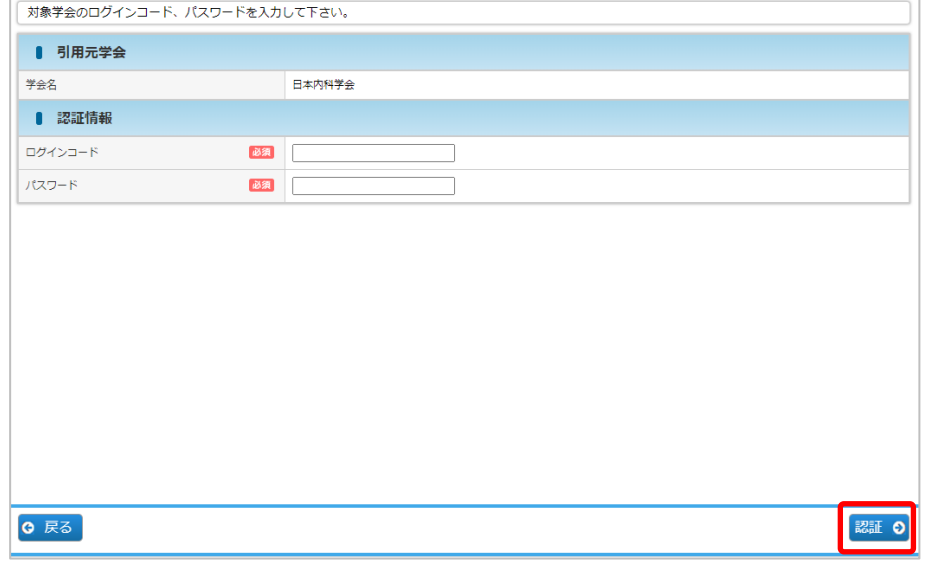

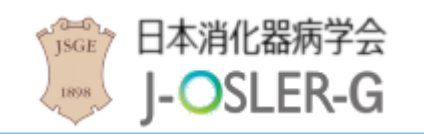

症例

取り込む症例のチェックボックスにチェックを入力し、 確認画面へ進む をクリック

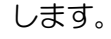

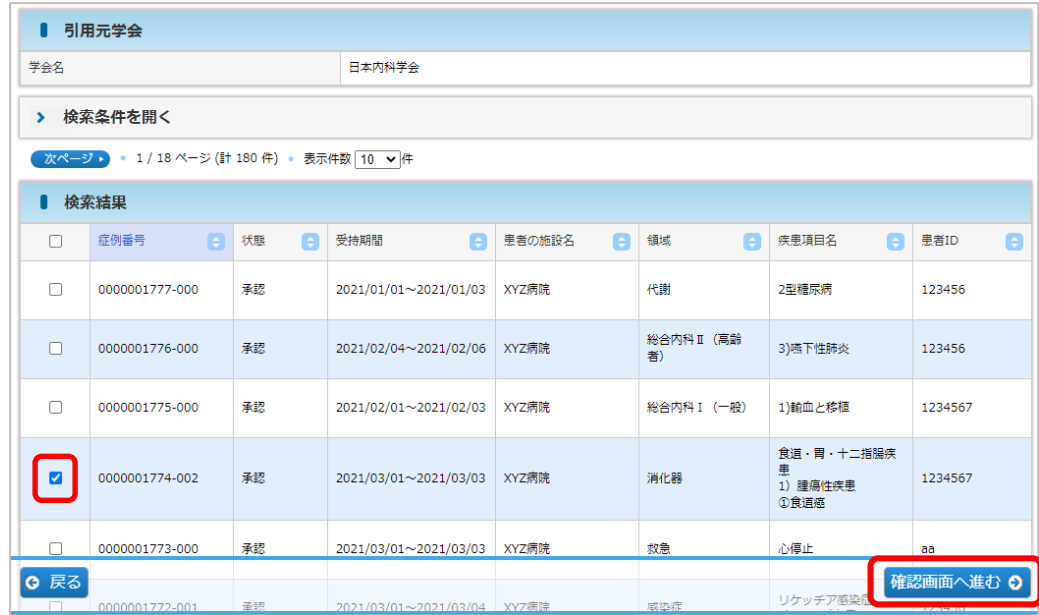

### 取込みを確定する をクリックします。

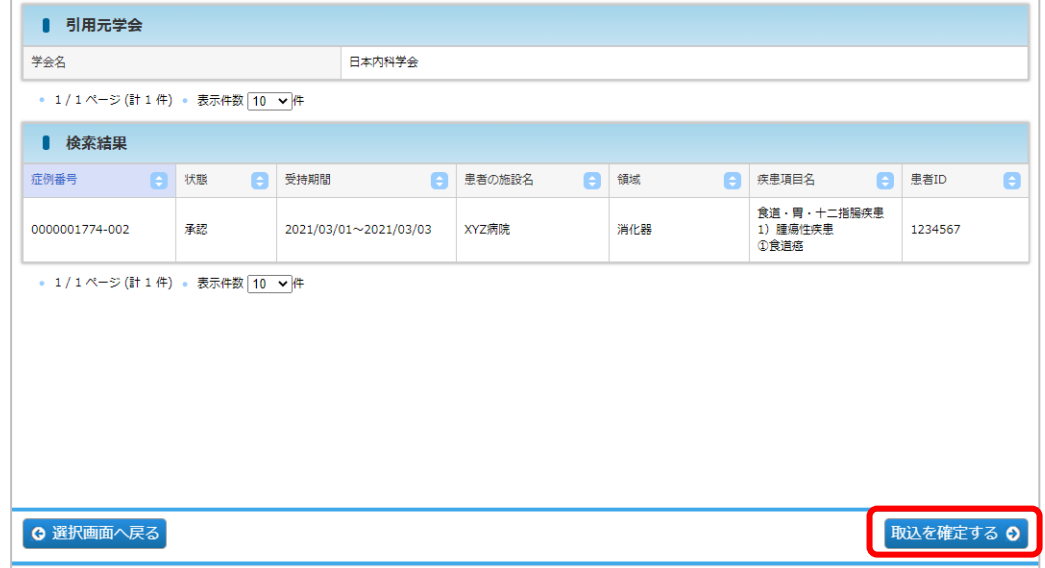

操作メニュー 症例 – 検索・参照・更新 をクリックし、取り込んだ症例の 修正 を

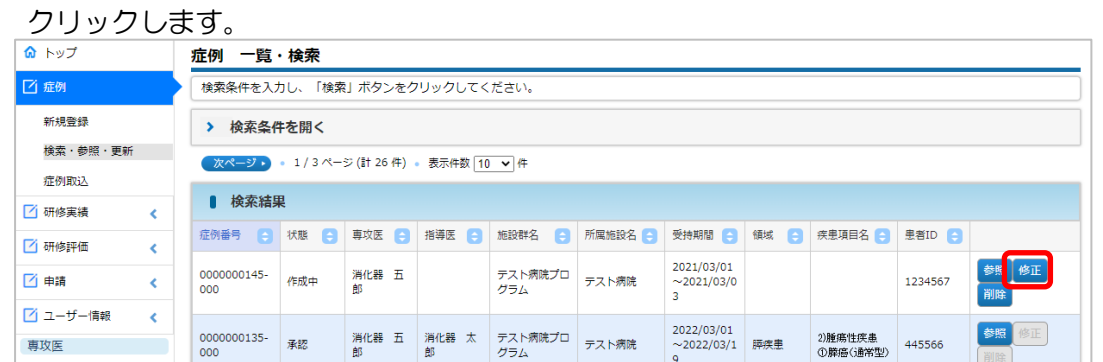

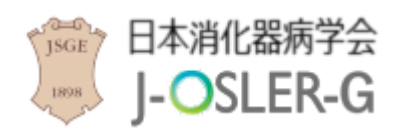

5 症例

### ⑦ 必須項目を入力し 確認画面へ進む をクリックします。

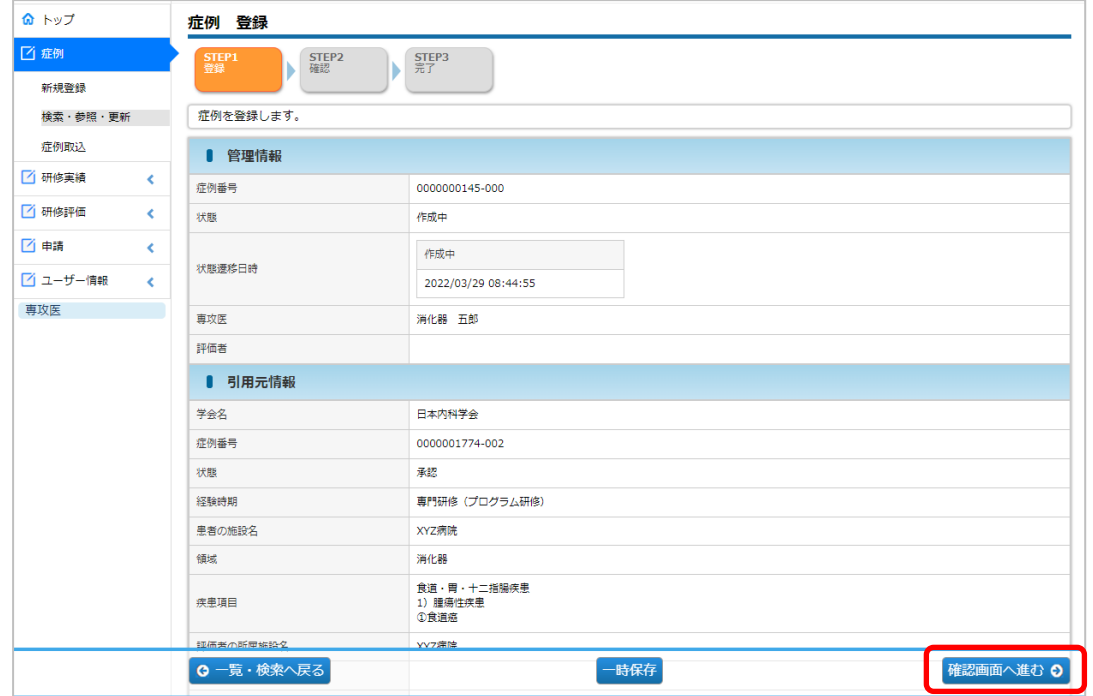

#### ⑧ 内容を確認し 評価を依頼する をクリックします。

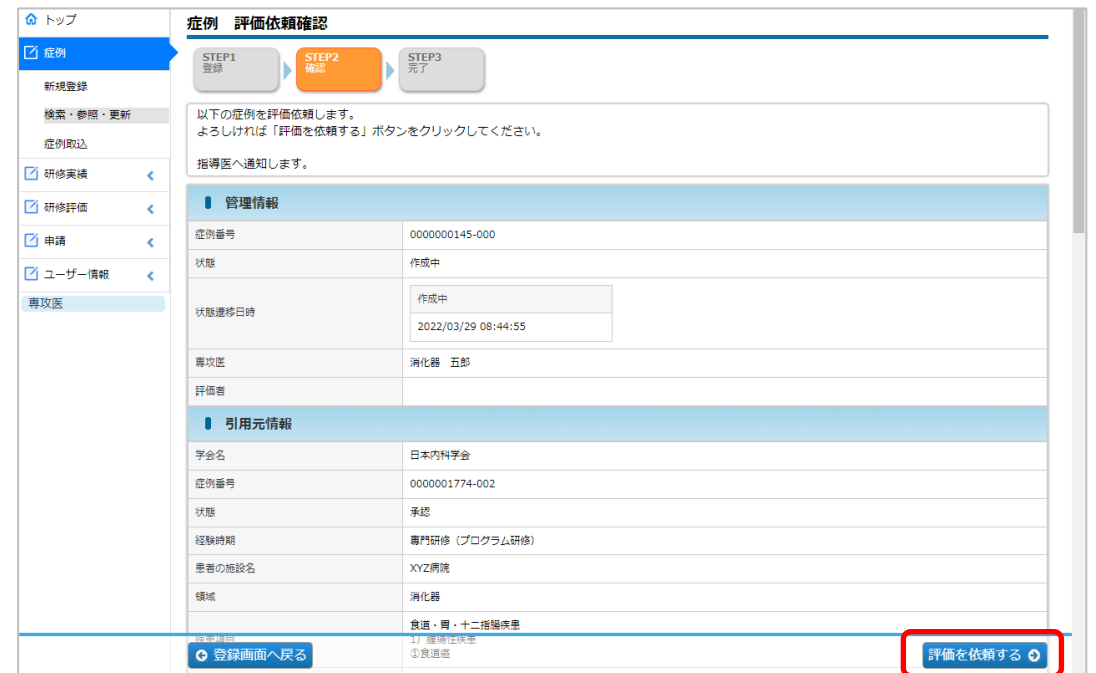

#### 特記事項

⚫ 日本内科学会 J-OSLER から取り込める症例は、内科専門研修開始後 3 年目以降 のものに限ります。

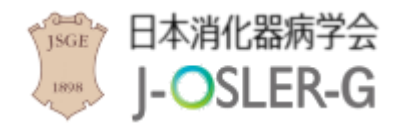

専攻医用

6 研修実績

### <span id="page-43-0"></span>6 研修実績

操作メニュー「研修実績」では、ご自身の研修実績のモニタリング(確認)が行えます。

#### 特記事項

- 達成状況の集計にはタイムラグがあります。(毎日、夜間処理において再集計されま す。)
- 「症例数」「疾患群数」には、症例指導医に承認された症例件数が表示されます。

# <span id="page-43-1"></span>6.1 研修実績のモニタリング

① 操作メニュー 研修実績 – モニタリング をクリックします。

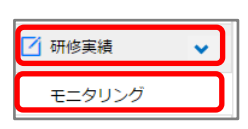

② ご自身の研修実績と、到達目標に対する達成状況が表示されます。

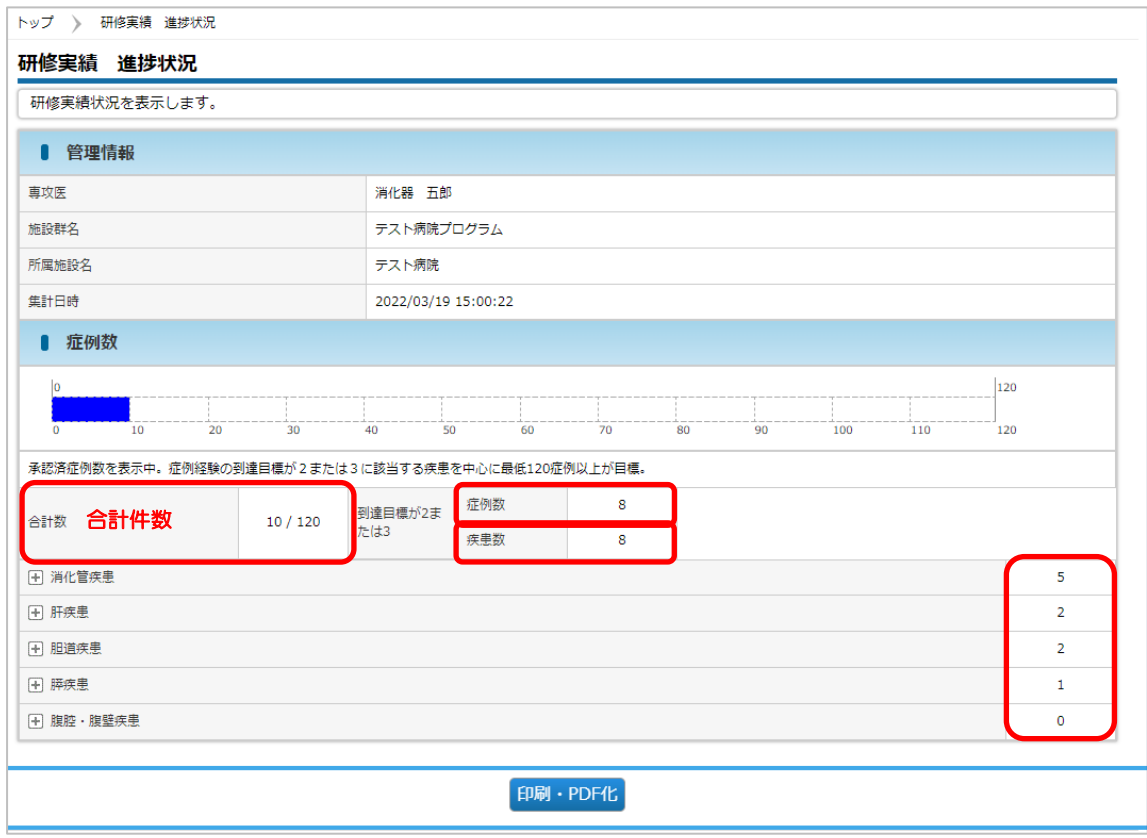

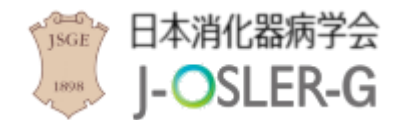

専攻医用

7 研修評価

## <span id="page-44-0"></span>7 研修評価

<span id="page-44-1"></span>操作メニュー「研修評価」では、研修全体を通しての「自己評価」を登録します。

# 7.1 自己評価

自己評価に関するシステムの操作方法について説明します。

登録内容は指導医には公開されませんが、研修委員会委員長および研修統括責任者に公開され ます。ただし、指導医が研修委員会委員長あるいは研修統括責任者を兼任している場合は評価 内容を参照できます。

### 特記事項

- 自己評価登録後、別途、担当指導医の評価を受けます。
- 半期ごとに使用し、<mark>下記期間中にのみ登録</mark>できます。期間が過ぎてからの登録はできま せんので、<mark>必ず下記期間内に登録</mark>を済ませてください。

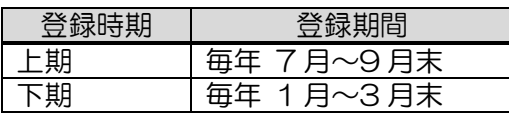

### <span id="page-44-2"></span>7.1.1 自己評価を新規登録する

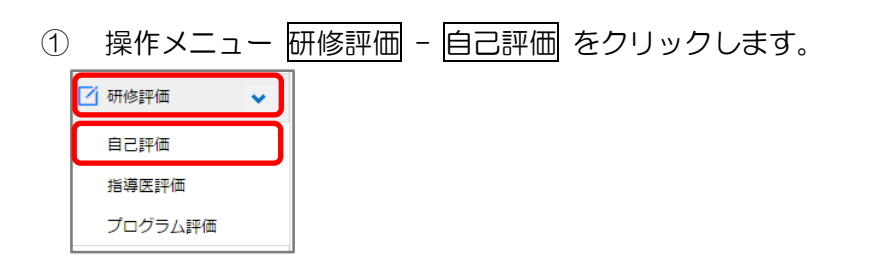

② 新規登録 をクリックします。

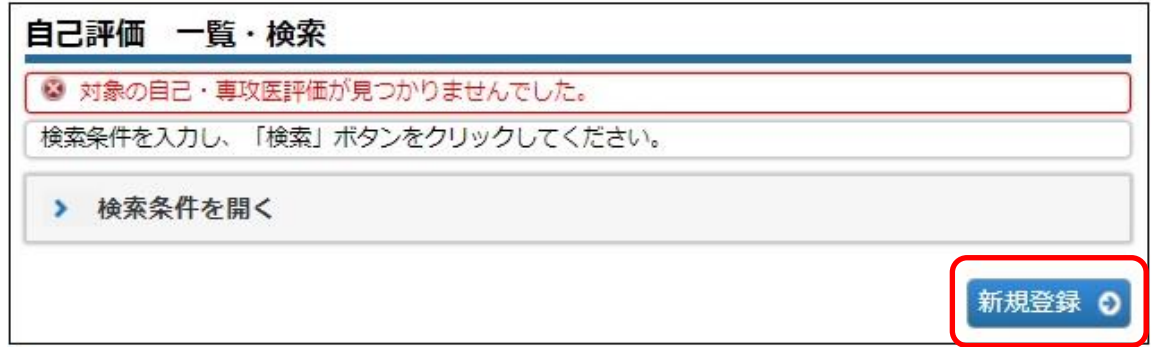

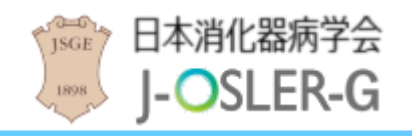

③ 「研修・姿勢」「診療・研修姿勢」を 5 段階の☆マークで入力し、必要に応じて 「専攻医コメント」を入力のうえ、登録確定 をクリックします。

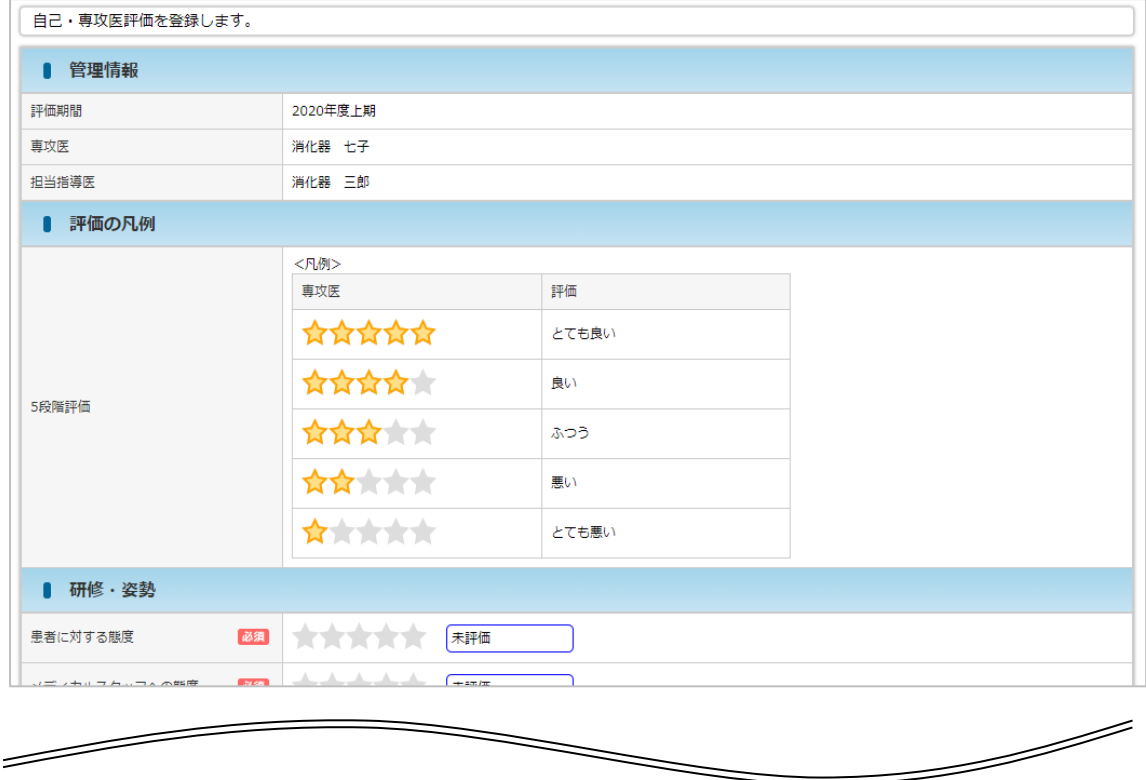

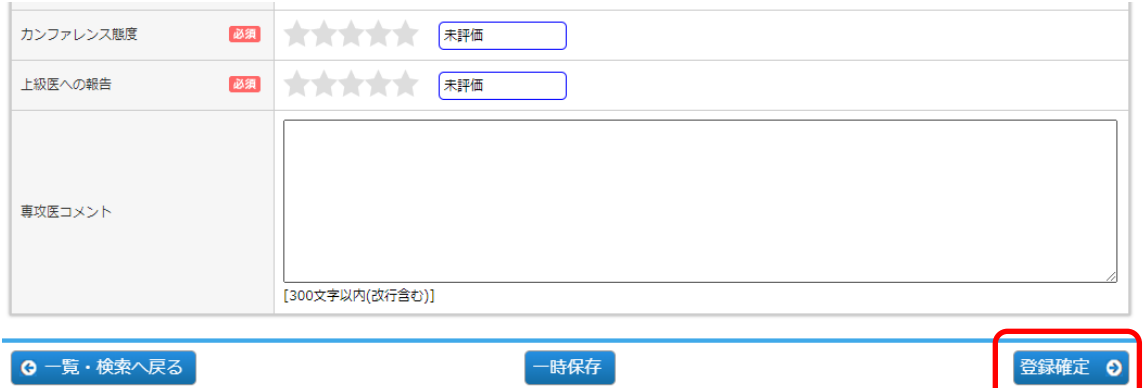

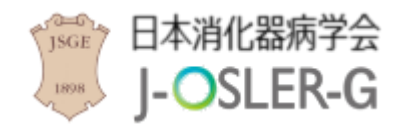

内容を確認し、確定 をクリックします。

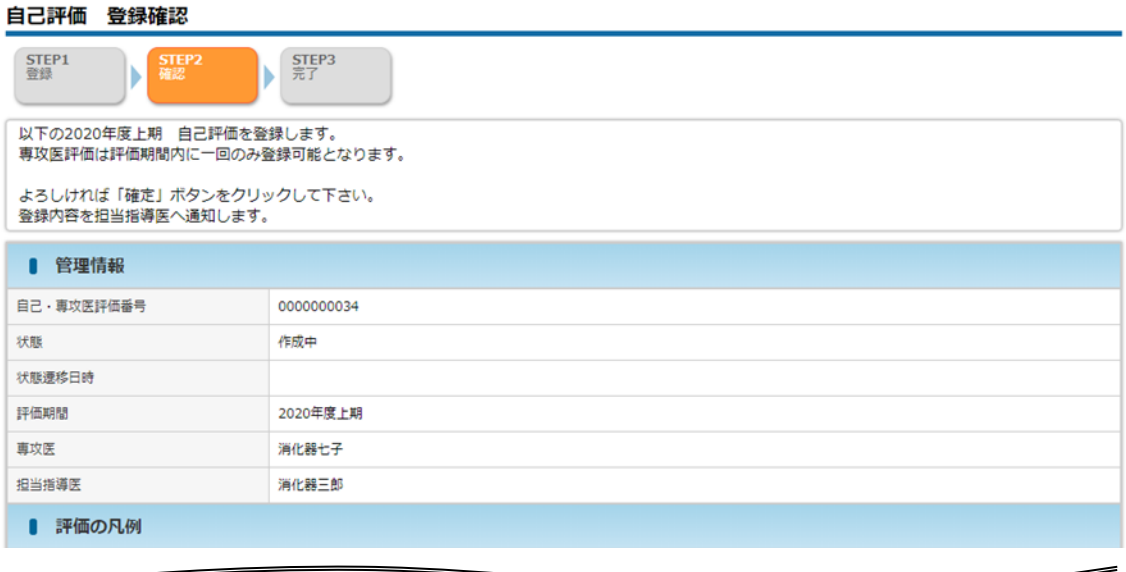

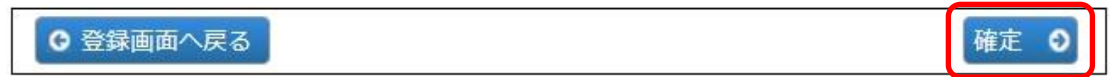

登録が完了し、担当指導医宛にメールが送信されます。

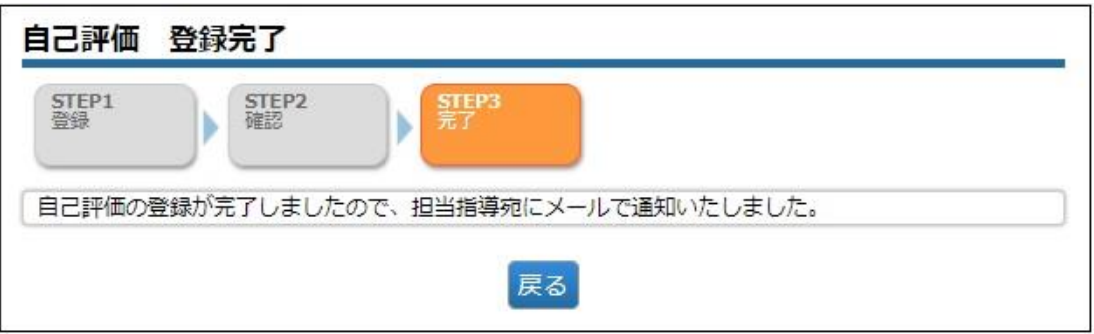

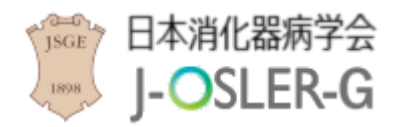

### <span id="page-47-0"></span>7.1.2 一時保存した自己評価を再開する

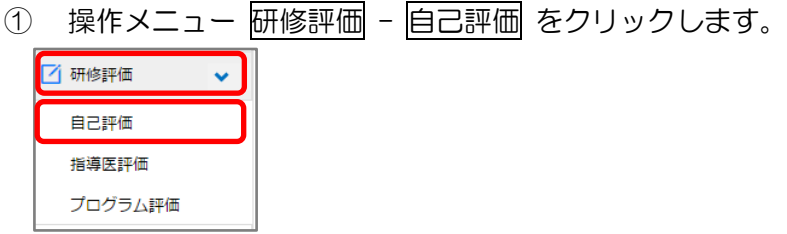

② 表示するデータを絞り込む場合は、検索条件を開く をクリックし、「状態」に「作成 中」を選択し、検索 をクリックします。

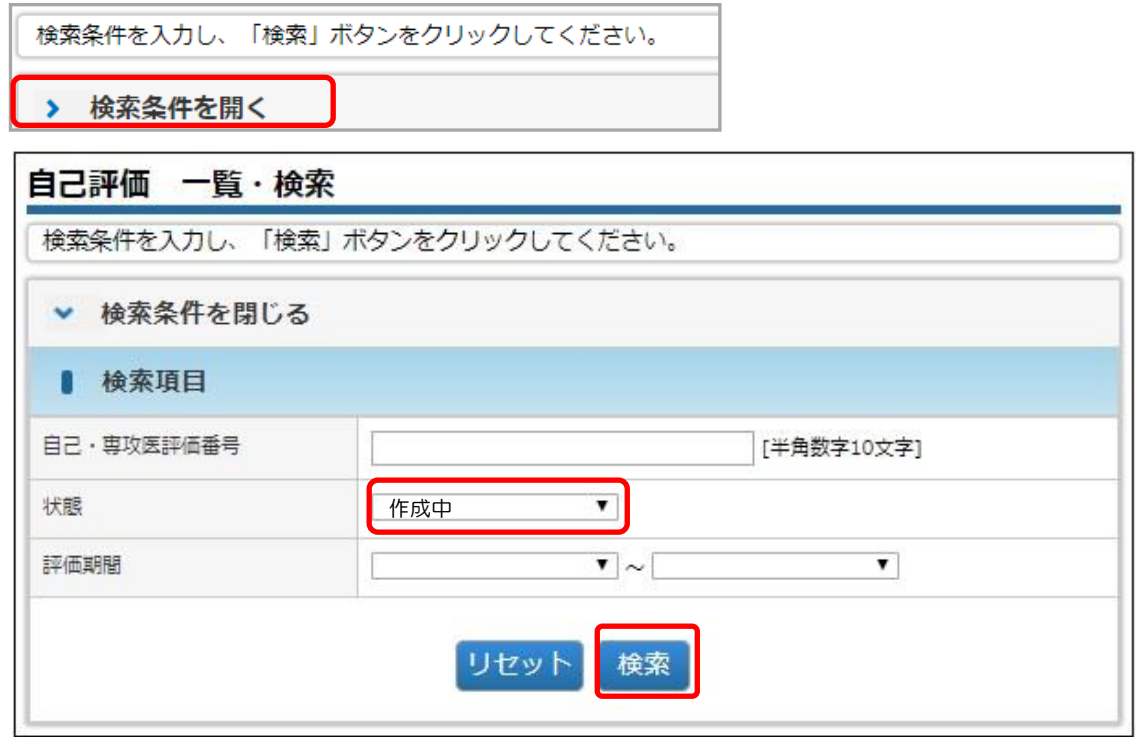

③ 対象データの 修正 をクリックします。

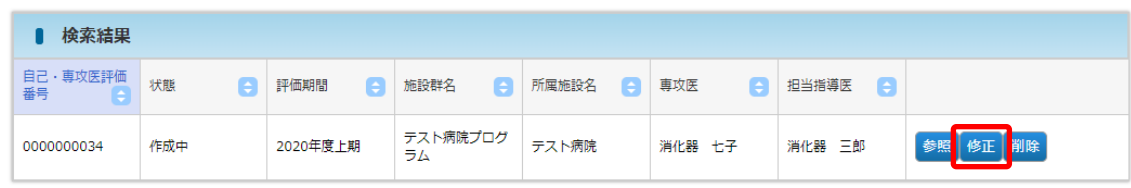

④ その後の手順は、「7.1.1 [自己評価を新規登録する」](#page-44-1)と同様です。

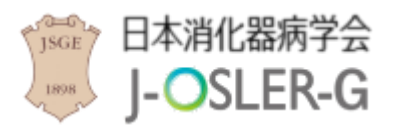

専攻医用

### <span id="page-48-0"></span>7.1.3 登録を確定した自己評価を修正する

自己評価を登録完了すると、指導医による評価へと移ります。登録確定後に修正を希望する場合 は、担当指導医による消化器病学会版 J-OSLER の操作が必要となります。

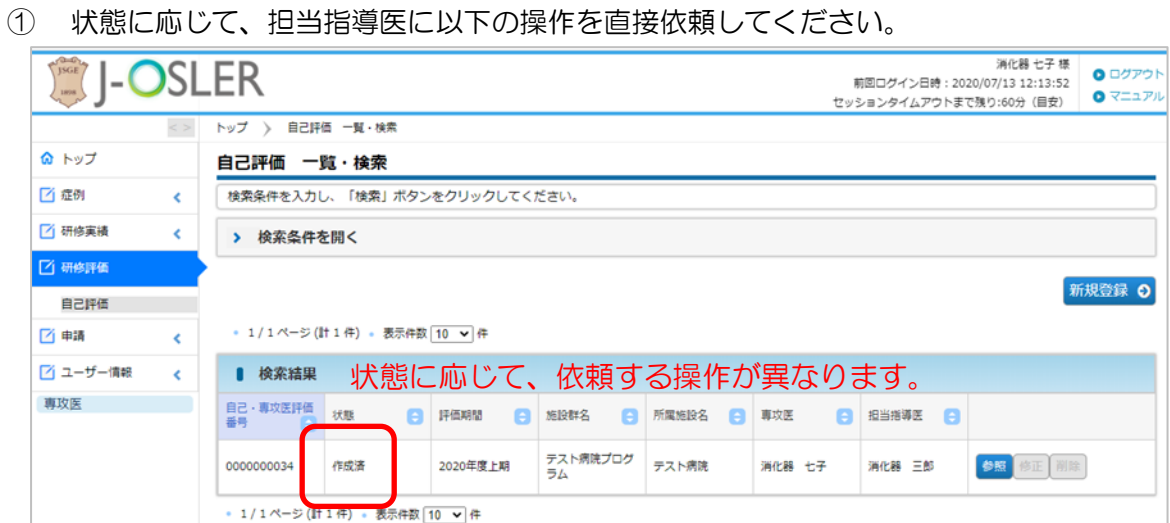

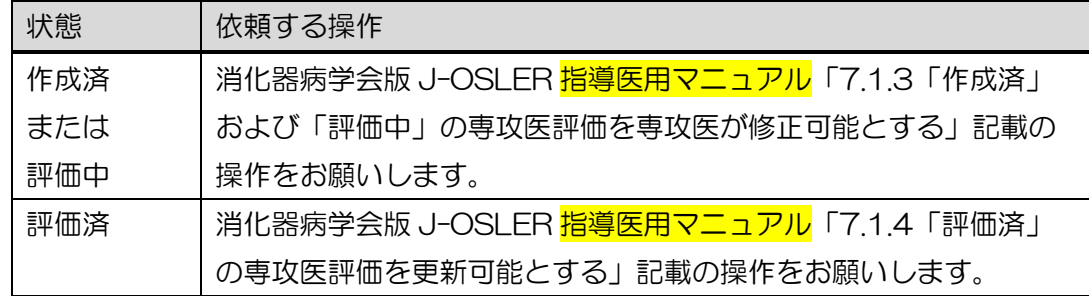

※ 指導医用の操作メニューおよびマニュアルでは、「自己評価」は「専攻医評価」と 表記されます。

② 担当指導医による①の操作が完了すると、修正が可能になるので、「7.1.2.[一時保存](#page-47-0) [した評価を再開する」](#page-47-0)と同様に評価を修正してください。

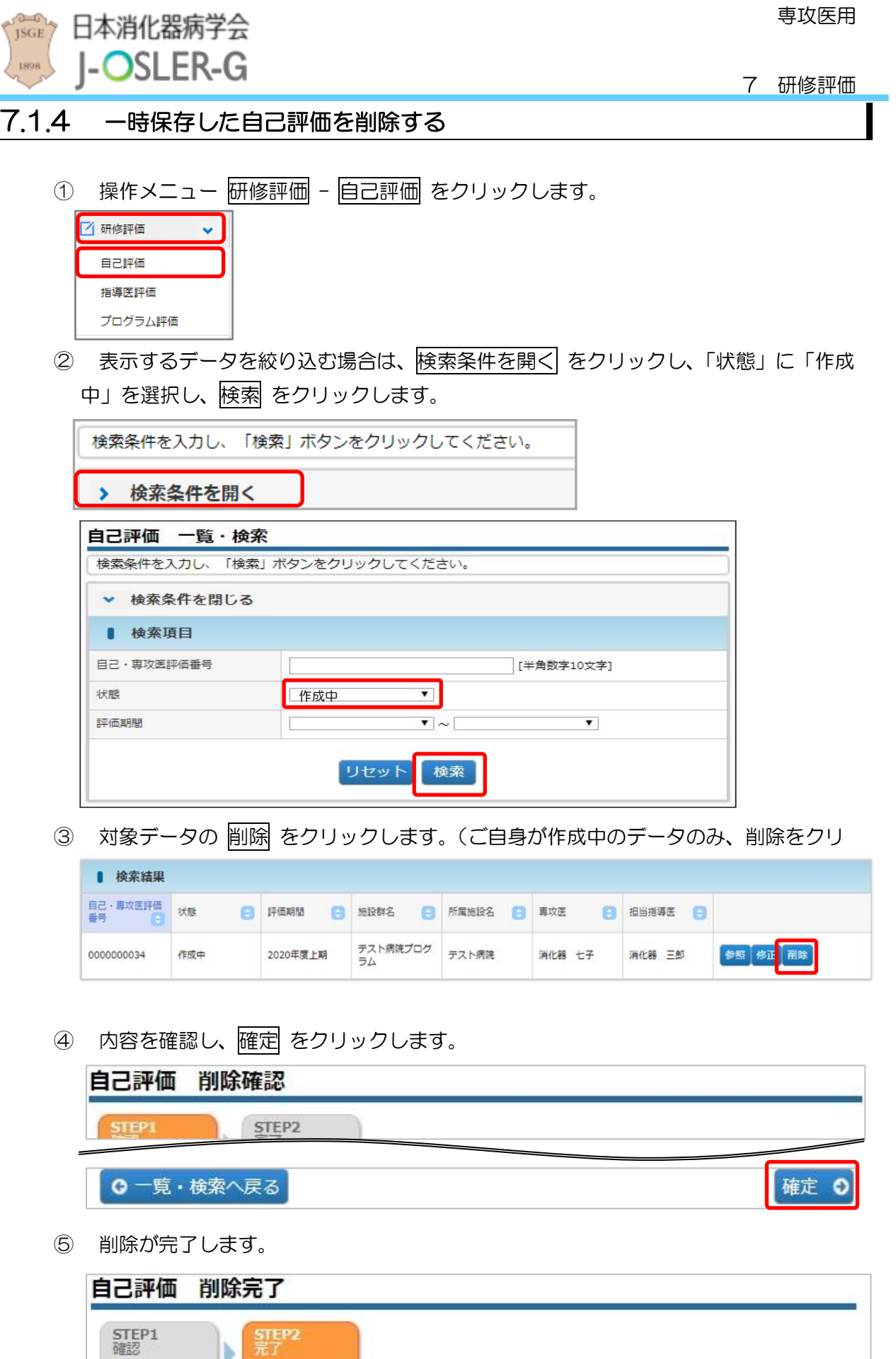

<span id="page-49-0"></span>٢

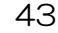

b.

<span id="page-50-0"></span>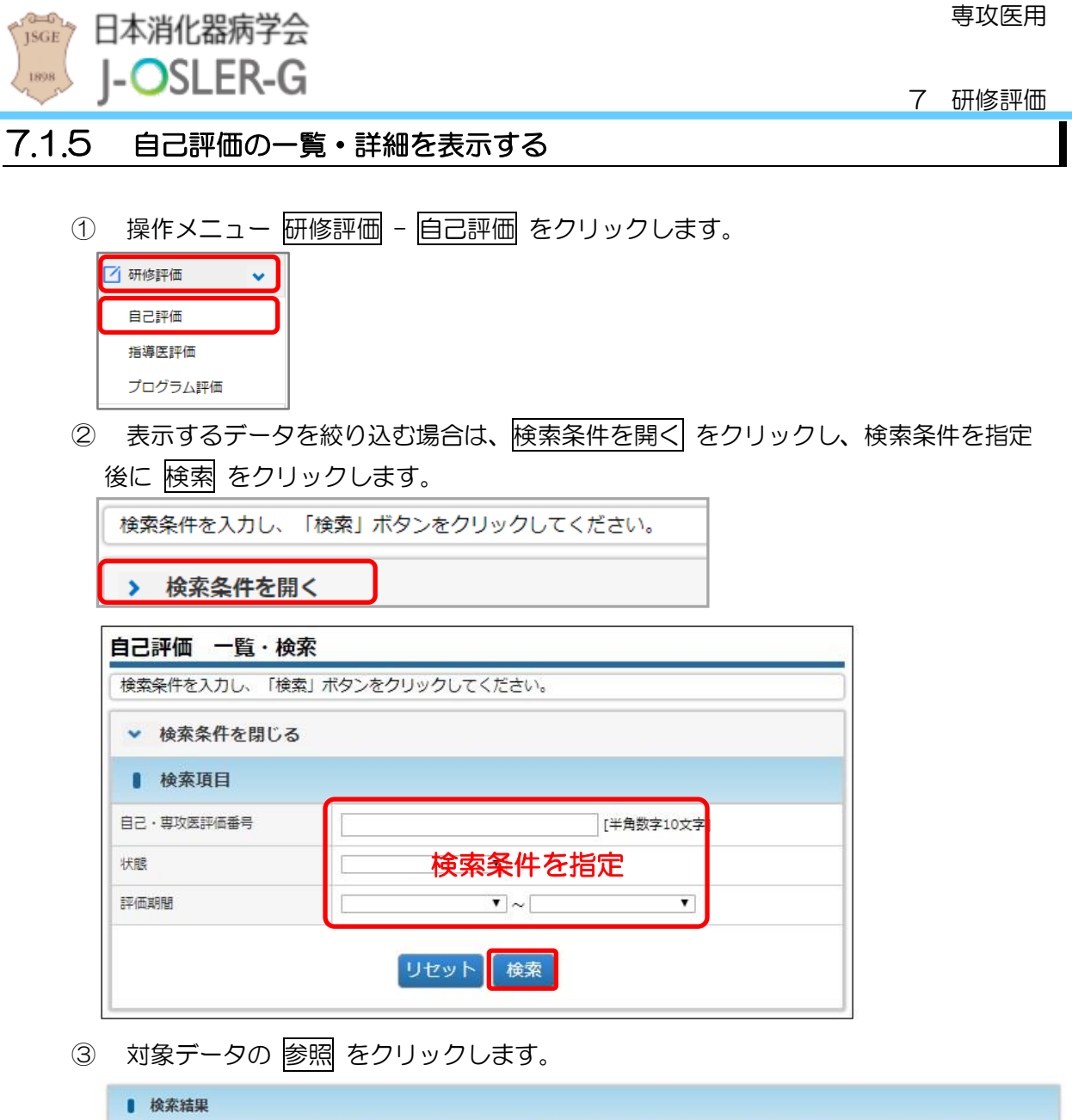

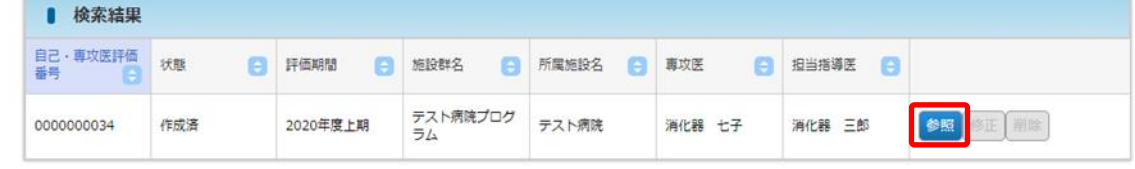

④ 詳細内容を確認します。

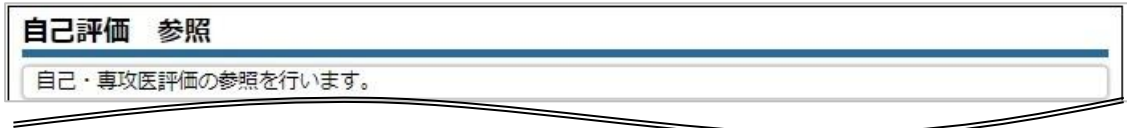

#### 補足

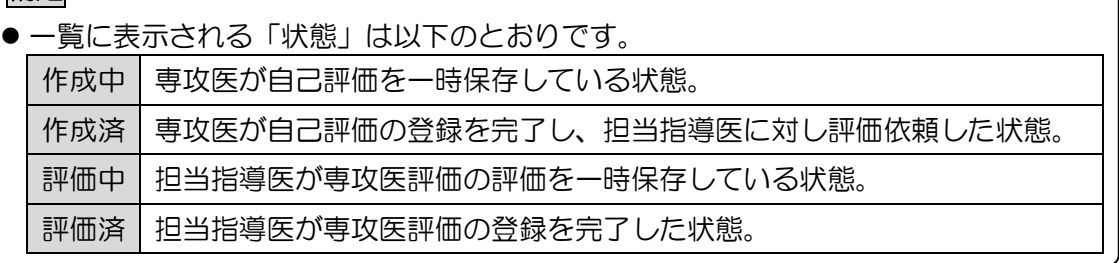

<span id="page-51-1"></span><span id="page-51-0"></span>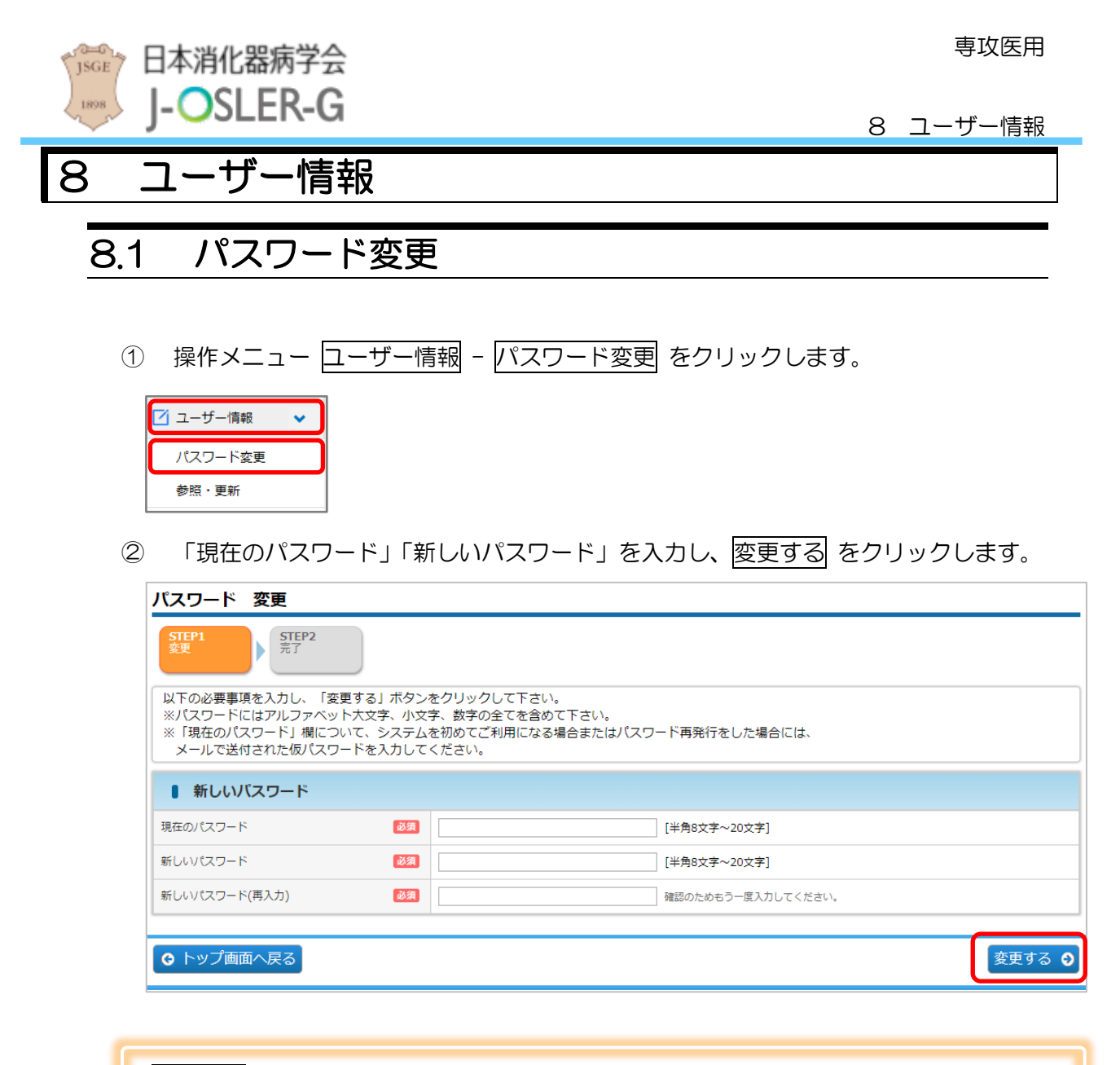

### 特記事項

- 新しいパスワード:アルファベット大文字、小文字、数字の全てを含めて下さい。
- 過去 3 回以内に使用したことのあるパスワードに変更することはできません。
- ③ 戻る をクリックします(消化器病学会版 J-OSLER では、ブラウザ本体の「←」ボ タンは使えません 戻る ボタンを押してください)。

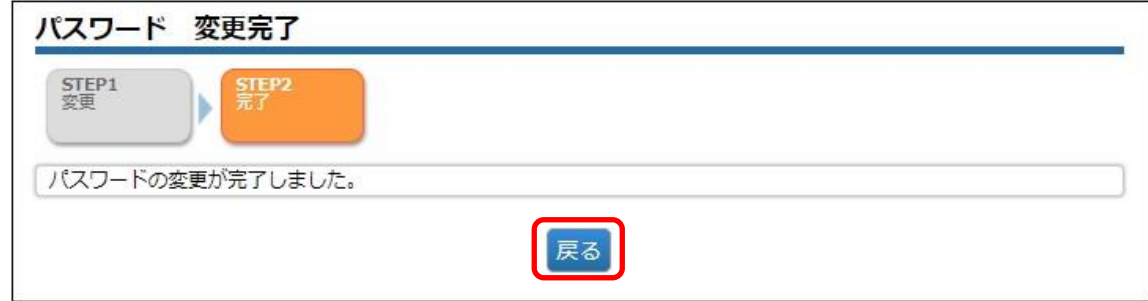

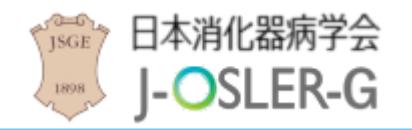

専攻医用

# <span id="page-52-0"></span>8.2 パスワード再発行

パスワードを忘れた場合などに、仮パスワードの再発行をします。仮パスワードでログインし ましたら、すぐにご自身で新しいパスワードを設定してください。

① ブラウザから消化器病学会のホームページにアクセスし、ログイン をクリックしま す。

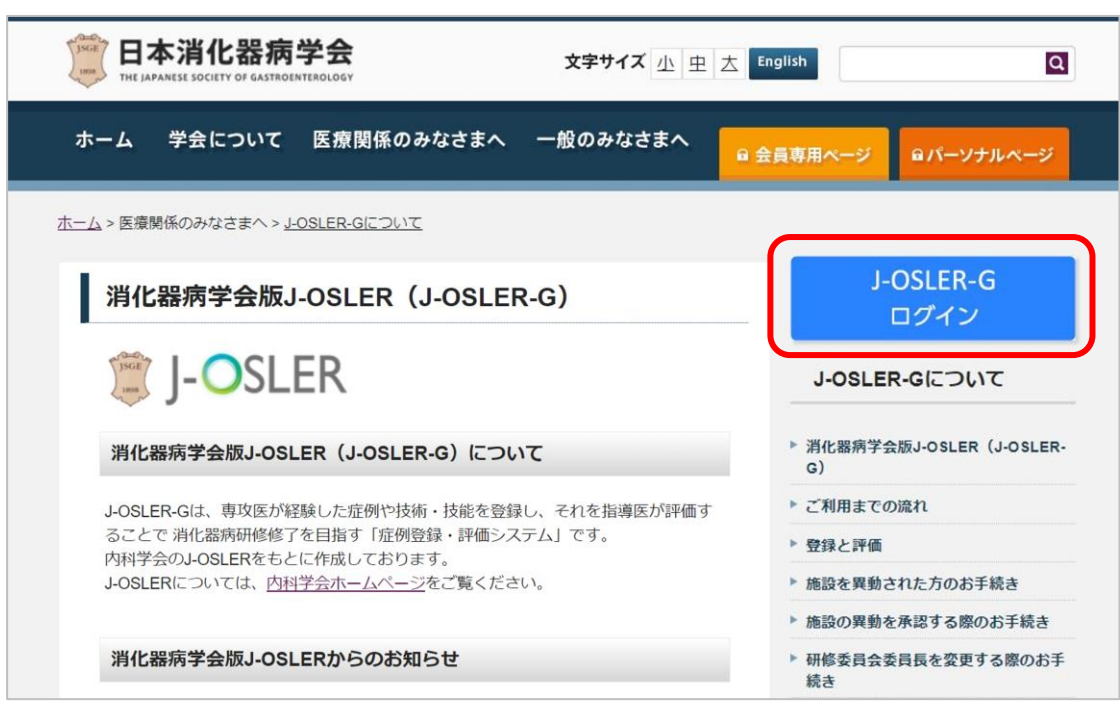

② パスワードをお忘れの場合はこちらをクリックします。

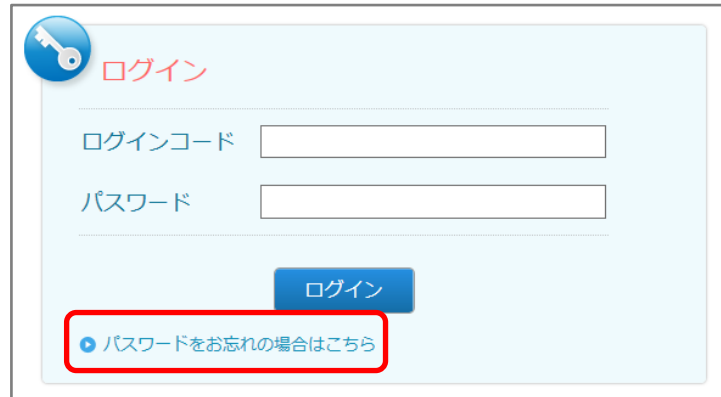

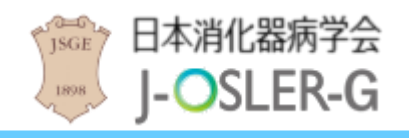

③ 「ログインコード」「生年月日」を入力し、再発行する をクリックします。

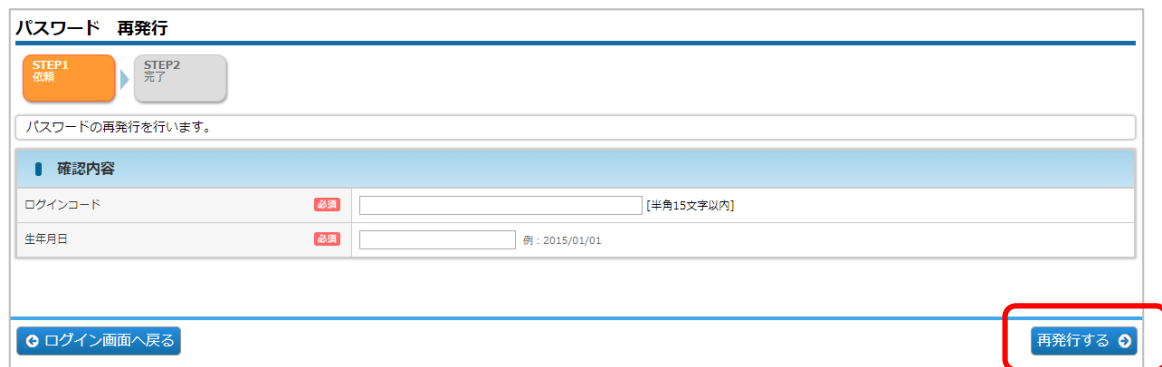

④ 戻る をクリックします。(消化器病学会版 J-OSLER では、ブラウザ本体の「←」 ボタンは使えません消化器病学会版 J-OSLER 内の ボタンを押してください)。

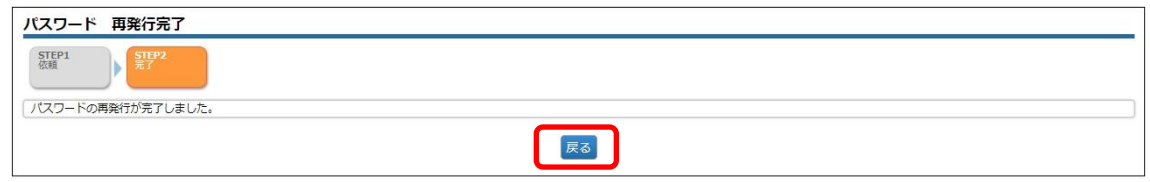

⑤ 下記メールを受信し、システムへのログインはこちら のページにアクセスします。

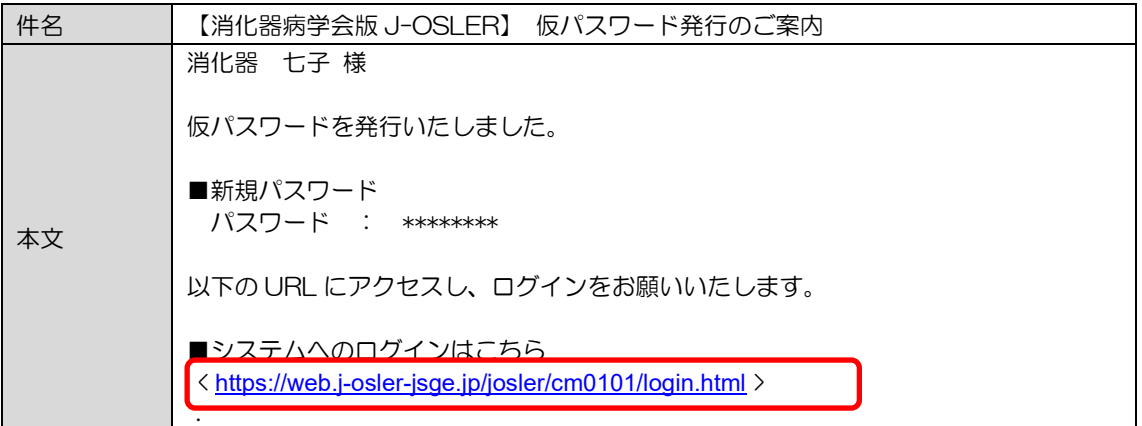

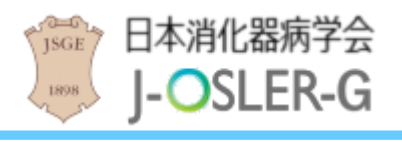

⑥ ログインコード・パスワードを入力し、ログイン をクリックします。

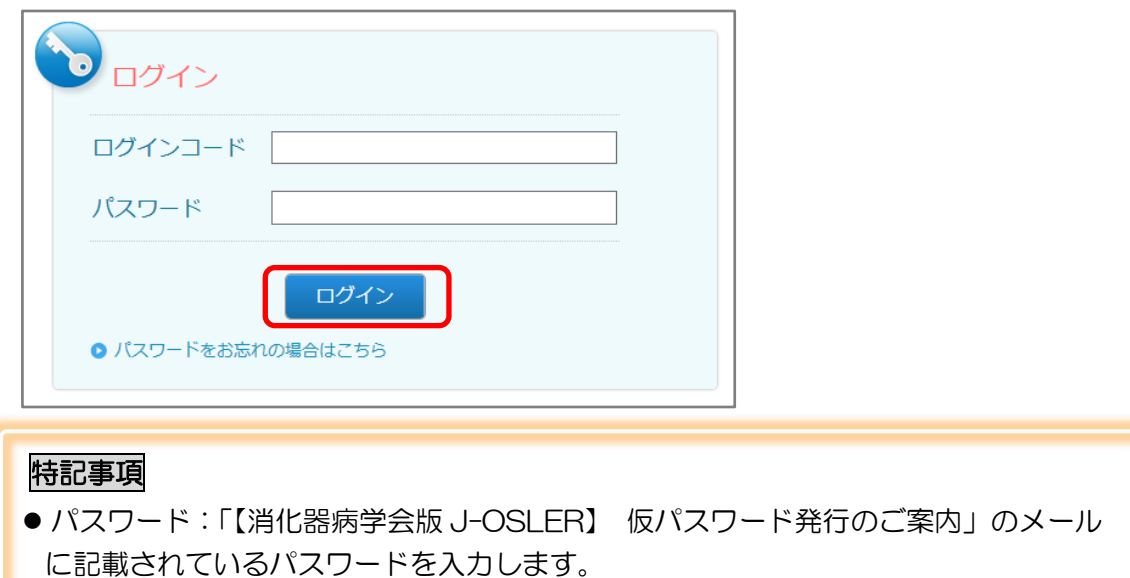

⑦ 「現在のパスワード」「新しいパスワード」を入力し、変更する をクリックします。

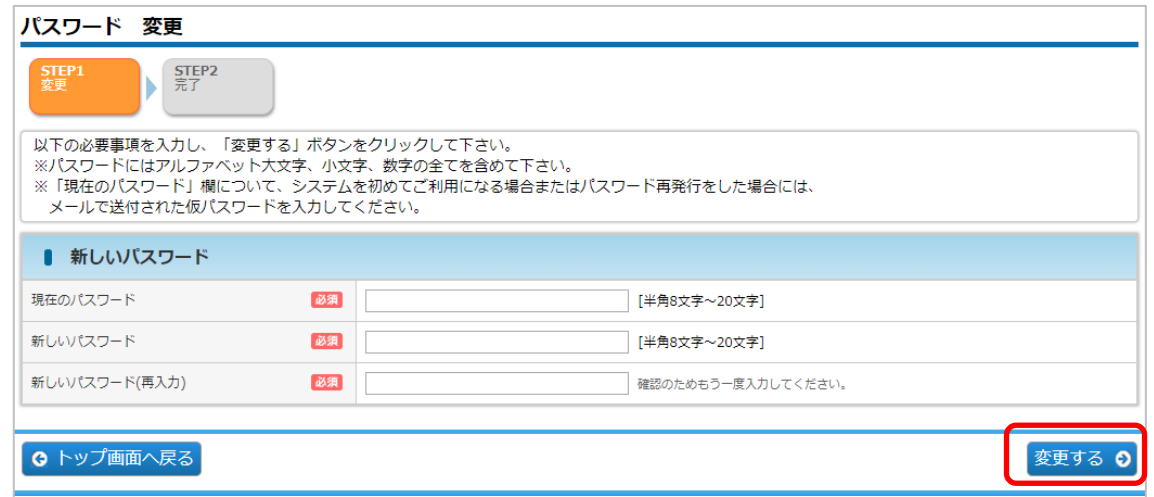

#### 特記事項

- 現在のパスワード:「【消化器病学会版 J-OSLER】 仮パスワード発行のご案内」の メールに記載されているパスワードを入力します。
- 新しいパスワード:アルファベット大文字、小文字、数字の全てを含めて下さい。 また、過去 3 回以内に使用したことのあるパスワードに変更することはできません。

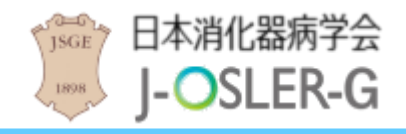

⑧ 戻る をクリックします。

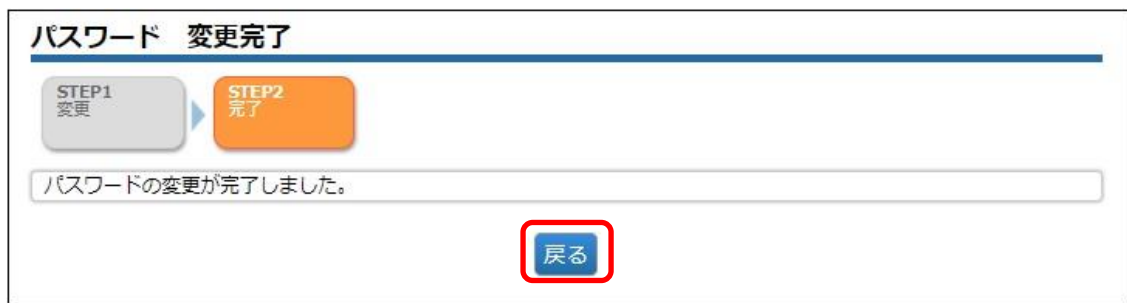

⑨ [トップ]画面が表示されます。

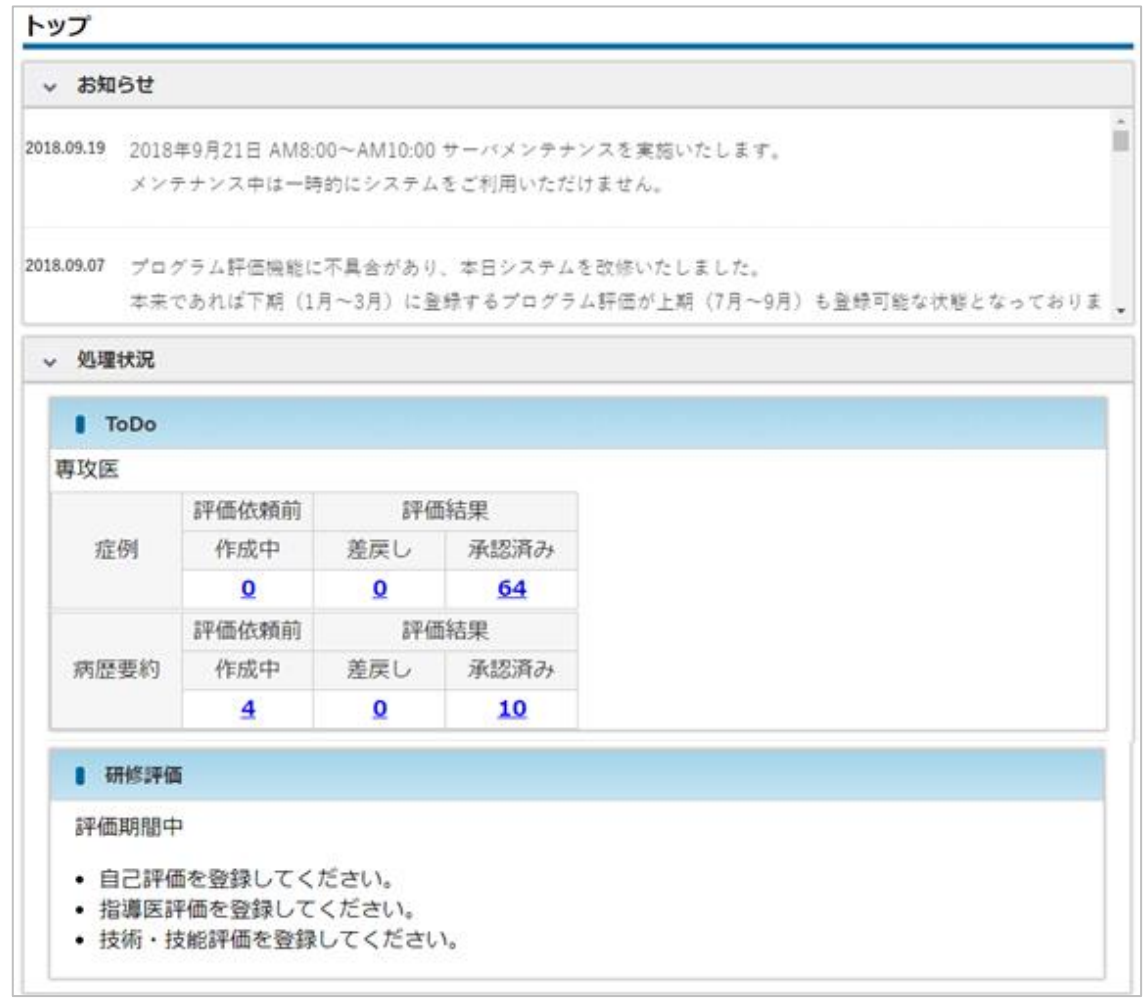

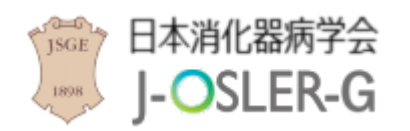

### <span id="page-56-0"></span>8.3 ユーザー情報の確認・変更

ログインコード、メールアドレス等のユーザー属性情報を変更します。

#### 特記事項

● 変更可能な項目は、氏名、氏名フリガナ、生年月日等の基本情報、所属科、ログイン コードです。

① 操作メニュー ユーザー情報 – 参照・更新 をクリックします。

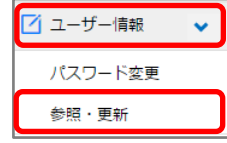

② 登録内容を確認します。登録内容を変更する場合は、更新 をクリックします。

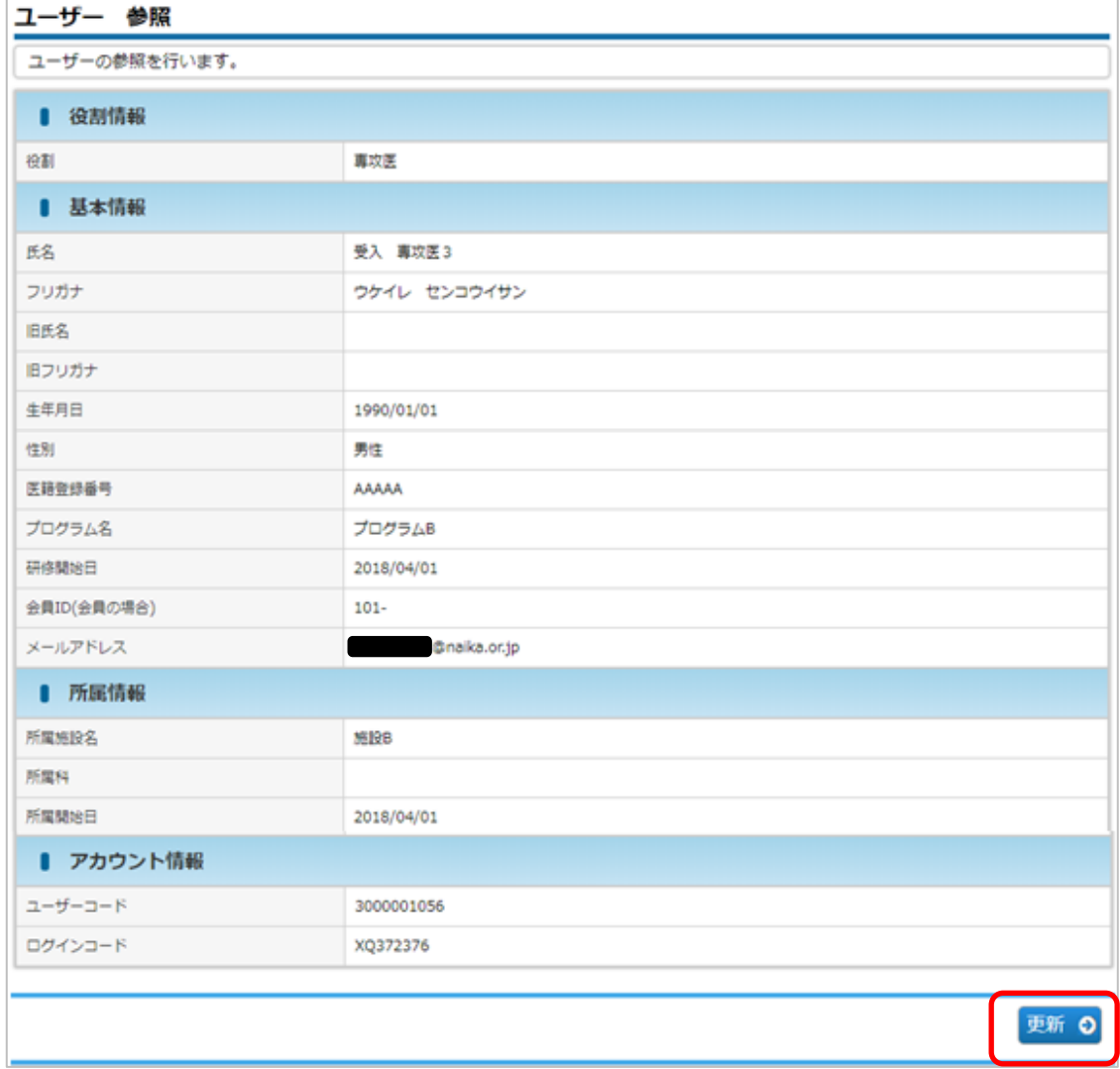

3 内容を修正し、次へ進む をクリックします。

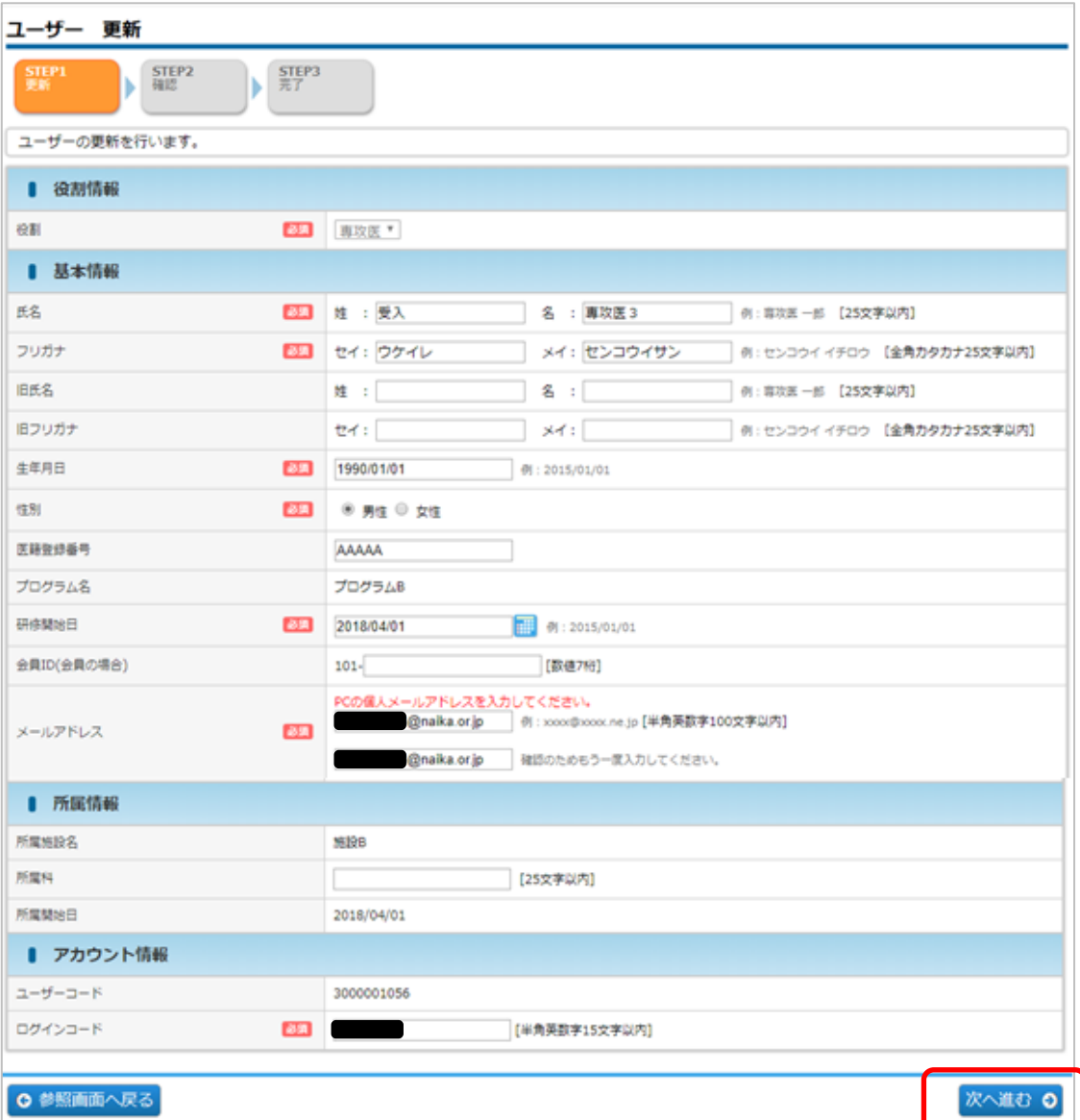

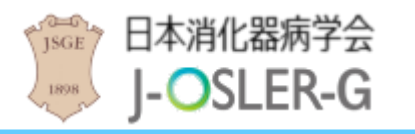

④ 内容を確認し、確定 をクリックします。

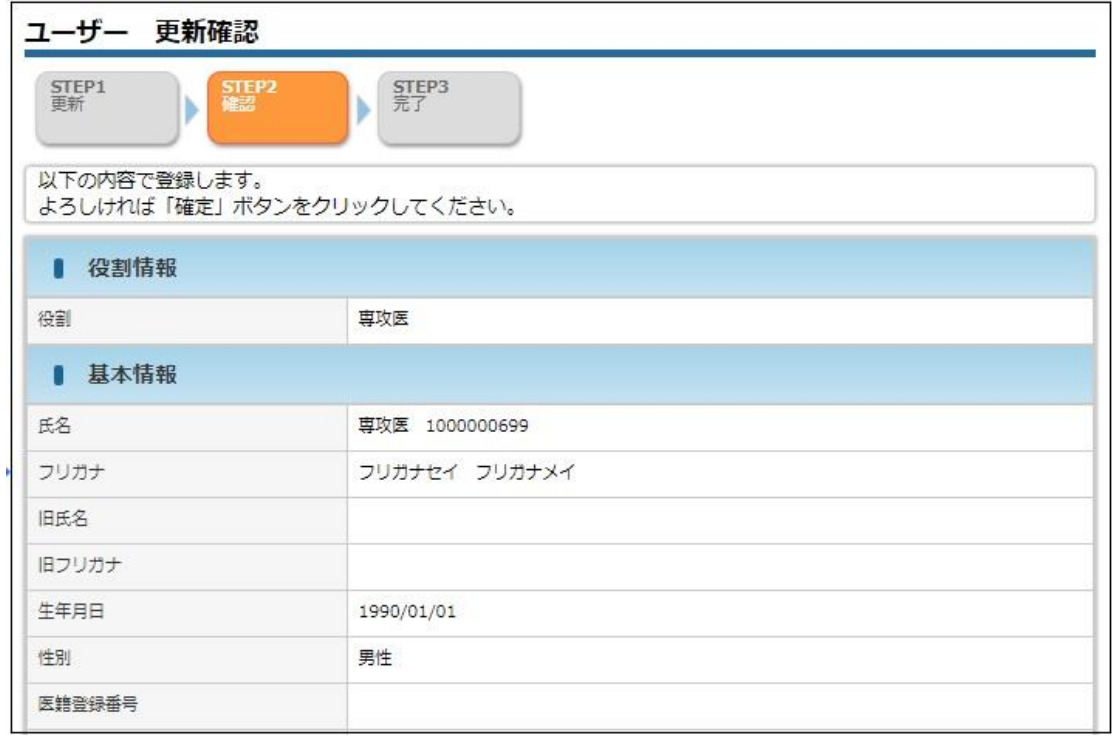

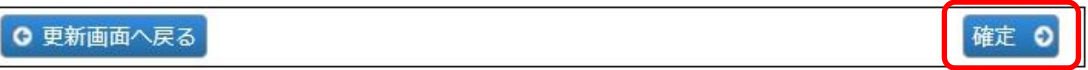

⑤ 変更が完了します。

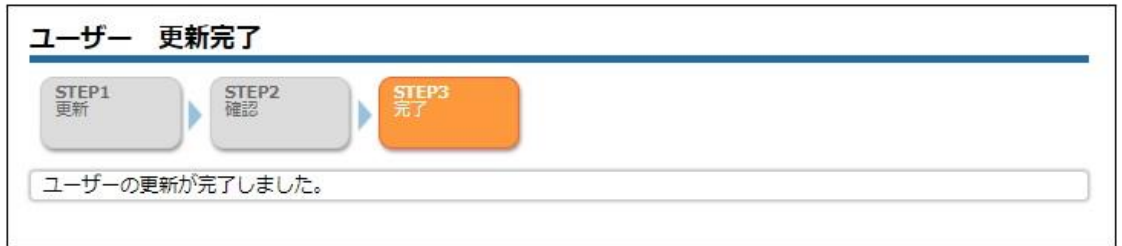

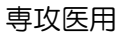

9 付録

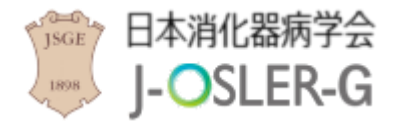

<span id="page-59-0"></span>9 付録

# <span id="page-59-1"></span>9.1 よくあるご質問 (FAQ)

消化器病学会ホームページの J-OSLER-G をクリックし、よくあるご質問 をご参照くださ い。

### 特記事項

● 消化器病学会版 J-OSLER ではご利用者の方のこれまでのお問い合わせ内容をもと に、よくあるご質問(FAQ)ページを順次更新しております。

# <span id="page-59-2"></span>9.2 消化器病学会版 J-OSLER ヘルプデスク

消化器病学会版 J-OSLER の操作方法についてご不明な点がある場合は、下記までお問合せ 下さい。

消化器病学会版 J-OSLER ヘルプデスク TEL:03-5800-2584 E-mail アドレス: [helpdesk@j-osler-jsge.jp](mailto:helpdesk@j-osler-jsge.jp)